## Cisco TelePresence

SX10, SX20, SX80 MX200G2, MX300G2 MX700, MX800

# Guide de l'utilisateur

D1534502 Guide de l'utilisateur de Cisco TelePresence Touch10" Date de production : mars 2016 pour CE8.1 Tout le contenu est sous copyright © 2010-2016 Cisco Systems, Inc. Tous droits réservés

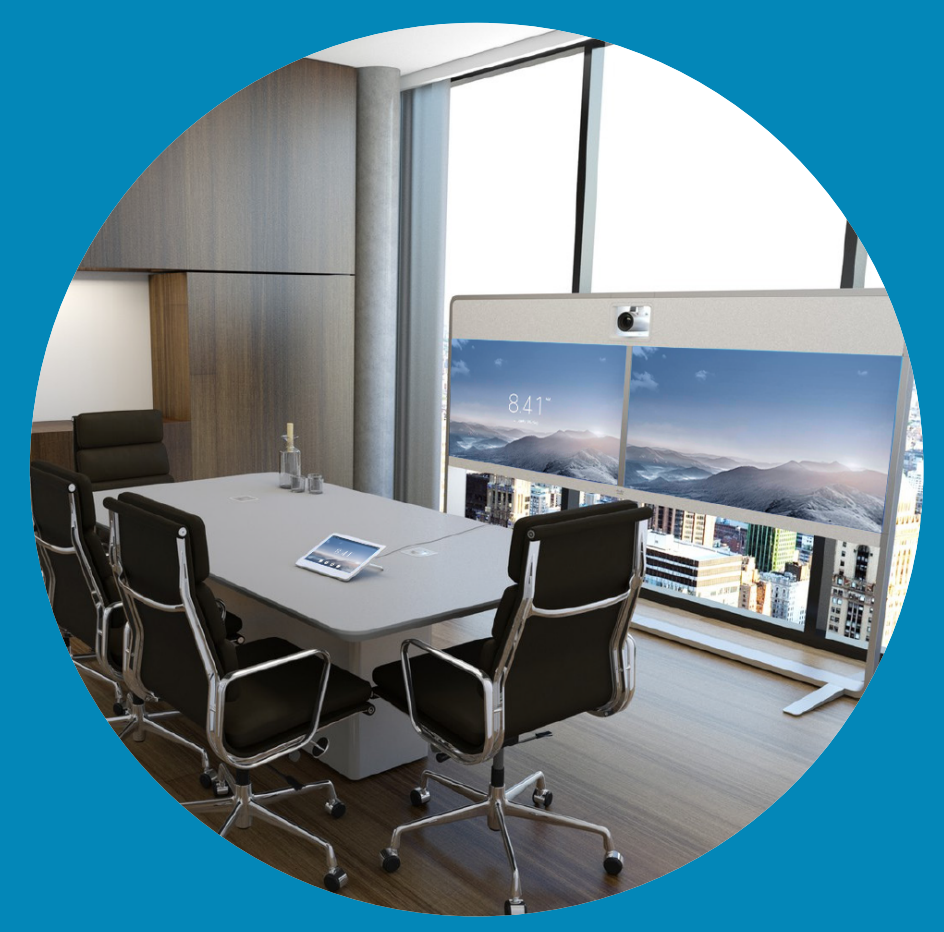

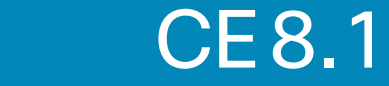

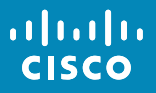

1

 $\overline{O}$ 

 $\widehat{\delta}$ 

 $\mathbf{1}$ 

 $\boxed{31}$ 

 $\blacktriangle$ 

**THE** 

☆

**CONTRACT** 

 $\overline{2}$ 

## Contenu de ce guide (I) Table des matières

#### [Introduction à la vidéoconférence](#page-3-0)

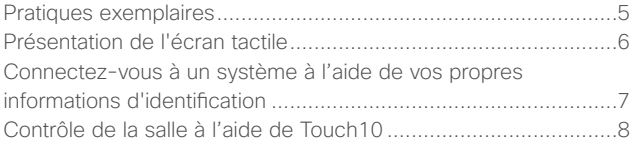

#### [Appels vidéo](#page-8-0)

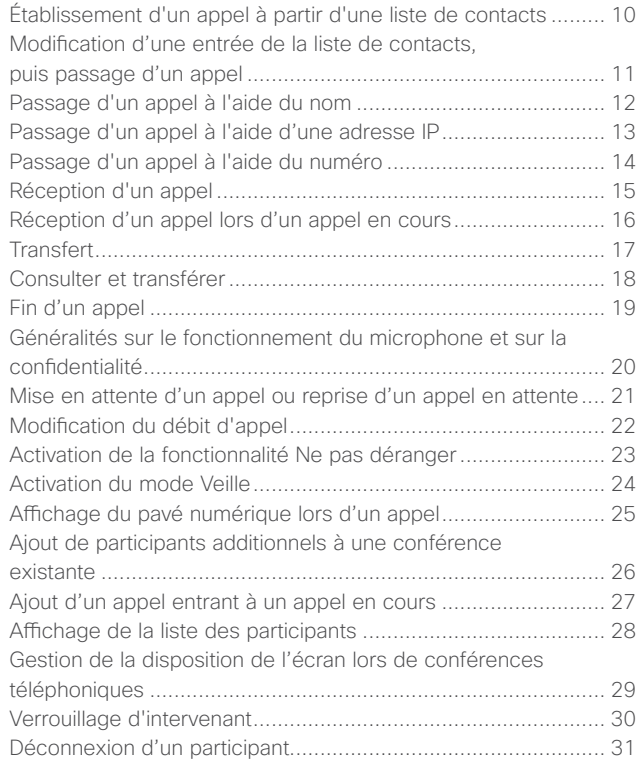

#### [Proximité intelligente](#page-31-0)

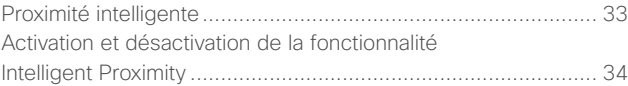

#### [Partager du contenu](#page-34-0)

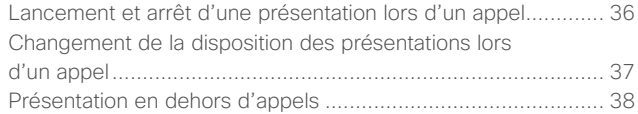

#### [Conférences planifiées](#page-38-0)

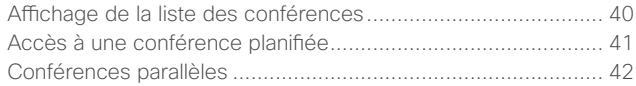

#### **[Contacts](#page-42-0)**

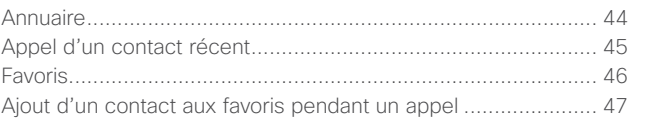

#### [Contrôle de la caméra](#page-47-0)

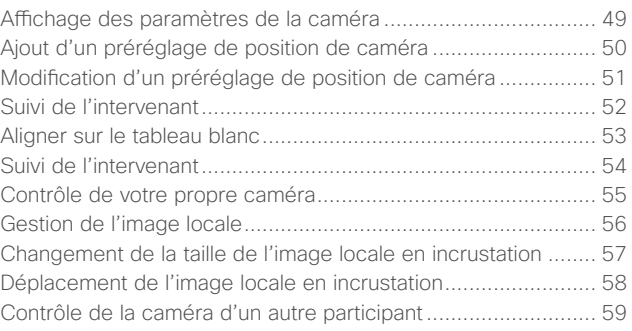

Toutes les entrées du sommaire sont des liens hypertextes actifs sur lesquels vous pouvez cliquer pour accéder à la rubrique correspondante.

Pour passer d'un chapitre à l'autre, vous pouvez également cliquer sur les icônes de la barre latérale.

**Remarque** Certaines fonctions décrites dans ce manuel de l'utilisateur sont en option et risquent par conséquent de ne pas s'appliquer à votre système.

D1534502 Guide de l'utilisateur de Cisco TelePresence SX10, SX20, MX200 G2, MX300 G2, MX700, MX800, SX80 Date de production : mars 2016 pour CE8.1 Tout le contenu est sous copyright © 2010-2016 Cisco Systems, Inc. Tous droits réservés.

altalia **CISCO** 

な

 $\frac{d\ln\ln}{d\log\log\log n}$ 

 $3 \rightarrow$ 

## Contenu de ce guide (II) Table des matières

#### [Paramètres](#page-59-0)

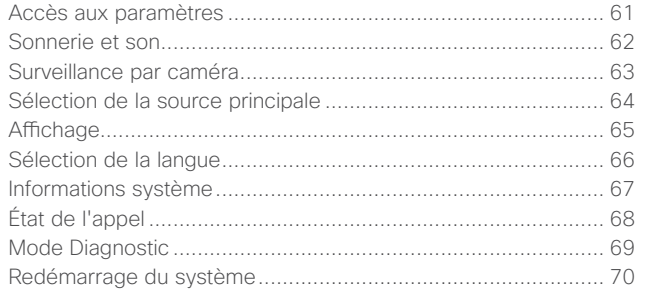

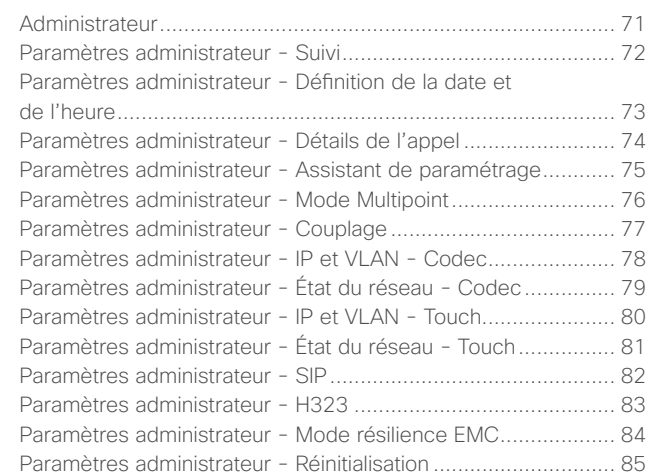

# Introduction à la vidéoconférence

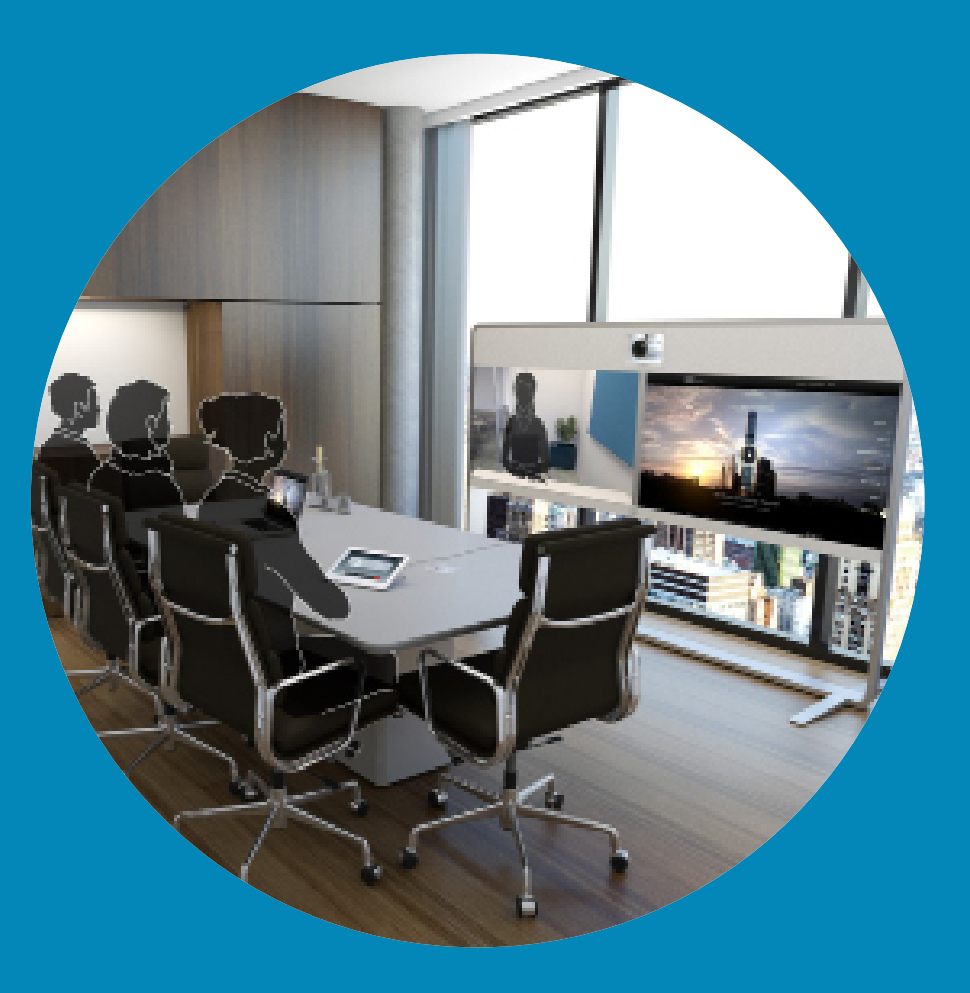

 $\frac{1}{\sqrt{2}}$ 

<span id="page-3-0"></span>4

 $\overline{Q}$ 

 $\boxed{1}$ 

 $\widehat{\delta}$ 

 $\mathbf{1}$ 

 $\boxed{31}$ 

 $\blacktriangle$ 

E

 $\hat{v}$ 

## Pratiques exemplaires Introduction à la vidéoconférence

Une vidéoconférence réussie est une conférence en face à face, même si les participants se trouvent à plusieurs kilomètres ou même sur des continents différents. N'oubliez pas qu'il s'agit d'une conférence et que, même dans ces conditions les convenances et le code vestimentaire habituels sont de rigueur.

#### Général

- **•** Envisagez de régler l'unité sur *Réponse automatique*.
- **•** Faites autant d'essais que nécessaire.

#### Dans la salle de conférences

- **•** Vérifiez que le microphone est placé à l'avant de la table, de façon à capter que l'intégralité de votre intervention. La meilleure position est à une distance d'au moins 6,5 mètres devant le système, sur une surface plane, à 30 cm minimum du rebord de la table.
- **•** Les microphones directifs doivent pointer dans le sens opposé à celui du système vidéo.
- **•** Assurez-vous qu'il n'y a aucun obstacle dans la ligne de visée du microphone.
- **•** Les microphones doivent toujours être placés loin des sources de bruit telles que les ventilateurs des ordinateurs et des

projecteurs placés sur la table. Le bruit de ces sources est souvent perçu de façon étonnamment bruyante par les participants à distance.

- **•** Si vous utilisez une caméra de document ou de tableau blanc, tentez de disposer les participants de telle manière que la caméra soit située près de l'organisateur de la conférence ou d'un responsable désigné.
- **•** Si un tableau blanc est utilisé, la conférence sera mieux perçue par les participants distants si le tableau blanc est visible par le biais de la caméra principale et via une caméra de tableau blanc dédiée. Les sociétés de télédiffusion procèdent généralement de cette manière afin que les téléspectateurs voient que le présentateur se trouve dans la même salle.
- **•** N'oubliez pas d'installer tous les périphériques afin qu'un participant puisse orienter la caméra, modifier l'affichage, effectuer un enregistrement ou réaliser d'autres tâches au cours de la conférence.
- **•** Pour être sûr d'installer l'environnement de conférence le plus naturel, positionnez si possible la caméra dans la partie centrale supérieure de l'écran récepteur. La caméra doit être directement orientée vers les participants à la conférence afin de permettre le contact visuel avec les participants situés derrière leur écran. Vérifiez ceci à l'aide de la fonction Image locale de votre système vidéo. L'image

locale montre ce que l'interlocuteur distant voit de votre système (vidéo sortante).

- **•** Si vous prévoyez de partager du contenu, vous utiliserez probablement la double vidéo. Cela implique l'utilisation de deux flux vidéo, l'un montrant la présentation et l'autre, le présentateur ou le groupe de présentateurs. Des systèmes plus modestes peuvent vous obliger à choisir entre l'affichage de la présentation et l'affichage du présentateur.
- **•** Une attention particulière est requise lors de l'utilisation de la double vidéo. La double vidéo est parfois affichée côte à côte, avec la présentation dans une moitié de l'écran et le présentateur dans l'autre. Lors de la visualisation sur l'écran distant, ceci donne l'impression que vous regardez en direction de la présentation plutôt que l'impression d'être assis en tournant le dos à la présentation. Dans le doute, regardez directement la caméra lorsque vous faites une présentation pour éviter cette situation.

#### Simplicité d'utilisation

**•** Pour aider les participants à une conférence à composer des numéros, ajouter des présentations et utiliser d'autres fonctionnalités au cours d'un appel, envisagez d'installer dans la salle un poster, un chevalet de table ou tout autre guide de référence rapide.

#### Autres conseils

#### Utilisation des préréglages de caméra

Vous pouvez créer sur les systèmes Cisco TelePresence, des directions de pointage prédéfinies pour la caméra et le zoom (panoramique et inclinaison). Utilisez ces paramètres pour faire un zoom sur la personne qui parle, si nécessaire. N'oubliez pas de dézoomer ensuite.

## Volume du haut-parleur

Le système audio utilise les hautparleurs intégrés à l'écran ou le module Cisco Digital Natural Audio Module.

Dans le cas de certains systèmes, vous pouvez régler le niveau du volume par défaut en réglant le volume sur l'écran à l'aide de la télécommande de l'écran.

## Réglage de la luminosité

Pour régler la luminosité, les couleurs ou d'autres paramètres de l'écran, utilisez la télécommande de l'écran. Réglez l'écran afin de vous adapter aux conditions de la salle de conférence. Les écrans fournis par Cisco sont dotés de menus tactiles très faciles à utiliser. Pour obtenir plus d'informations sur la configuration de l'écran, consultez les guides de l'utilisateur et les guides d'administration appropriés.

D1534502 Guide de l'utilisateur de Cisco TelePresence SX10, SX20, MX200 G2, MX300 G2, MX700, MX800, SX80 Date de production : mars 2016 pour CE8.1 Tout le contenu est sous copyright © 2010-2016 Cisco Systems, Inc. Tous droits réservés.

altali. **CISCO** 

<span id="page-4-0"></span>5

 $\widehat{\delta}$ 

 $\sqrt{31}$ 

 $\blacktriangle$ 

## Introduction à la vidéoconférence Présentation de l'écran tactile  $\Box$  À propos de la

<span id="page-5-0"></span>6

 $\overline{O}$ 

์อิ

 $\sqrt{31}$ 

 $\overline{\mathbf{r}}$ 

altalia **CISCO** 

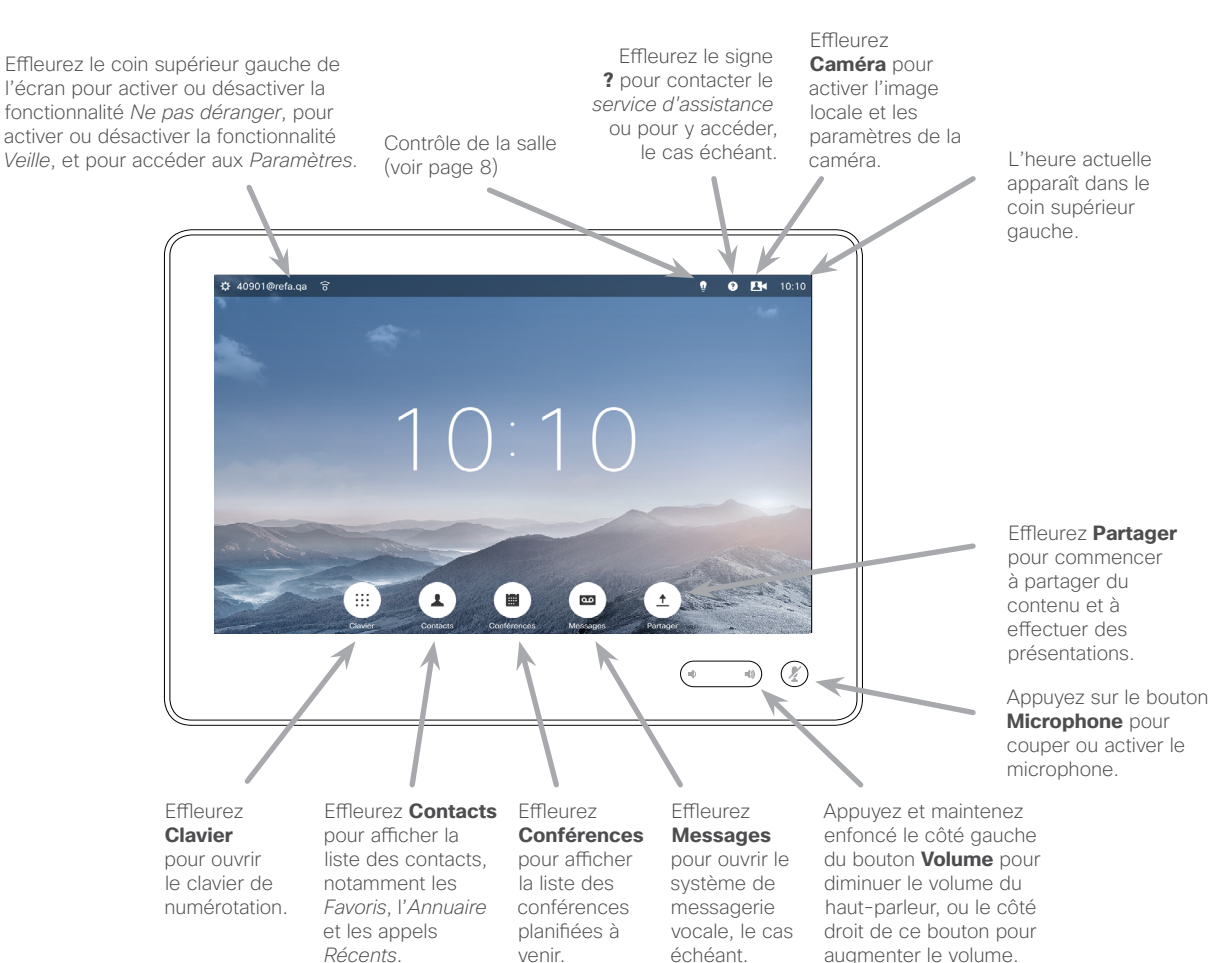

## fonctionnalité Ne pas déranger

Lorsque la fonctionnalité *Ne pas déranger* est activée, les sonneries sont coupées et les appels provenant d'autres personnes cherchant à vous joindre apparaissent comme des appels en absence.

Vous pouvez cependant passer autant d'appels que vous le souhaitez.

Par défaut, un délai de 60 minutes est défini pour la fonctionnalité *Ne pas déranger* (après quoi le système reprend son fonctionnement normal), mais votre équipe d'assistance vidéo peut avoir modifié ce paramétrage.

**Remarque** Il est possible que les icônes mentionnées ici ne soient pas toutes présentes dans votre système vidéo. Certaines fonctions décrites dans ce manuel de l'utilisateur sont en option sur certains marchés et risquent par conséquent de ne pas s'appliquer à votre système.

Effleurez l'écran tactile pour rallumer le système, si nécessaire.

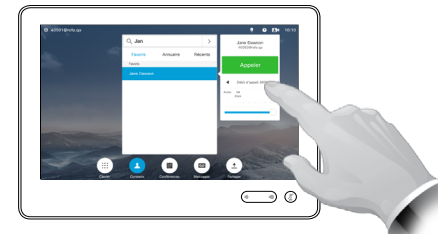

Appuyez sur un bouton pour activer la fonction correspondante.

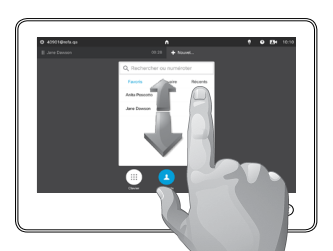

Défilez dans les listes comme vous le feriez sur un smartphone.

Introduction à la vidéoconférence

<span id="page-6-0"></span>7

 $\overline{O}$ 

 $\mathbf{ii}$ 

 $\widehat{\delta}$ 

 $\ddagger$ 

 $\sqrt{31}$ 

 $\blacktriangle$ 

 $\overline{\phantom{a}}$ 

✿

ahah. **CISCO** 

 $\rightarrow$ 

## Connectez-vous à un système à l'aide de vos propres informations d'identification

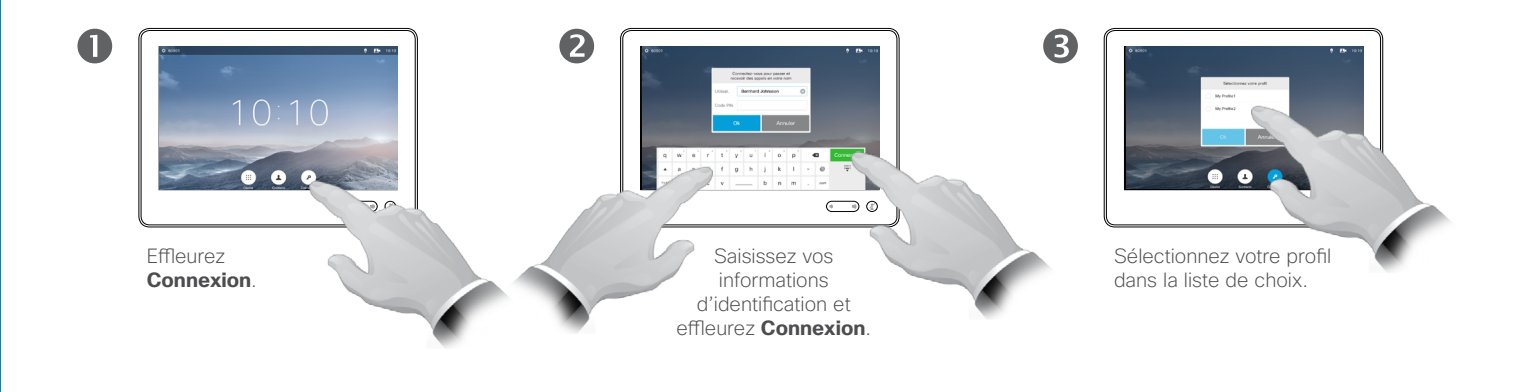

Le système confirme que la connexion est réussie. Vous recevrez dorénavant les appels qui vous sont destinés.

 $\overline{A}$ 

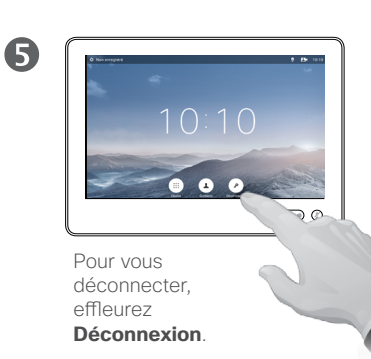

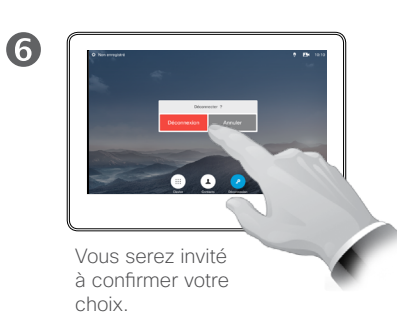

#### À propos du Hot-desking (bureaux à la carte)

Vous pourrez peut-être vous connecter à des systèmes vidéo situés dans des salles de conférence ou des salles silencieuses et équipés de CUCM (Cisco Unified Communications Manager) en utilisant vos propres informations d'identification.

CUCM acheminera ensuite tous les appels entrants qui vous sont destinés vers ce système vidéo.

<span id="page-7-1"></span>Contrôle de la salle à l'aide de Touch10 Introduction à la vidéoconférence

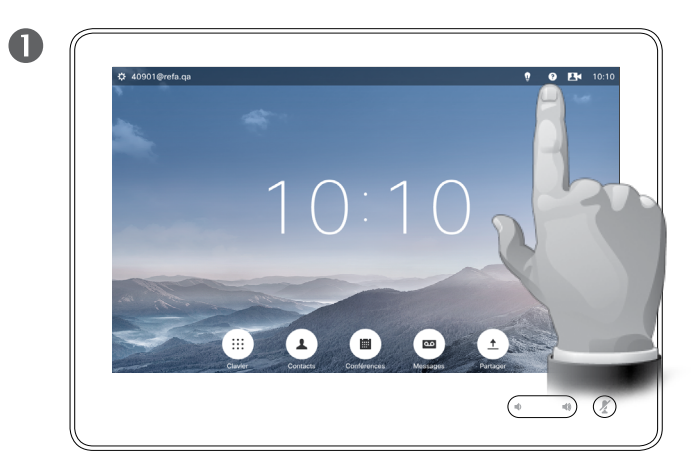

Effleurez l'icône représentant une **ampoule** pour accéder au contrôle de la salle, le cas échéant.

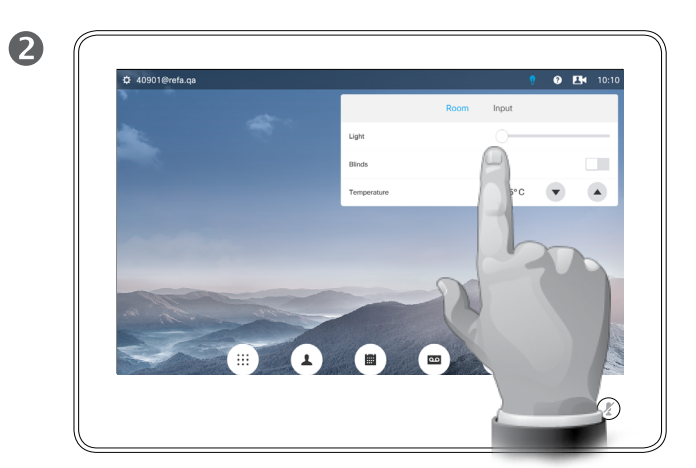

Effectuez les réglages adéquats.

#### À propos du contrôle de la salle

Votre système vidéo peut être équipé d'une fonction facultative permettant de contrôler certains paramètres de salle, comme la température, les volets, les rideaux et l'éclairage, directement à partir du contrôle Touch 10.

Les paramètres disponibles dépendent de la manière dont votre service d'assistance vidéo a configuré le système. La capture d'écran affichée à gauche illustre un exemple de configuration.

D1534502 Guide de l'utilisateur de Cisco TelePresence SX10, SX20, MX200 G2, MX300 G2, MX700, MX800, SX80 Date de production : mars 2016 pour CE8.1 Tout le contenu est sous copyright © 2010-2016 Cisco Systems, Inc. Tous droits réservés.

<span id="page-7-0"></span>8

 $\overline{O}$ 

 $\mathbf{i}$ 

 $\widehat{\delta}$ 

 $\overline{\mathbf{t}}$ 

 $\sqrt{31}$ 

 $\blacktriangle$ 

 $\blacksquare$ 

✿

# Appels vidéo

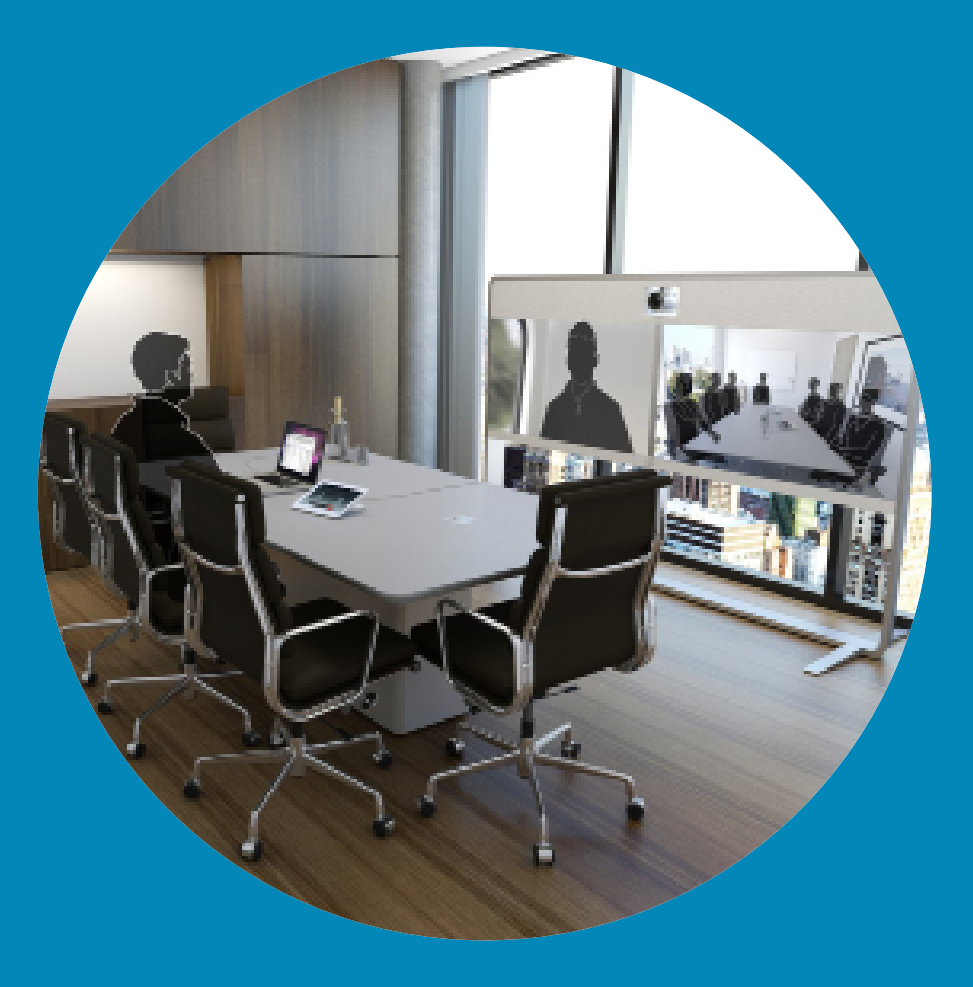

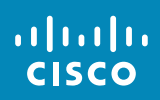

<span id="page-8-0"></span> $\alpha$ 

 $\overline{Q}$ 

 $\mathbf{i}$ 

 $\boxed{\phantom{1}}$ 

 $\widehat{\delta}$ 

 $\overline{\mathbf{t}}$ 

 $\boxed{31}$ 

 $\blacktriangle$ 

 $\blacksquare$ 

 $\hat{R}$ 

 $\rightarrow$ 

## Établissement d'un appel à partir d'une liste de contacts Passage d'un appel

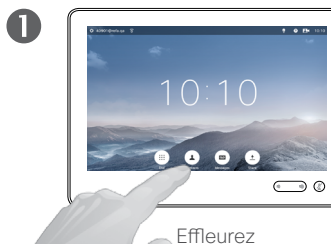

<span id="page-9-0"></span> $10 \rightarrow$ 

 $\overline{O}$ 

 $\widehat{\mathbf{d}}$ 

 $\sqrt{31}$ 

 $\overline{\mathbf{r}}$ 

な

altalia **CISCO** 

**Contacts**.

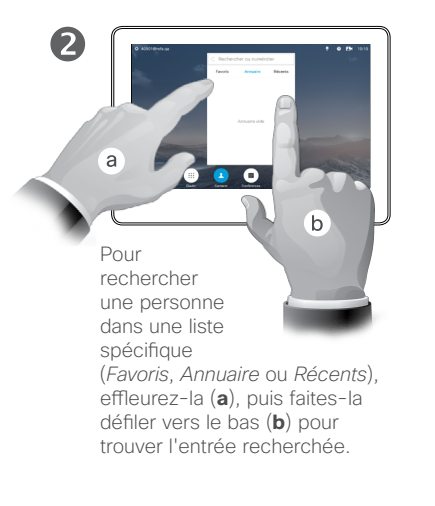

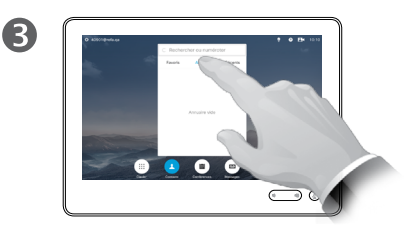

Vous pouvez également effleurer le champ **Rechercher ou numéroter**. Cela fait apparaître le clavier virtuel.

 $\circ$ 

 $\overline{A}$ 

Saisissez le nom, le numéro ou l'adresse IP. Les résultats s'affichent

pendant la saisie. Effleurez la touche \* et maintenez-la enfoncée pour saisir le point de

l'adresse IP.

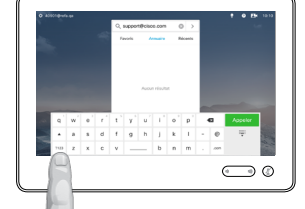

G

Il existe un mode numérique étendu qui contient également des caractères spéciaux.

Pour passer du mode alphanumérique au mode numérique étendu, effleurez la touche située dans l'angle inférieur gauche du clavier.

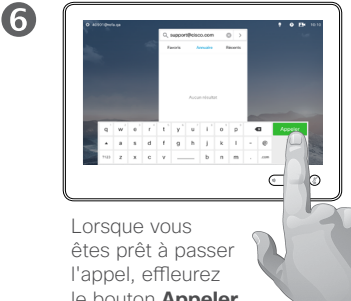

le bouton **Appeler** vert.

### À propos des listes de contacts

La liste de contacts comprend trois éléments :

Les **Favoris**. Ces contacts ont été ajoutés à cette liste par vousmême. Ces entrées correspondent généralement aux personnes que vous appelez fréquemment ou que vous devez parfois joindre rapidement.

L'**Annuaire** est généralement un répertoire d'entreprise installé sur votre système par votre service d'assistance vidéo.

Les appels **Récents** correspondent aux appels que vous avez passés, reçus ou manqués.

Vous pouvez effacer la liste des appels *Récents* pour plus de confidentialité ; reportez-vous à [« Appel d'un contact](#page-44-1)  [récent », page 45.](#page-44-1)

#### Les options suivantes s'appliquent :

- **•** Si vous saisissez un nom, un numéro ou une adresse IP, le système les recherchera dans toutes les listes.
- **•** Vous pouvez effleurer un onglet, puis saisir un nom ou un numéro ou les rechercher dans la liste. Dans ce cas, votre recherche sera limitée à cette liste spécifique.
- **•** Vous pouvez ajouter l'entrée à la liste des *Favoris*, modifier l'entrée avant de passer l'appel, changer le débit d'appel et supprimer l'entrée de la liste Récents.

Passage d'un appel

Modification d'une entrée de la liste de contacts, puis passage d'un appel

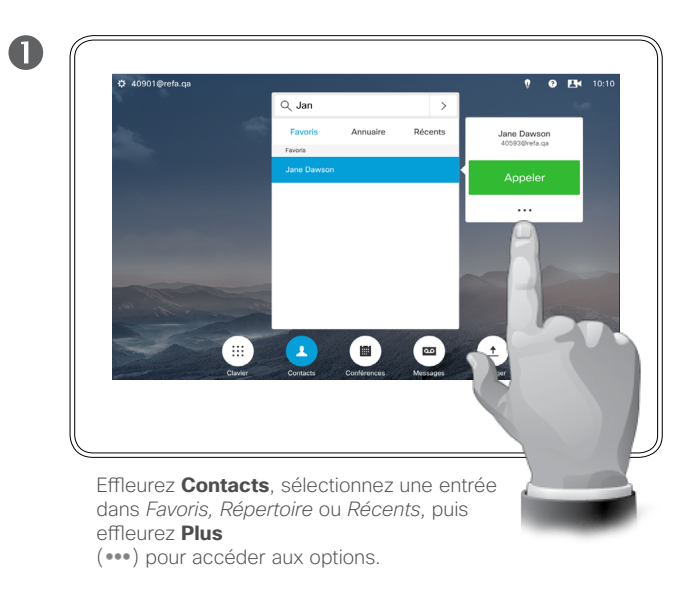

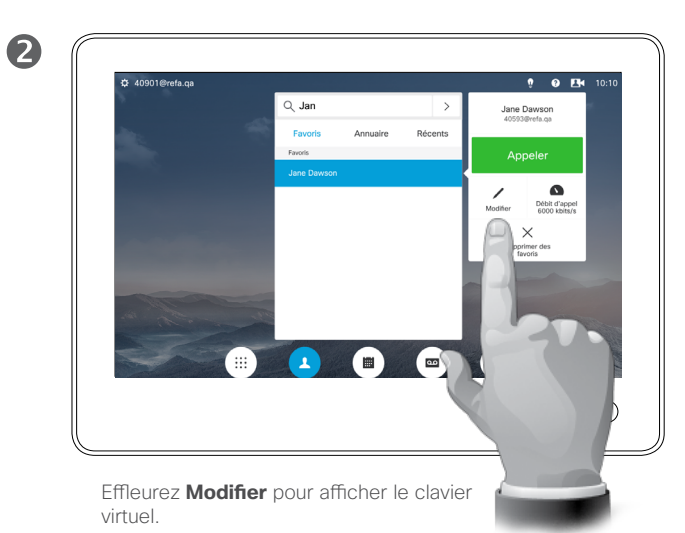

 $0<sub>5</sub>$  $Q$  Ja  $\circ$ **Décepte** Appunise Jane Dawsr  $q'$  w<sup>2</sup>  $e$   $r$   $t$   $y'$   $u'$   $i$   $o$   $p'$   $q$ sd f g h j k l -  $\circ$  $\sim$  $\overline{a}$  a 2123 Z X C V \_\_\_\_ b n m  $\overline{(\circ - \circ)}$ 

Effectuez vos modifications et effleurez le bouton **Appeler** vert pour passer l'appel.

D1534502 Guide de l'utilisateur de Cisco TelePresence SX10, SX20, MX200 G2, MX300 G2, MX700, MX800, SX80 Date de production : mars 2016 pour CE8.1 Tout le contenu est sous copyright © 2010-2016 Cisco Systems, Inc. Tous droits réservés.

## À propos des modifications d'entrée

La page suivante décrit l'accès à la liste de contacts..

Vous devrez peut-être modifier une entrée d'une des listes de contacts avant de passer un appel. Il sera peutêtre nécessaire d'ajouter un préfixe ou un suffixe ou d'apporter une autre modification à l'entrée.

<span id="page-10-0"></span> $\overline{O}$ 

 $\widehat{\delta}$ 

 $\overline{1}$ 

 $\sqrt{31}$ 

 $\blacktriangle$ 

 $\overline{\phantom{a}}$ 

✿

aftafu **CISCO** 

8

## Passage d'un appel à l'aide du nom <br>
A propos de l'émission Passage d'un appel

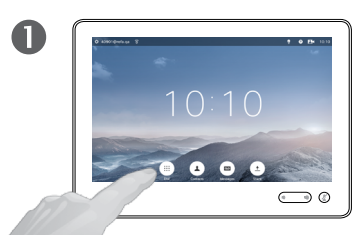

**Effleurez Clavier** pour ouvrir le clavier numérique.

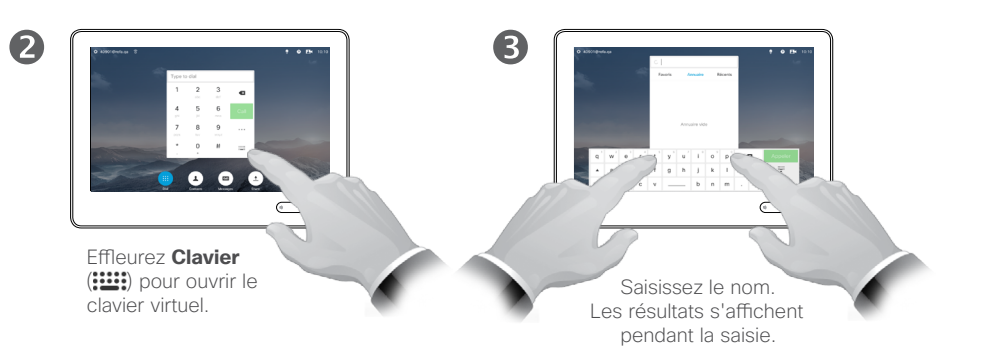

 $\overline{A}$  $d$   $f$   $g$   $h$   $j$   $k$ Cover Cover  $\bigodot$  0

> Il existe un mode numérique étendu qui contient également des caractères spéciaux.

> > Pour passer du mode alphanumérique au mode numérique étendu, effleurez la touche située dans l'angle inférieur gauche du clavier.

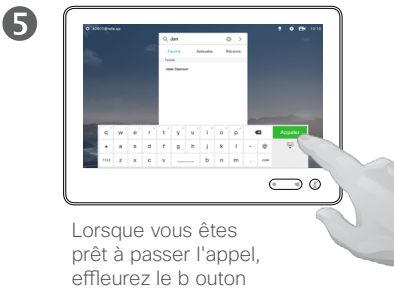

**Appeler** vert.

## des appels

Pour appeler une personne qui ne figure pas dans votre liste de contacts, saisissez son nom, son adresse ou son numéro à l'aide du clavier virtuel du pavé tactile.

Les personnes que vous avez déjà appelées apparaissent dans la liste des appels *Récents* (tant que vous ne l'avez pas effacée) et vous pouvez alors transférer les entrées correspondantes vers votre liste de *Favoris*. Cette procédure est décrite dans la section *Contacts*.

**Appel de numéros de poste**. Vous devrez parfois saisir des numéros lors d'un appel, généralement pour joindre des numéros de poste ou pour entrer un code PIN.

Effleurez **Pavé numérique** (ce bouton apparaît dès que l'appel est passé) pour ouvrir le clavier afin d'effectuer cette action.

D1534502 Guide de l'utilisateur de Cisco TelePresence SX10, SX20, MX200 G2, MX300 G2, MX700, MX800, SX80 Date de production : mars 2016 pour CE8.1 Tout le contenu est sous copyright © 2010-2016 Cisco Systems, Inc. Tous droits réservés.

ahah.

**CISCO** 

<span id="page-11-0"></span> $\bullet$  12  $\rightarrow$ 

 $\overline{O}$ 

 $\widehat{\delta}$ 

 $\overline{1}$ 

 $\sqrt{31}$ 

1

な

## Passage d'un appel à l'aide d'une adresse IP Passage d'un appel

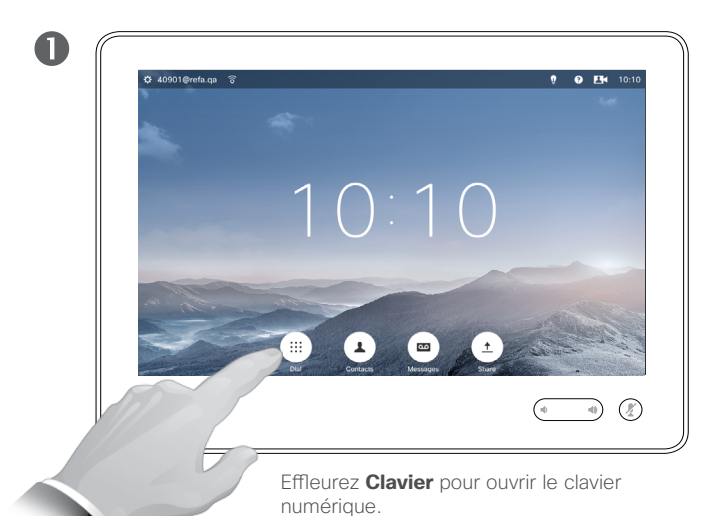

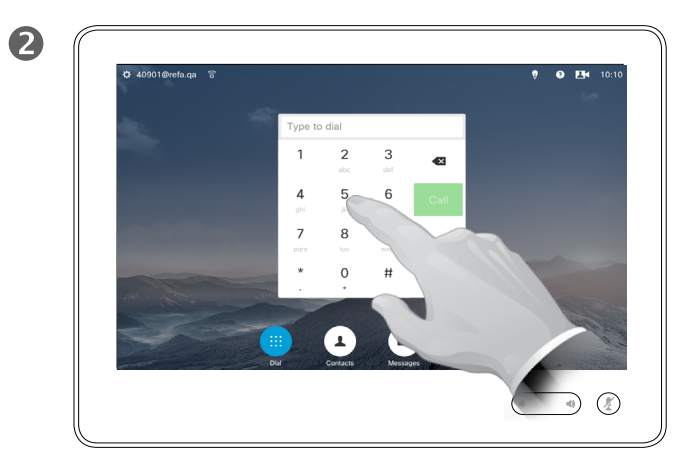

Saisissez l'adresse IP.

Effleurez la touche \* et maintenez-la enfoncée pour saisir le point de l'adresse IP.

### À propos du passage d'appel

Pour appeler une personne qui ne figure pas dans votre liste de contacts, saisissez son nom, son adresse ou son numéro à l'aide du clavier virtuel du pavé tactile.

Les personnes que vous avez déjà appelées apparaissent dans la liste des appels *Récents* (tant que vous ne l'avez pas effacée) et vous pouvez alors transférer les entrées correspondantes vers votre liste de *Favoris*. Cette procédure est décrite dans la section *Contacts*.

**Appel de numéros de poste**. Vous devrez parfois saisir des numéros lors d'un appel, généralement pour joindre des numéros de poste ou pour entrer un code PIN.

Effleurez **Pavé numérique** (ce bouton apparaît dès que l'appel est passé) pour ouvrir le clavier afin d'effectuer cette action.

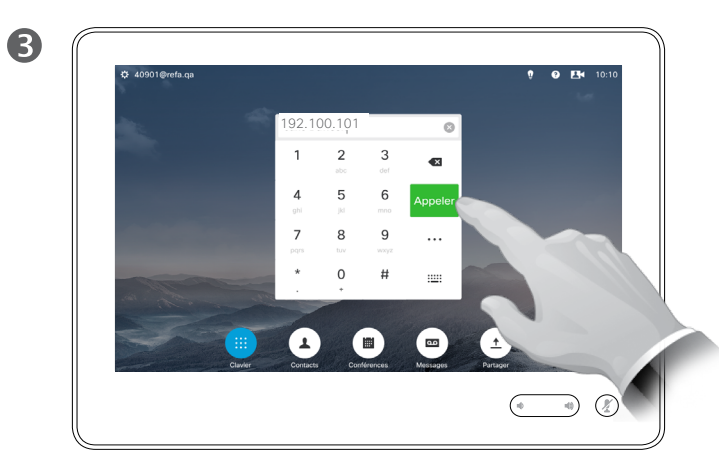

Lorsque vous êtes prêt à passer l'appel, effleurez le bouton **Appeler** vert.

D1534502 Guide de l'utilisateur de Cisco TelePresence SX10, SX20, MX200 G2, MX300 G2, MX700, MX800, SX80 Date de production : mars 2016 pour CE8.1 Tout le contenu est sous copyright © 2010-2016 Cisco Systems, Inc. Tous droits réservés.

ahah. **CISCO** 

<span id="page-12-0"></span> $13 \Rightarrow$ 

 $\overline{O}$ 

## Passage d'un appel à l'aide du numéro  $\vert$  à propos du passage Passage d'un appel

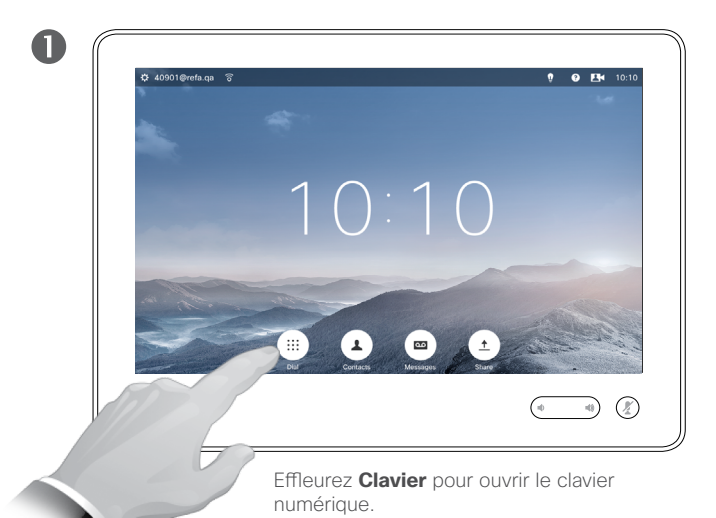

<span id="page-13-0"></span>1*1*  $\rightarrow$ 

 $\overline{O}$ 

 $\widehat{\delta}$ 

 $\overline{1}$ 

 $\sqrt{31}$ 

 $\blacktriangle$ 

 $\blacksquare$ 

✿

alula **CISCO** 

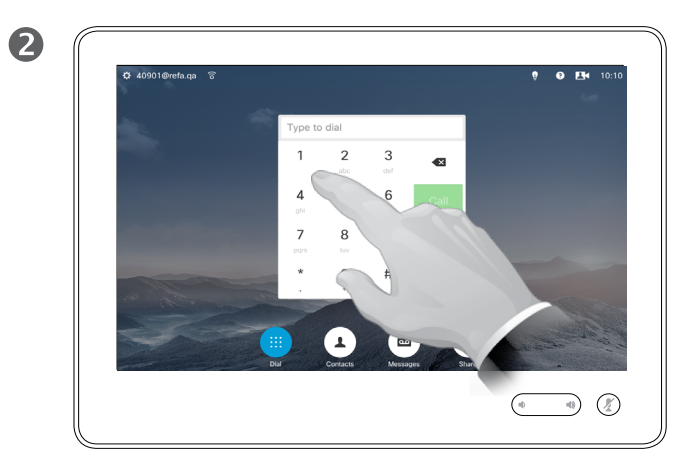

Saisissez le numéro.

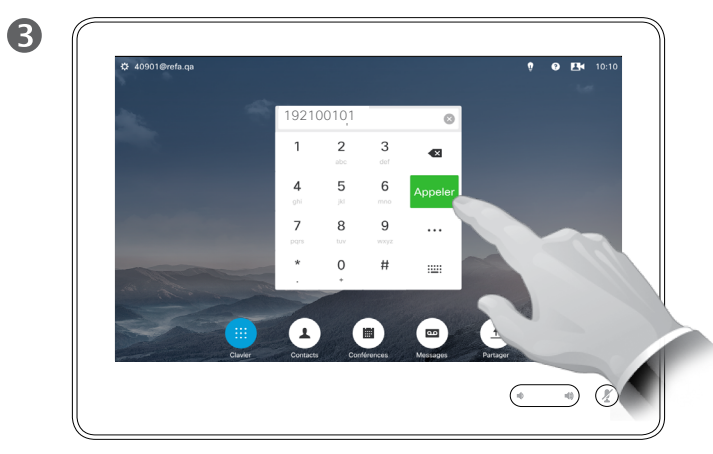

Lorsque vous êtes prêt à passer l'appel, effleurez le bouton **Appeler** vert.

## d'appel

Pour appeler une personne qui ne figure pas dans votre liste de contacts, saisissez son nom, son adresse ou son numéro à l'aide du clavier virtuel du pavé tactile.

Les personnes que vous avez déjà appelées apparaissent dans la liste des appels *Récents* (tant que vous ne l'avez pas effacée) et vous pouvez alors transférer les entrées correspondantes vers votre liste de *Favoris*. Cette procédure est décrite dans la section *Contacts*.

**Appel de numéros de poste**. Vous devrez parfois saisir des numéros lors d'un appel, généralement pour joindre des numéros de poste ou pour entrer un code PIN.

Effleurez **Pavé numérique** (ce bouton apparaît dès que l'appel est passé) pour ouvrir le clavier afin d'effectuer cette action.

## Réception d'un appel Réception d'un appel

<span id="page-14-0"></span> $15 \Rightarrow$ 

 $\overline{O}$ 

 $\widehat{\delta}$ 

 $\overline{1}$ 

 $\overline{31}$ 

1

 $\blacksquare$ 

 $\boldsymbol{\dot{\alpha}}$ 

ahah. **CISCO** 

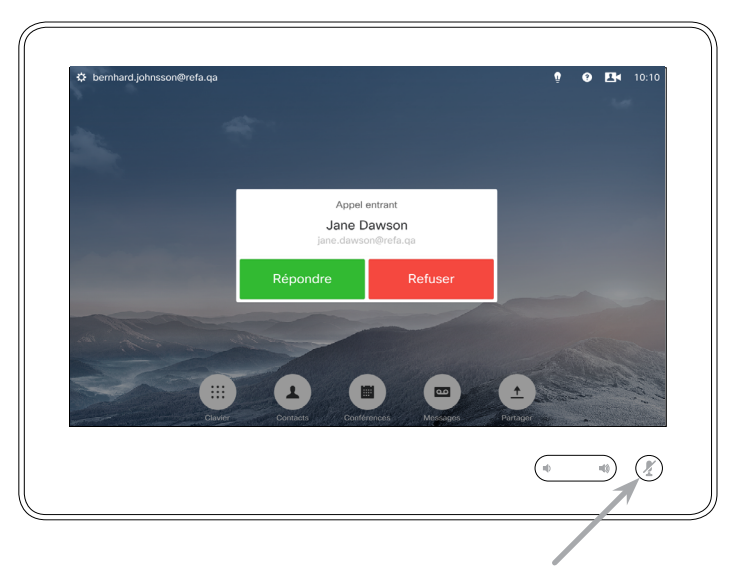

Si votre système autorise de répondre automatiquement aux appels entrants (*Réponse automatique*), vous pouvez couper le(s) microphone(s) du système pour plus de confidentialité.

Le(s) microphone(s) sont coupés lorsque ce symbole est allumé. Pour couper ou activer le(s) microphone(s), effleurez ce symbole.

#### Lorsqu'une personne vous appelle

- **•** Lorsqu'une personne vous appelle, vous pouvez accepter, refuser ou ignorer l'appel.
- **•** Si vous refusez l'appel, l'appelant entend le signal occupé.
- **•** Si vous ignorez l'appel, l'appelant pense que vous êtes absent (vous ne prenez pas l'appel.
- **•** Vous pouvez configurer votre système pour répondre automatiquement aux appels entrants (*Réponse automatique*). Ceci est décrit à la section [« Paramètres](#page-73-1)  [administrateur - Détails de l'appel »,](#page-73-1)  [page 74.](#page-73-1) Notez que ce menu peut avoir été protégé par mot de passe par votre service d'assistance vidéo.
- **•** Si vous choisissez d'activer la *Réponse automatique*, vous pouvez couper le microphone pour plus de confidentialité. Cette action doit toujours être effectuée manuellement.

## Réception d'un appel lors d'un appel en cours Réception d'un appel

À propos des options

Si vous avez déjà un appel en cours, vous pouvez accepter un autre appel sous certaines circonstances.

**Ajouter :** Si votre système est équipé de l'option MultiSite, vous pouvez fusionner l'appel entrant et l'appel en cours. Dans le cas des

systèmes sur lesquels l'option MultiSite n'est pas installée, l'appel entrant peut également être fusionné, mais en tant qu'appel audio seulement (non illustré).

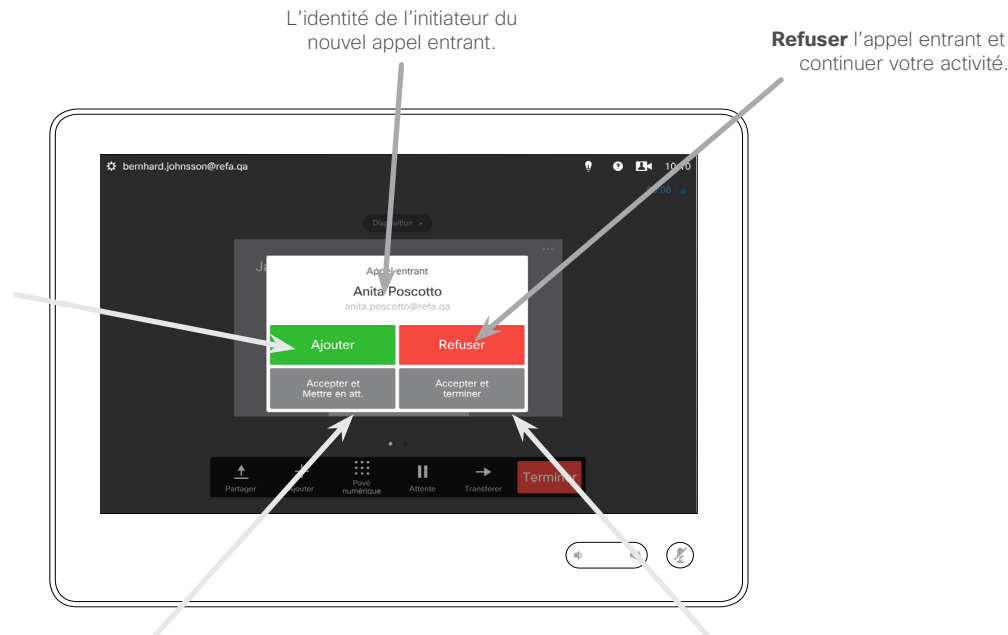

**Accepter** l'appel entrant en mettant en attente l'appel ou le groupe d'appels en cours.

**Accepter** l'appel entrant en mettant fin à l'appel ou au groupe d'appels en cours.

continuer votre activité.

D1534502 Guide de l'utilisateur de Cisco TelePresence SX10, SX20, MX200 G2, MX300 G2, MX700, MX800, SX80 Date de production : mars 2016 pour CE8.1 Tout le contenu est sous copyright © 2010-2016 Cisco Systems, Inc. Tous droits réservés.

<span id="page-15-0"></span> $16 \rightarrow$ 

 $\overline{O}$ 

 $\widehat{\delta}$ 

 $\overline{1}$ 

 $\sqrt{31}$ 

 $\overline{\mathbf{A}}$ 

 $\overline{\phantom{a}}$ 

☆

## **Transfert** Transfert d'appel

<span id="page-16-0"></span> $\leftarrow$  17  $\rightarrow$ 

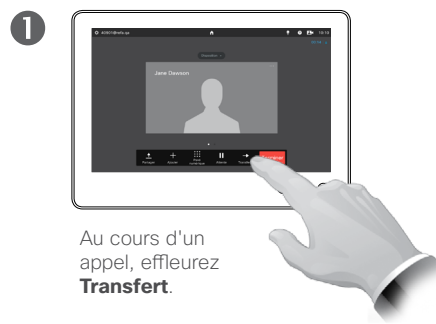

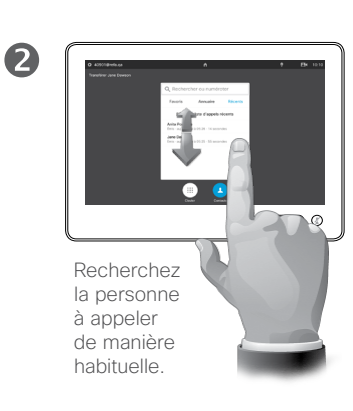

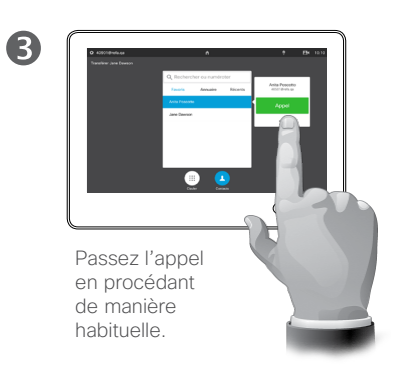

## À propos du transfert

Deux options de base permettent de transférer des appels, à savoir le transfert automatique et le transfert consultatif.

Le scénario décrit sur cette page est le transfert automatique, qui consiste à transférer un appel à un tiers sans le consulter au préalable.

Si vous consultez d'abord la personne, vous devrez utiliser la fonction d'échange avant d'effectuer le transfert. Pour plus d'informations, voir page suivante.

 $\bullet$  $X = 1$ Effleurez **Effectuer le transfert** (voir

> aussi le texte du volet de droite).

 $\overline{\bullet}$  $\bigodot$  0

6

L'appel va être transféré.

D1534502 Guide de l'utilisateur de Cisco TelePresence SX10, SX20, MX200 G2, MX300 G2, MX700, MX800, SX80 Date de production : mars 2016 pour CE8.1 Tout le contenu est sous copyright © 2010-2016 Cisco Systems, Inc. Tous droits réservés.

altalia **CISCO** 

## Consulter et transférer Transfert d'appel

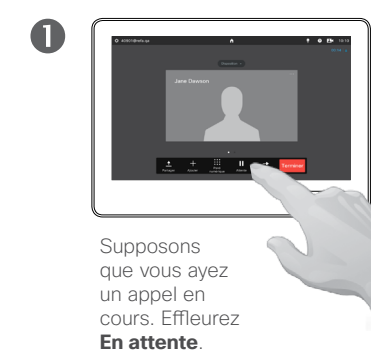

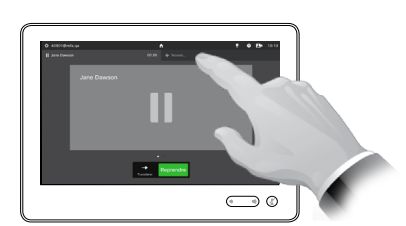

2

6

Effleurez **+ Nouvel appel** ou **Reprendre** pour revenir au premier appel (pour annuler votre action).

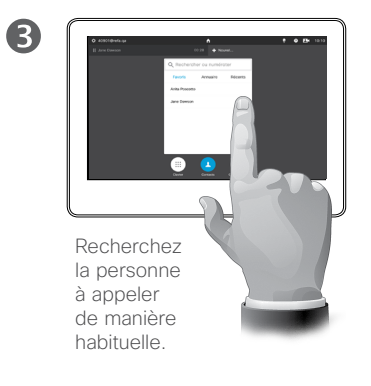

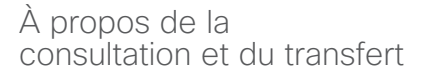

Grâce à cette fonctionnalité, vous pouvez être en communication avec deux interlocuteurs, mais séparément.

Vous pouvez passer d'un interlocuteur à l'autre et les mettre en relation lorsque vous quittez la conversation.

alulu **CISCO** 

<span id="page-17-0"></span> $\bullet$  18  $\rightarrow$ 

 $\overline{O}$ 

i

 $\widehat{\delta}$ 

 $\overline{1}$ 

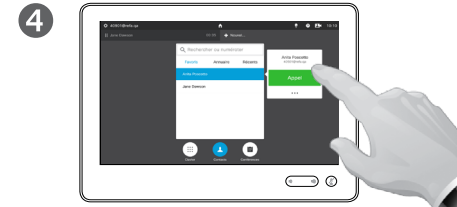

Passez l'appel en procédant de manière habituelle.

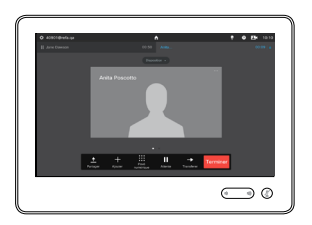

Vous êtes désormais en communication avec le second interlocuteur, tandis que le premier est en attente.

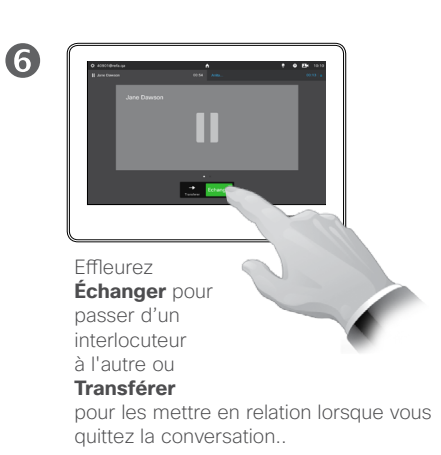

## Fin d'un appel Fin de l'appel

<span id="page-18-0"></span> $19 \rightarrow$ 

 $\overline{O}$ 

 $\widehat{\delta}$ 

 $\overline{1}$ 

 $\sqrt{31}$ 

 $\overline{\mathbf{A}}$ 

 $\blacksquare$ 

✿

 $\frac{1}{2}$ 

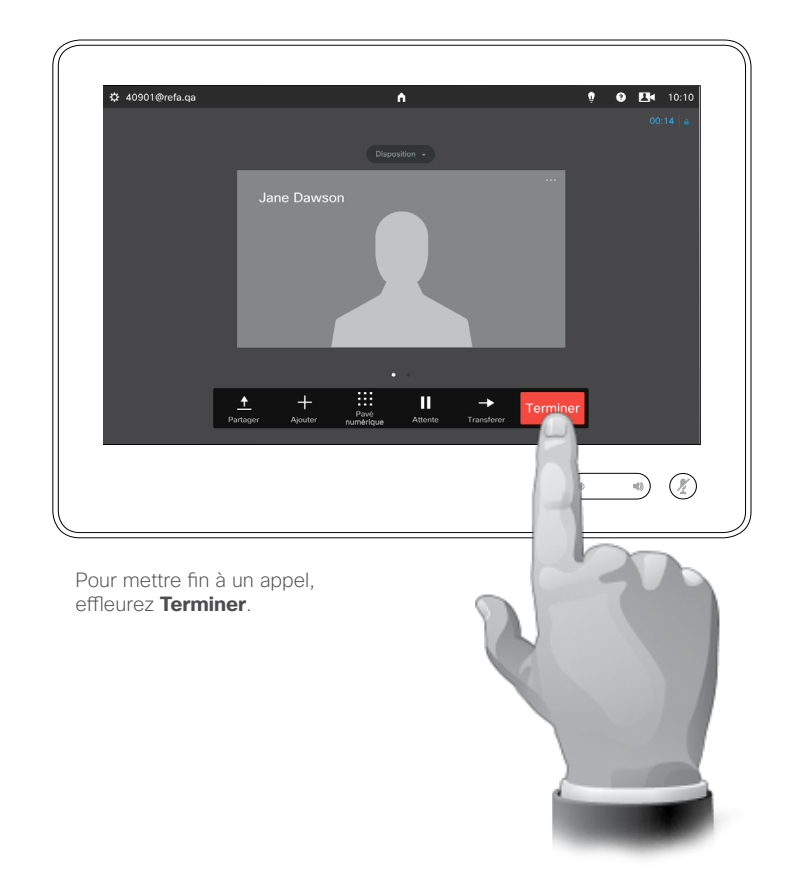

## À propos de la déconnexion

Effleurez **Terminer** lors d'un appel pour quitter cette communication. Si l'appel n'implique que deux interlocuteurs, cette opération mettra fin à l'appel.

Lors d'une conférence téléphonique impliquant plusieurs participants, effleurez **Terminer** pour cesser d'y participer seulement si vous êtes un participant normal.

Toutefois, si vous êtes l'hôte de la conférence, c'est-à-dire son organisateur, le fait d'effleurer **Terminer** mettra fin à l'ensemble de la conférence.

Couper le son d'un appel Généralités sur le fonctionnement du microphone et sur la confidentialité

Le bouton **Silencieux** est équipé d'un voyant indiquant que le son du microphone est activé ou coupé.

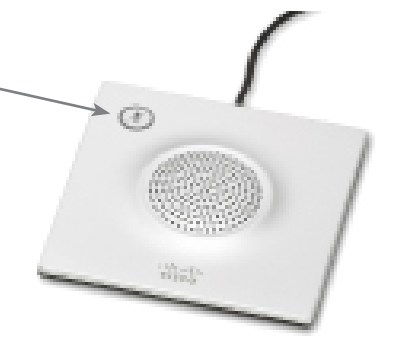

Le microphone ne transmet que lorsque le voyant LED vert est allumé !

> D1534502 Guide de l'utilisateur de Cisco TelePresence SX10, SX20, MX200 G2, MX300 G2, MX700, MX800, SX80 Date de production : mars 2016 pour CE8.1 Tout le contenu est sous copyright © 2010-2016 Cisco Systems, Inc. Tous droits réservés.

<span id="page-19-0"></span> $\bullet$  20  $\rightarrow$ 

Attente

<span id="page-20-0"></span> $21$ 

 $\overline{O}$ 

 $\widehat{\delta}$ 

 $\overline{1}$ 

 $31$ 

 $\blacktriangle$ 

 $\blacksquare$ 

✿

aftafu **CISCO** 

## Mise en attente d'un appel ou reprise d'un appel en attente

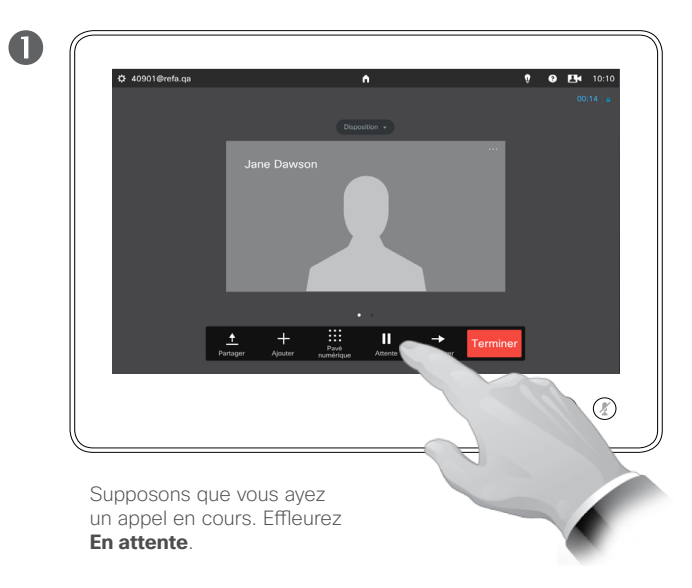

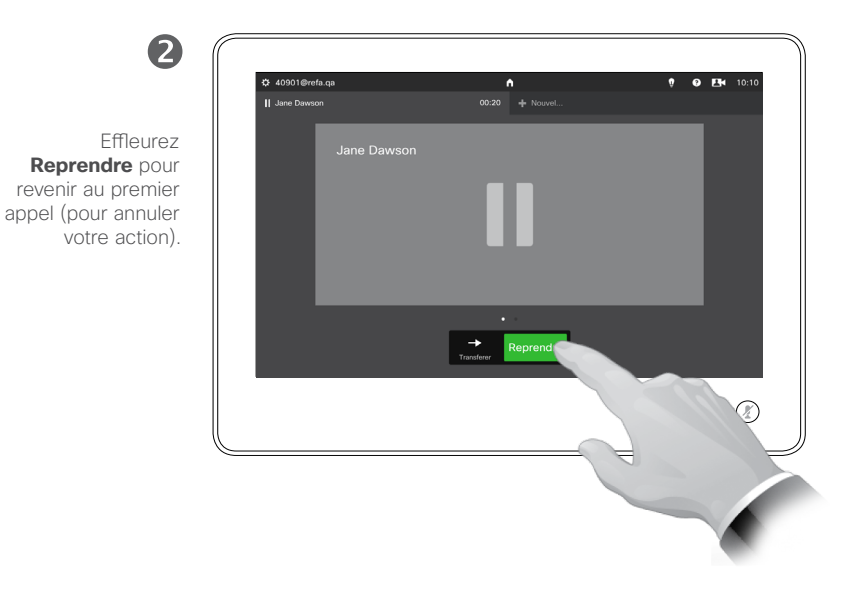

#### À propos de la mise en attente

La mise en attente d'un interlocuteur constitue généralement une étape préliminaire au transfert à une autre personne, mais vous pouvez également l'utiliser si vous voulez consulter une tierce personne ou comme alternative au mode silencieux qui interrompt également la transmission vidéo.

## <span id="page-21-1"></span>Débit d'appel Modification du débit d'appel

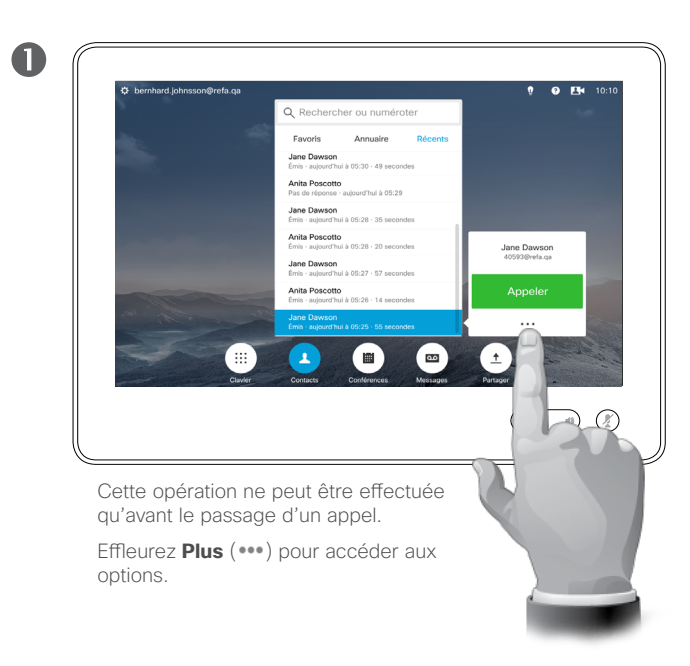

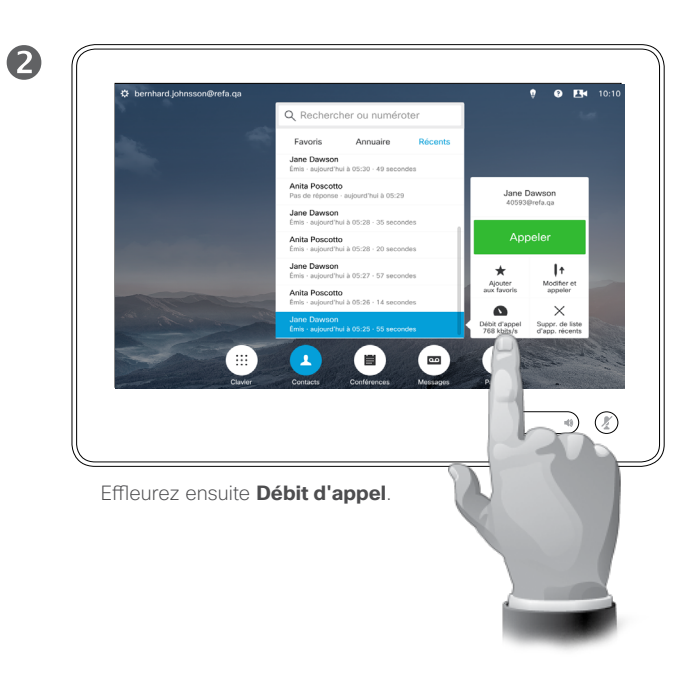

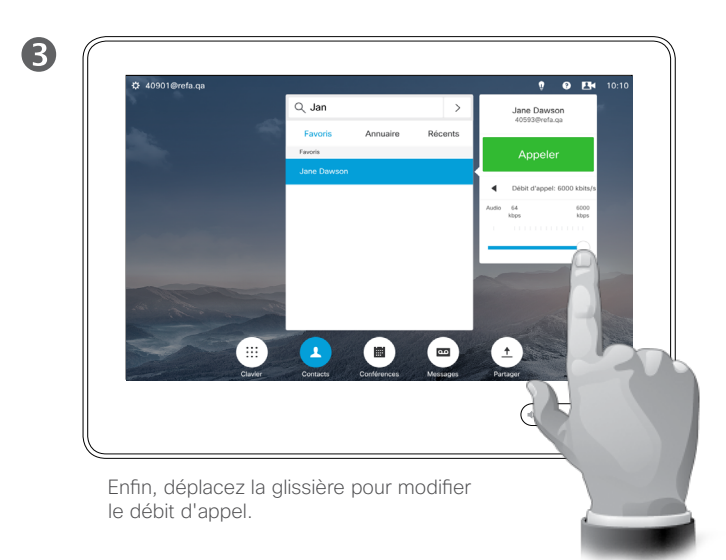

## À propos du débit d'appel

Le débit d'appel correspond à la quantité de bande passante allouée à l'appel et est mesuré en kb/s (kilobits par seconde).

Un débit d'appel élevé entraîne une qualité d'appel supérieure, mais une consommation élevée de bande passante.

Le système est livré avec un débit d'appel par défaut. Ce paramètre est défini par votre service d'assistance vidéo dans le cadre des *Paramètres administrateur* (protégés par mot de passe).

Pourquoi changer temporairement ce paramètre ? Le plus souvent, pour éviter le blocage des appels vidéos que vous passez et dont le débit est supérieur à celui pris en charge par le système et la connexion de votre correspondant.

Le débit d'appel ne peut pas être modifié lorsqu'un appel est en cours, mais vous pouvez le modifier juste avant de passer un appel, comme illustré ici.

D1534502 Guide de l'utilisateur de Cisco TelePresence SX10, SX20, MX200 G2, MX300 G2, MX700, MX800, SX80 Date de production : mars 2016 pour CE8.1 Tout le contenu est sous copyright © 2010-2016 Cisco Systems, Inc. Tous droits réservés.

alula **CISCO** 

<span id="page-21-0"></span> $\bullet$  22

 $\overline{O}$ 

## Disponibilité Activation de la fonctionnalité Ne pas déranger

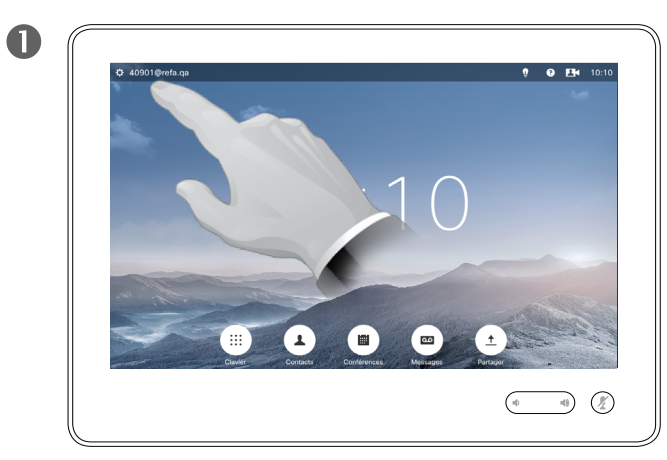

<span id="page-22-0"></span> $23$ 

 $\overline{O}$ 

 $\widehat{\delta}$ 

 $\overline{1}$ 

 $\sqrt{31}$ 

 $\blacktriangle$ 

 $\blacksquare$ 

aftafu **CISCO** 

Effleurez le champ situé dans l'angle supérieur droit de l'écran.

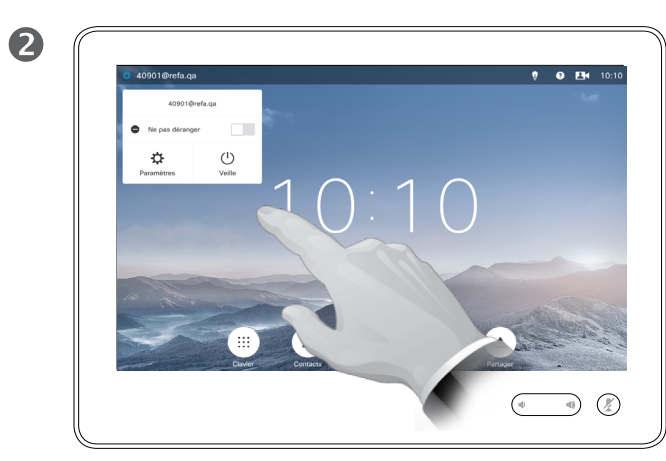

Effleurez **Ne pas déranger**, comme illustré. La fonctionnalité est dorénavant activée.

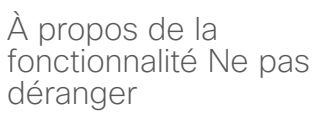

Votre système peut être configuré afin de ne pas prendre les appels entrants. Vous pouvez cependant l'utiliser pour passer autant d'appels que vous le souhaitez.

Votre service d'assistance vidéo a défini pour cette fonctionnalité, un délai après lequel le système recommencera à prendre les appels entrants de manière habituelle. La valeur par défaut de ce délai est de 60 minutes.

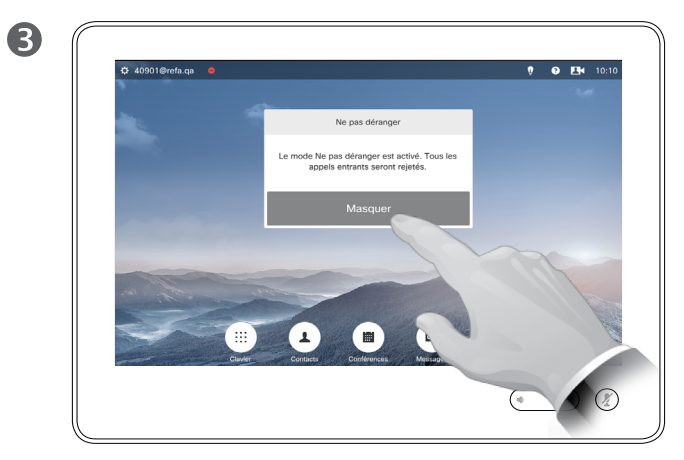

Effleurez **Masquer** pour supprimer le message qui vous indique que la fonctionnalité *Ne pas déranger* a été activée.

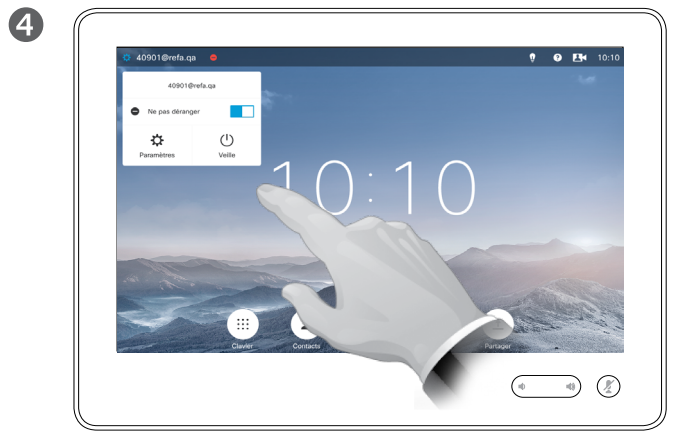

Pour désactiver la fonctionnalité, recommencez la procédure.

Disponibilité Activation du mode Veille

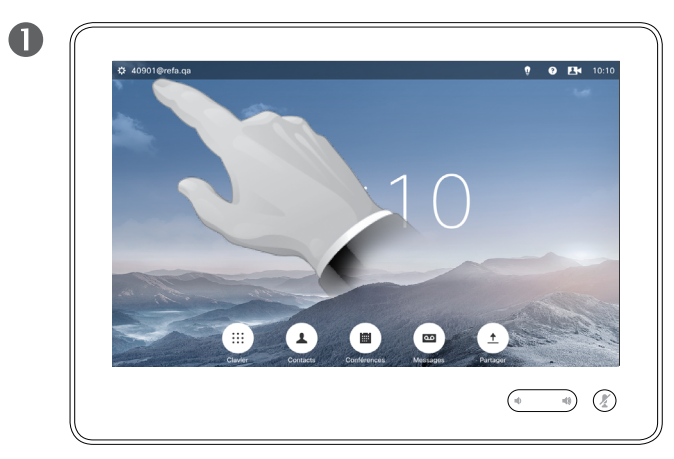

Effleurez le champ situé dans l'angle supérieur droit de l'écran.

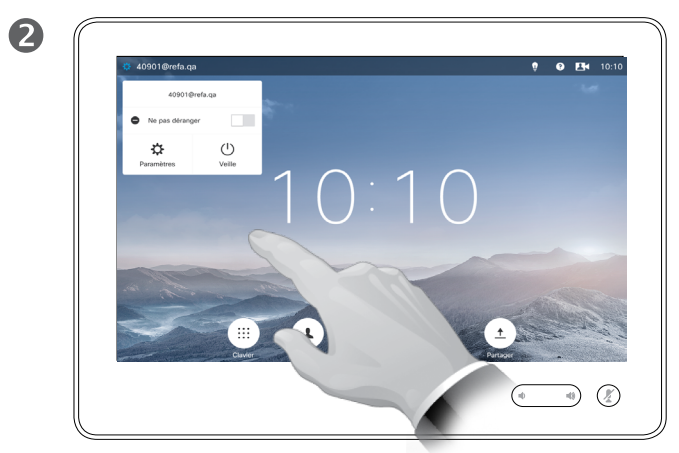

Effleurez **Veille**.

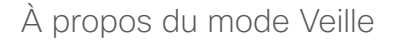

Votre système peut être configuré pour se mettre en *veille* afin d'économiser de l'énergie électrique. En mode veille, vous pourrez toujours recevoir des appels de façon normale.

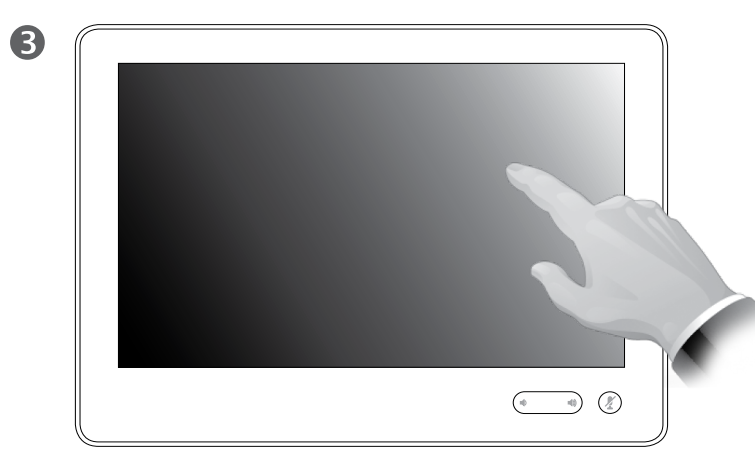

L'écran s'éteint au bout de quelques secondes. Effleurez l'écran pour le rallumer.

D1534502 Guide de l'utilisateur de Cisco TelePresence SX10, SX20, MX200 G2, MX300 G2, MX700, MX800, SX80 Date de production : mars 2016 pour CE8.1 Tout le contenu est sous copyright © 2010-2016 Cisco Systems, Inc. Tous droits réservés.

✿

 $\frac{1}{2}$ 

<span id="page-23-0"></span> $24$ 

Ajout de numéros de poste et de codes PIN Affichage du pavé numérique lors d'un appel

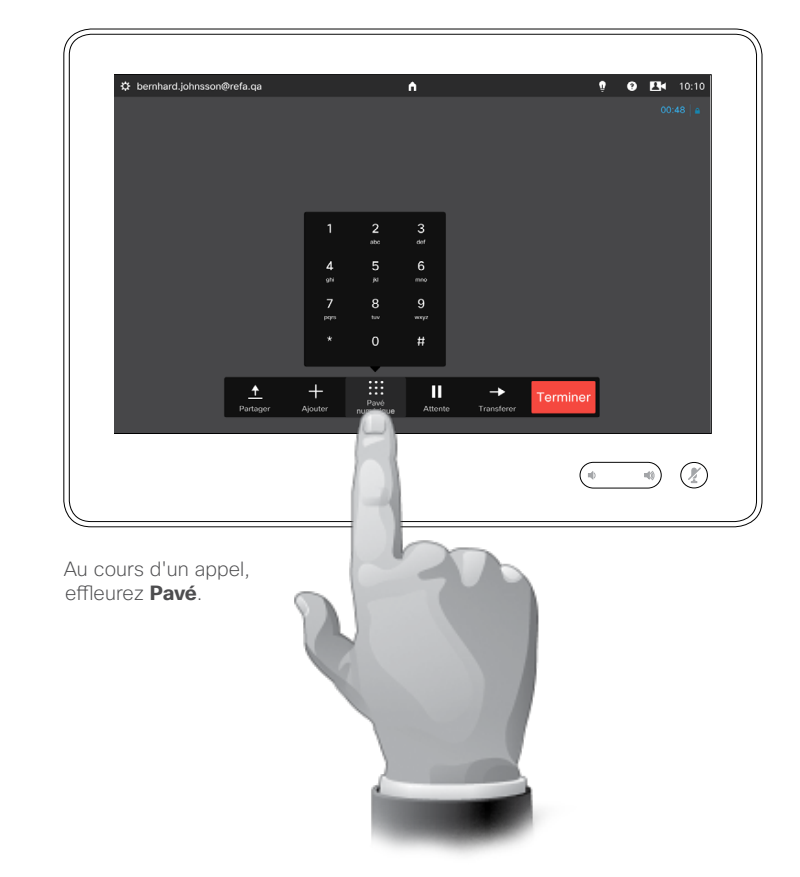

#### Utilisation du pavé numérique lors d'un appel

Lors d'un appel, vous pouvez être invité à saisir des chiffres pour joindre un numéro de poste ou pour accéder à d'autres éléments (par exemple à l'aide d'un code PIN).

Afin d'effectuer une saisie, vous devez ouvrir le pavé numérique situé sur l'écran tactile.

D1534502 Guide de l'utilisateur de Cisco TelePresence SX10, SX20, MX200 G2, MX300 G2, MX700, MX800, SX80 Date de production : mars 2016 pour CE8.1 Tout le contenu est sous copyright © 2010-2016 Cisco Systems, Inc. Tous droits réservés.

altaha **CISCO** 

<span id="page-24-0"></span> $\bullet$  25  $\rightarrow$ 

Conférences téléphoniques à plusieurs participants Ajout de participants additionnels à une conférence existante

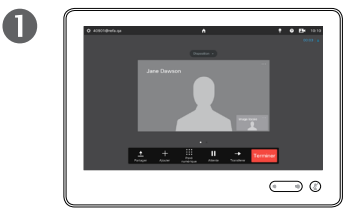

Supposons que vous ayez déjà un appel en cours. Cet appel peut avoir été passé par vousmême ou par quelqu'un d'autre (la personne qui vous appelle).

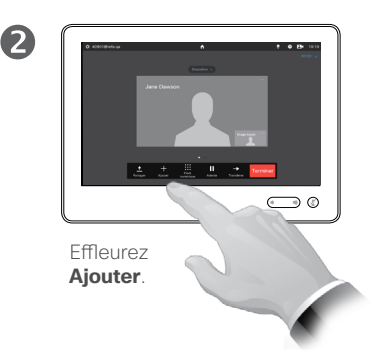

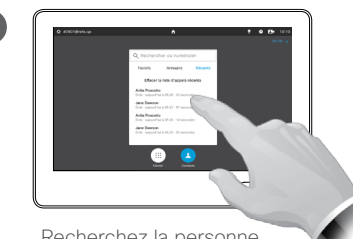

R

Recherchez la personne à appeler, de manière habituelle.

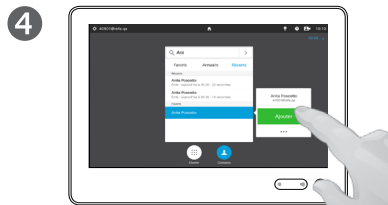

Passez l'appel, en procédant de manière habituelle. Vous pouvez modifier les *Paramètres d'appel* avant de passer l'appel (pour plus d'informations, voir le volet latéral).

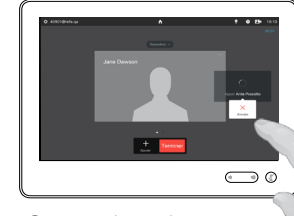

G

Ce nouvel appel sera ajouté à l'appel en cours, créant ainsi une conférence. Vous pouvez annuler cet appel sans mettre fin au premier appel.

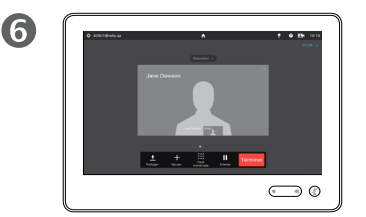

Vous avez créé une conférence. Vous pouvez répéter cette procédure autant de fois que votre système vidéo le permet.

#### À propos des vidéoconférences

Il est possible que votre système vidéo soit équipé d'une fonctionnalité permettant d'initier une vidéoconférence incluant plusieurs participants.

Le nombre maximum de participants pris en charge par votre système vidéo dépend de la configuration du système et de l'infrastructure vidéo. En cas de doute, contactez votre service d'assistance vidéo.

Pour initier une vidéoconférence, vous devez appeler chacun des participants, l'un après l'autre.

Si vous êtes l'initiateur de la conférence, vous pourrez y mettre fin. Les autres participants pourront uniquement quitter la conférence.

**Paramètres d'appel**. Les systèmes vidéo des personnes que vous appelez sont peut-être dotés de différentes bandes passantes. Vous n'êtes pas obligé de définir pour les participants, une bande passante prise en charge par tous les systèmes. Le *débit d'appel* peut être défini individuellement pour tous les participants, afin que chacun bénéficie de la qualité optimale pour son système. Reportez-vous à [« Modification du débit d'appel »,](#page-21-1)  [page 22](#page-21-1).

D1534502 Guide de l'utilisateur de Cisco TelePresence SX10, SX20, MX200 G2, MX300 G2, MX700, MX800, SX80 Date de production : mars 2016 pour CE8.1 Tout le contenu est sous copyright © 2010-2016 Cisco Systems, Inc. Tous droits réservés.

altalia **CISCO** 

<span id="page-25-0"></span>26

 $\overline{O}$ 

 $\widehat{\delta}$ 

 $\sqrt{31}$ 

 $\overline{\mathbf{r}}$ 

## Conférences téléphoniques à plusieurs participants Ajout d'un appel entrant à un appel en cours

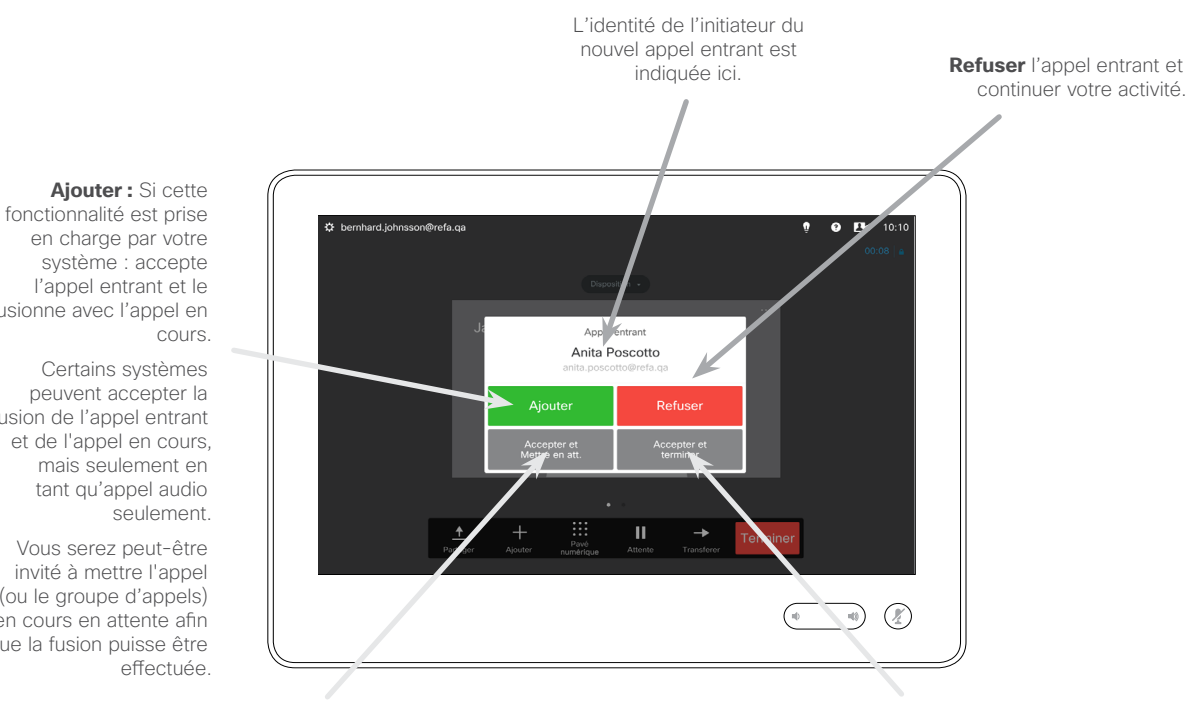

en charge par votre système : accepte l'appel entrant et le fusionne avec l'appel en cours.

<span id="page-26-0"></span> $27$   $\rightarrow$ 

 $\overline{O}$ 

 $\widehat{\mathbf{o}}$ 

 $\blacklozenge$ 

 $\sqrt{31}$ 

1

 $\blacksquare$ 

な

altalia **CISCO** 

Certains systèmes peuvent accepter la fusion de l'appel entrant et de l'appel en cours, mais seulement en tant qu'appel audio seulement.

Vous serez peut-être invité à mettre l'appel (ou le groupe d'appels) en cours en attente afin que la fusion puisse être effectuée.

> **Accepter** l'appel entrant en mettant en attente l'appel ou le groupe d'appels en cours.

**Accepter** l'appel entrant en mettant fin à l'appel ou au groupe d'appels en cours.

## À propos de l'ajout d'appels entrants

Supposons que vous ayez déjà un appel en cours. Si vous recevez un autre appel entrant, vous disposez des options suivantes:

- **•** Vous pouvez refuser l'appel et continuer vos activités.
- **•** Vous pouvez mettre l'appel en cours en attente et accepter le nouvel appel. À tout instant, vous pouvez passer d'un appel à l'autre.
- **•** Vous pouvez transférer l'appel entrant à une autre personne, y compris à votre interlocuteur.
- **•** Après avoir mis l'appel entrant en attente, vous pouvez décider de fusionner le nouvel appel et l'appel en cours (fonctionnalité en option).
- **•** Vous pouvez fusionner directement (**Ajouter**). Ceci ne s'applique qu'aux systèmes équipés de la fonctionnalité MultiSite.

<span id="page-27-0"></span> $28 \rightarrow$ 

 $\blacksquare$ 

## <span id="page-27-1"></span>Conférences téléphoniques à plusieurs participants Affichage de la liste des participants

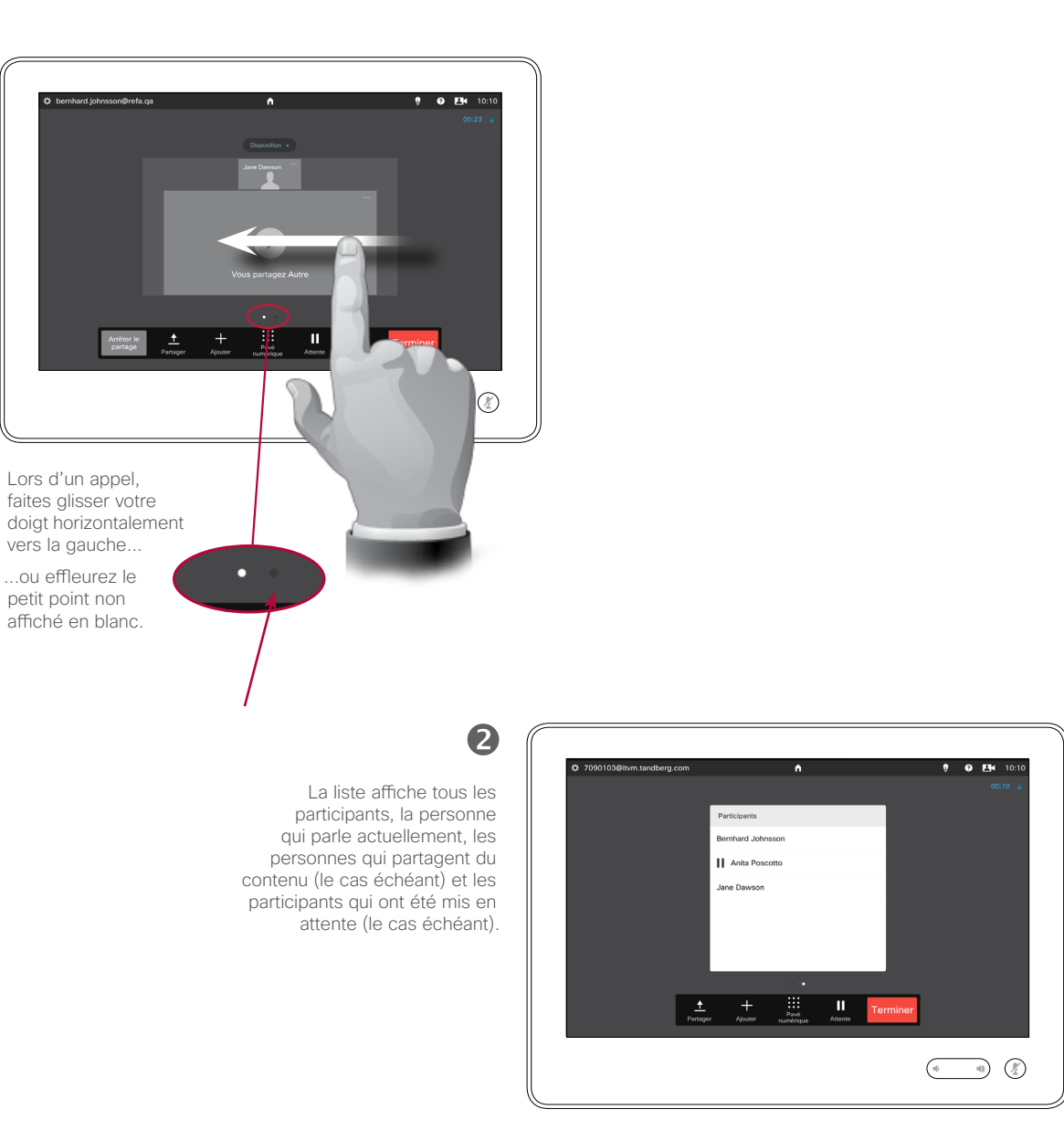

#### Utilisation de la liste des participants

Ceci est pratique pour obtenir des informations sur tous les participants et sur leur état actuel.

En outre, vous pouvez utiliser la liste pour déconnecter les participants de la conférence ou pour leur accorder certains droits, par exemple pour conserver le rôle d'orateur principal même si une autre personne commence à parler. Ces fonctionnalités sont décrites sur les pages qui suivent.

D1534502 Guide de l'utilisateur de Cisco TelePresence SX10, SX20, MX200 G2, MX300 G2, MX700, MX800, SX80 Date de production : mars 2016 pour CE8.1 Tout le contenu est sous copyright © 2010-2016 Cisco Systems, Inc. Tous droits réservés.

alula **CISCO** 

Conférences téléphoniques à plusieurs participants Gestion de la disposition de l'écran lors de conférences téléphoniques

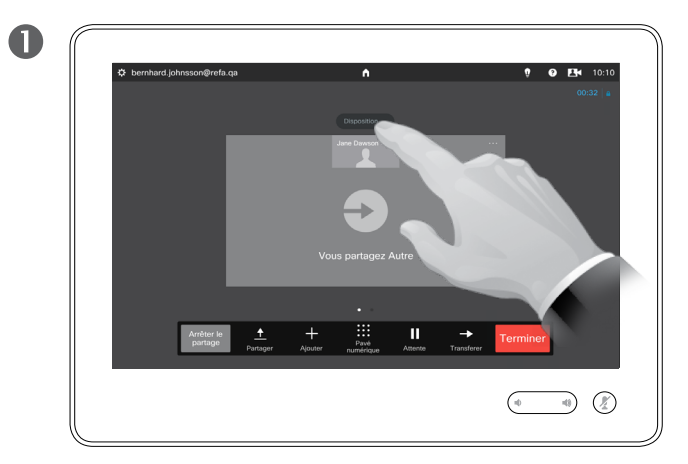

Pour changer la disposition actuelle de l'écran vidéo, effleurez **Disposition**.

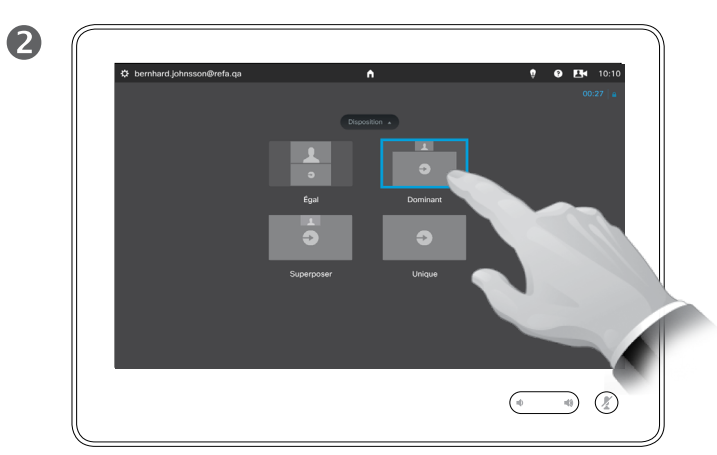

Effleurez la nouvelle disposition que vous souhaitez adopter.

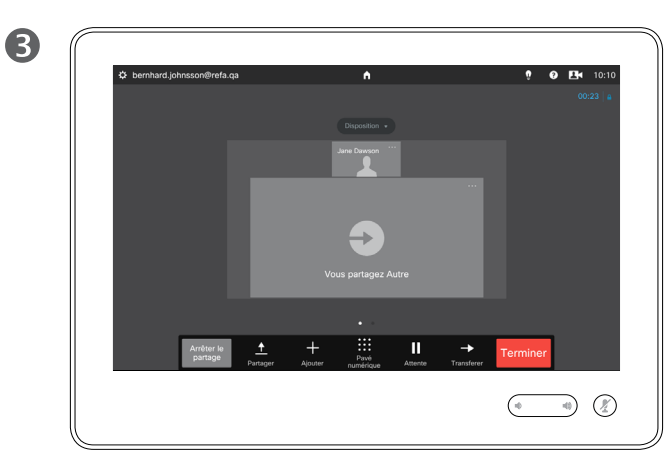

La nouvelle disposition sera dorénavant appliquée.

## À propos des options de disposition

Vous pouvez changer la disposition de l'écran lorsque vous avez un appel en cours. Le pavé tactile affiche les options disponibles. Les options dont vous disposez peuvent différer de celles indiquées ici, mais le périphérique tactile affiche toujours les options disponibles.

Le principe WYSIWYG (tel écrit, tel écran) s'applique même dans ce cas.

#### **Inclusion d'une image locale**

L'image locale (ce que les autres voient de votre système vidéo) peut être ajoutée à n'importe quelle disposition de la manière habituelle. Pour savoir comment invoquer l'image locale, reportez-vous à [« Gestion de](#page-55-1)  [l'image locale », page 56](#page-55-1).

Si nécessaire, vous pouvez également déplacer l'image locale vers un autre emplacement.

Reportez-vous à [« Déplacement](#page-57-1)  de l'image locale en incrustation », [page 58](#page-57-1).

D1534502 Guide de l'utilisateur de Cisco TelePresence SX10, SX20, MX200 G2, MX300 G2, MX700, MX800, SX80 Date de production : mars 2016 pour CE8.1 Tout le contenu est sous copyright © 2010-2016 Cisco Systems, Inc. Tous droits réservés.

 $\widehat{\mathbf{d}}$ 

 $\sqrt{31}$ 

 $\blacktriangle$ 

わ

ahah. **CISCO** 

<span id="page-28-0"></span>20 D

 $\overline{O}$ 

ahah. **CISCO** 

<span id="page-29-0"></span> $30 \rightarrow$ 

## Conférences téléphoniques à plusieurs participants Verrouillage d'intervenant

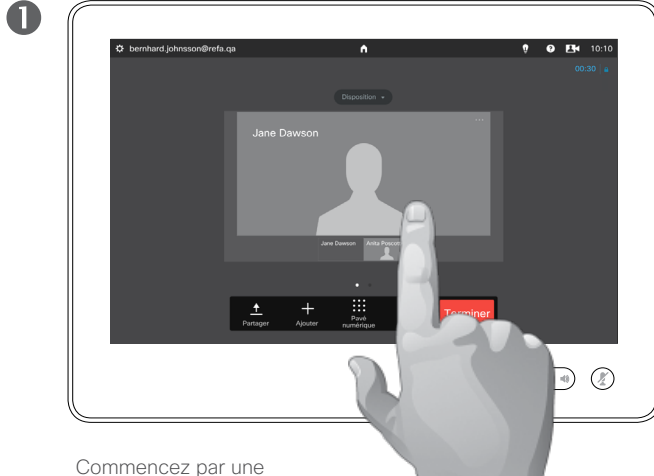

disposition montrant l'un des participants en tant qu'intervenant principal, et effleurez l'avatar de cet intervenant.

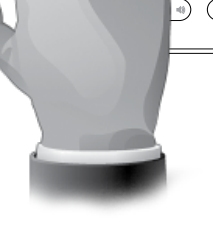

Voici un exemple de disposition avec l'un des participants affiché en tant qu'intervenant principal, avec une image plus grande que les autres.

## 2 0 **0 EM** 10  $\overline{\phantom{a}}$ lang Daw Jane Dawso  $\bigoplus$   $\bigotimes$

### À propos du verrouillage d'intervenant

Lors d'une vidéoconférence à plusieurs participants, la grande image montre par défaut la personne qui parle (si vous n'avez pas configuré autrement la disposition). Ceci est appelé la *commutation vocale*.

Toutefois, vous voudrez peut-être que l'un des participants apparaisse comme étant l'intervenant principal, dont l'image est généralement plus grande que les autres.

Pour ce faire, activez la fonction *Verrouiller*, comme illustré sur cette page.

D1534502 Guide de l'utilisateur de Cisco TelePresence SX10, SX20, MX200 G2, MX300 G2, MX700, MX800, SX80 Date de production : mars 2016 pour CE8.1 Tout le contenu est sous copyright © 2010-2016 Cisco Systems, Inc. Tous droits réservés.

#### Effleurez **Verrouiller**.

Une fois ce champ activé, son nom devient **Déverrouiller**.

Pour déverrouiller, reprenez la procédure, en effleurant **Déverrouiller**.

 $\frac{1}{2}$ 

<span id="page-30-0"></span>31  $\rightarrow$ 

## Conférences téléphoniques à plusieurs participants Déconnexion d'un participant

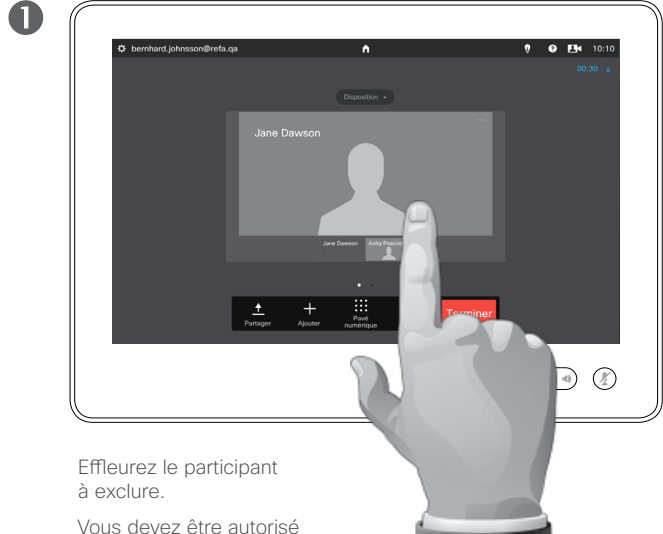

à effectuer cette action.

Effleurez **Interrompre** pour déconnecter le participant sélectionné.

2

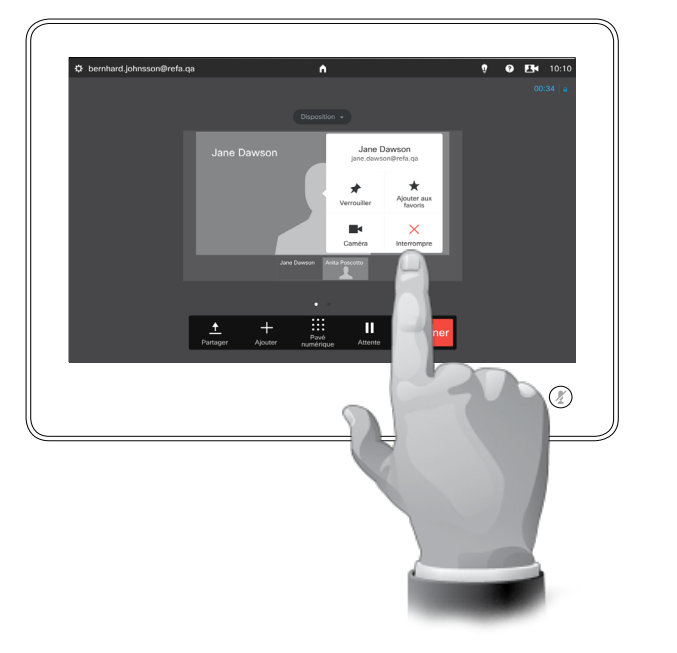

Vous pouvez aussi afficher la liste des participants et effleurer le nom d'un participant figurant dans cette liste.

#### À propos de la déconnexion

Tout participant qui y est habilité peut déconnecter les autres participants. Effleurez le participant, soit dans la vue comme illustré, ou dans la liste des participants (voir « Affichage de [la liste des participants », page 28\)](#page-27-1). Effleurez ensuite **Interrompre**.

# Proximité intelligente

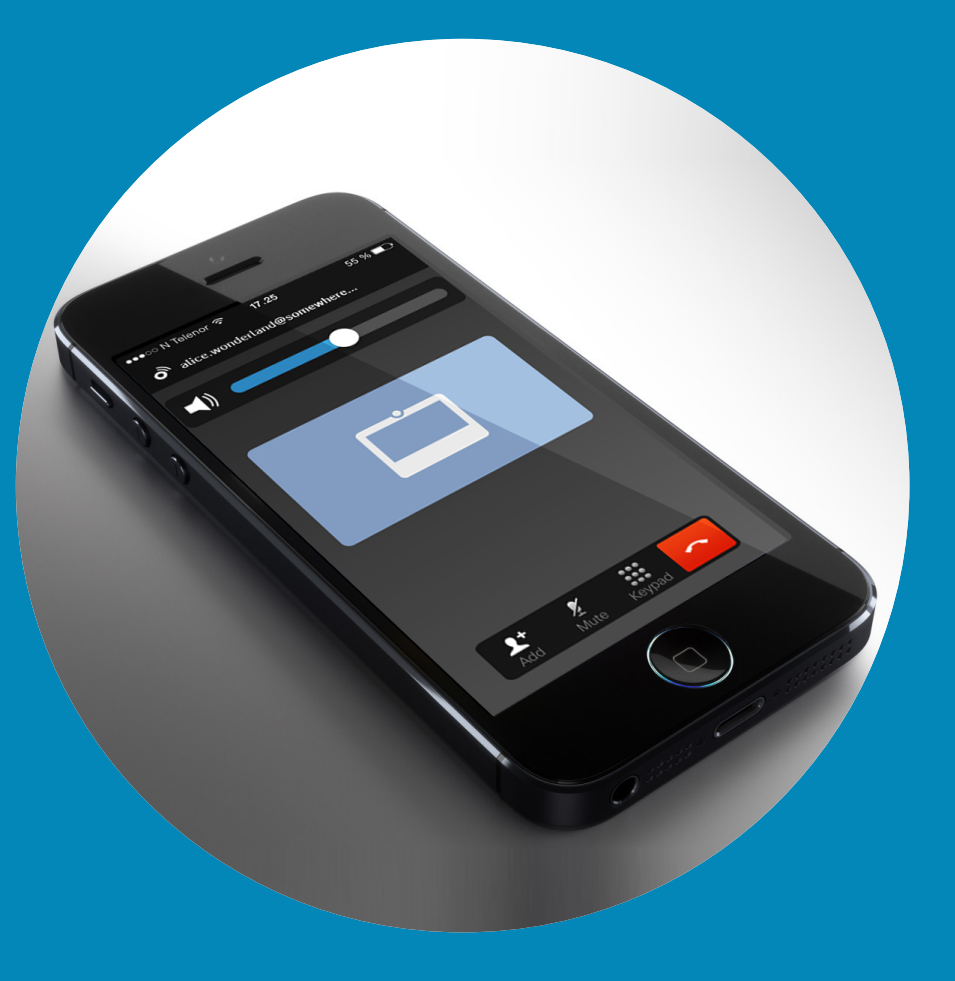

 $\frac{1}{\sqrt{2}}$ 

<span id="page-31-0"></span> $\leftrightarrow$  32  $\rightarrow$ 

 $\overline{Q}$ 

i

 $\overline{\mathcal{L}}$ 

 $\delta$ 

 $\pm$ 

 $\boxed{31}$ 

 $\blacktriangle$ 

K

☆

 $\overline{O}$  $\delta$  $\overline{31}$  $\overline{\mathbf{A}}$  $\blacksquare$ ✿

ahah. **CISCO** 

<span id="page-32-0"></span> $33 \Rightarrow$ 

## Proximité intelligente Contrôle sans fil de votre système

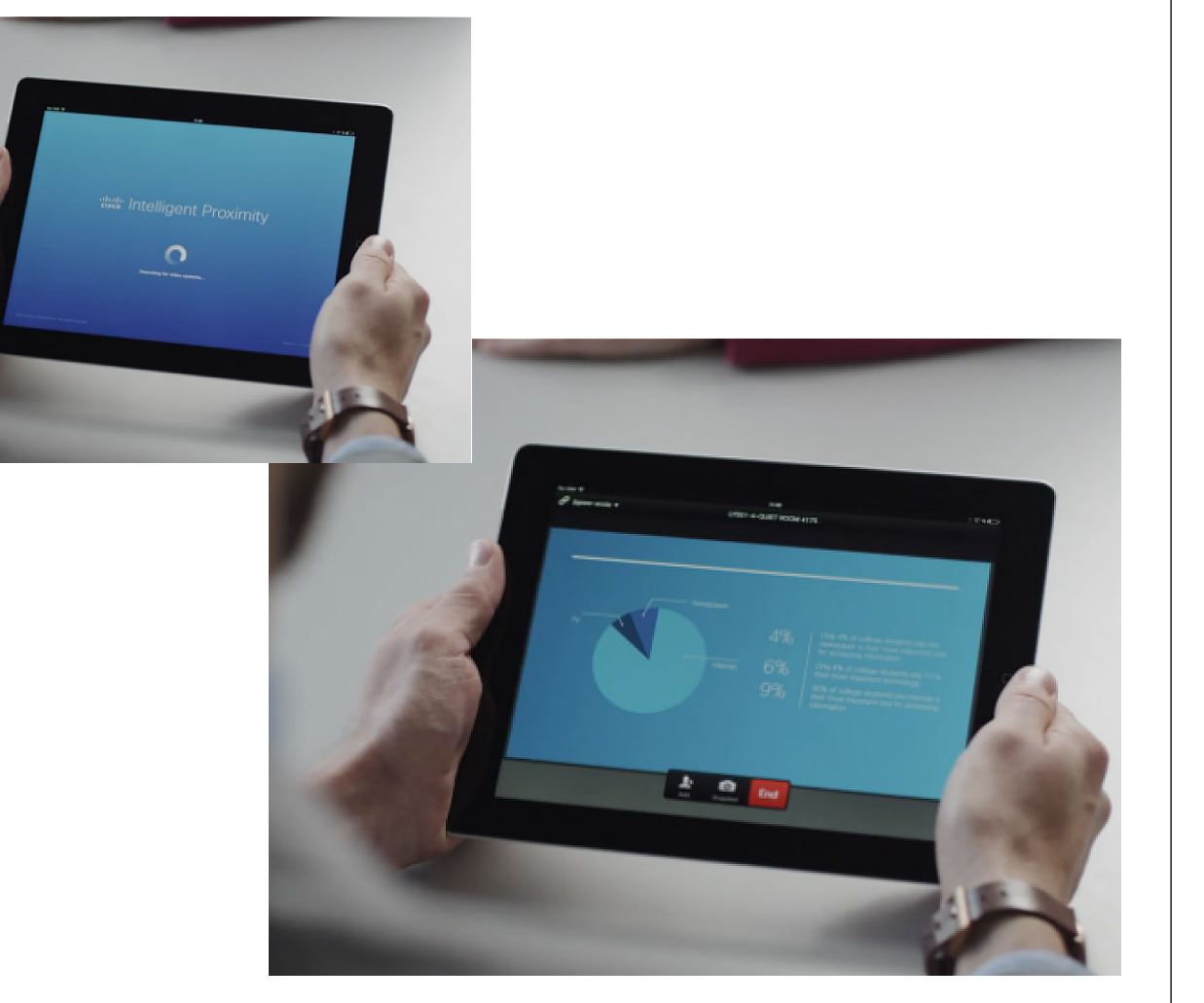

### À propos de la fonctionnalité Intelligent Proximity

La fonctionnalité Intelligent Proximity vous permet de partager, d'afficher et de capturer le contenu d'un système vidéo, sans fil, sur votre propre appareil. Vous pouvez également utiliser votre propre appareil pour contrôler les appels sur le système vidéo.

Respectez les consignes suivantes :

- **•** Vous devrez télécharger (gratuitement) l'application Cisco Intelligent Proximity à partir de l'App Store ou de Google Play. Les utilisateurs de Windows ou d'OS X doivent visiter le site [http://www.cisco.](http://www.cisco.com/go/proximity) [com/go/proximity](http://www.cisco.com/go/proximity) .
- **•** Votre service d'assistance vidéo a peut-être activé toutes les fonctionnalités, ou seulement une partie d'entre elles.
- **•** La fonctionnalité Intelligent Proximity utilise des ultrasons pour connecter les utilisateurs. Ne bloquez pas le microphone de votre smartphone ou de votre tablette.
- **•** La fonctionnalité Intelligent Proximity a été conçue pour fonctionner en dehors de la salle de conférence.
- **•** Toutefois, pour des raisons de confidentialité, fermez toujours la porte de la salle de conférence, afin d'éviter que des personnes situées dans les salles adjacentes ne vous écoutent.

Activation et désactivation de la fonctionnalité Intelligent Proximity Contrôle sans fil de votre système

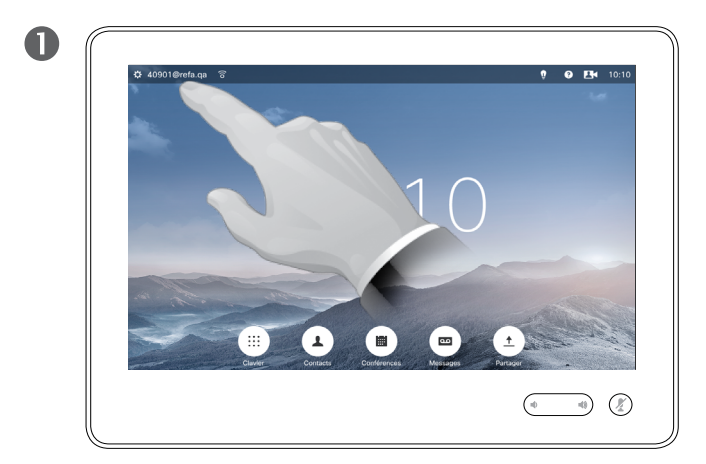

Effleurez l'angle supérieur gauche de l'écran.

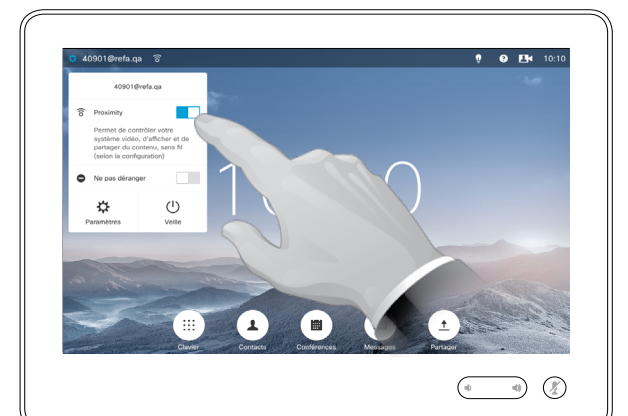

# 2

Définissez **Proximity** sur *Activé* ou *Désactivé* pour activer ou désactiver la fonctionnalité Intelligent Proximity.

## À propos de l'activation

La fonctionnalité Intelligent Proximity vous permet de partager, d'afficher et de capturer le contenu d'un système vidéo, sans fil, sur votre propre appareil. Vous pouvez également utiliser votre propre appareil pour contrôler les appels sur le système vidéo.

Pour activer la fonctionnalité, reportezvous à l'illustration de gauche.

Remarquez que votre service d'assistance vidéo a peut-être activé toutes les fonctionnalités, ou seulement une partie d'entre elles.

D1534502 Guide de l'utilisateur de Cisco TelePresence SX10, SX20, MX200 G2, MX300 G2, MX700, MX800, SX80 Date de production : mars 2016 pour CE8.1 Tout le contenu est sous copyright © 2010-2016 Cisco Systems, Inc. Tous droits réservés.

ahah. **CISCO** 

<span id="page-33-0"></span> $34 -$ 

# Partager du contenu

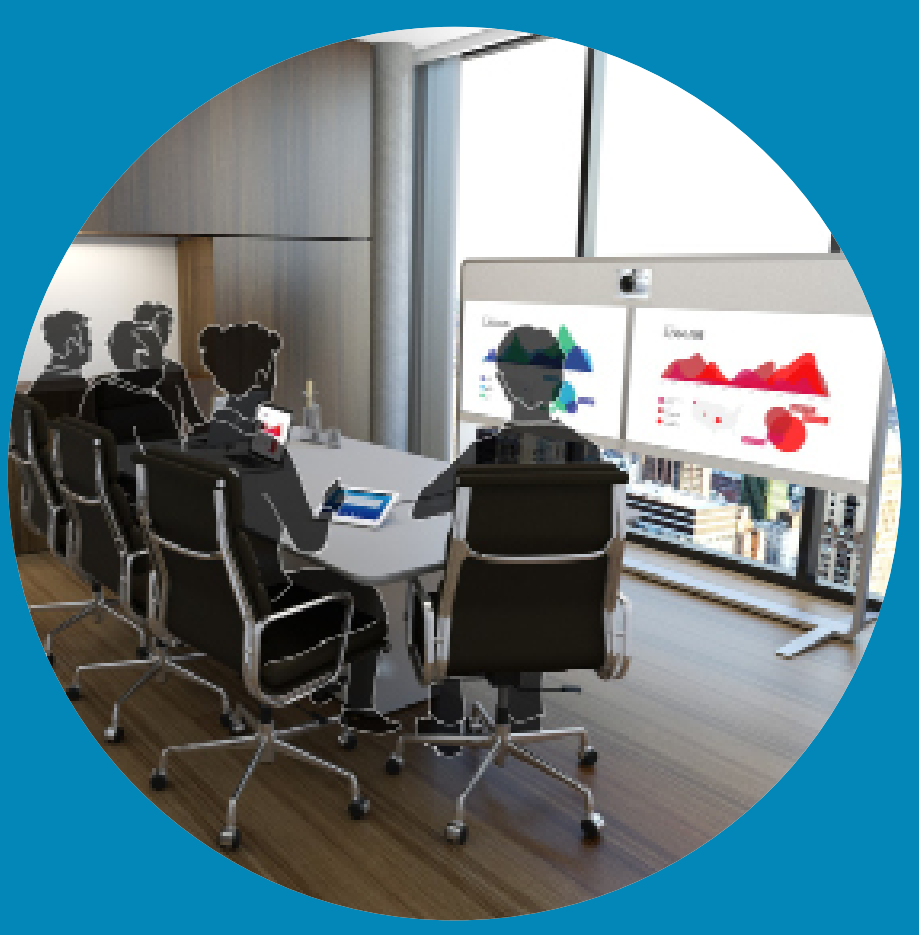

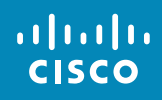

<span id="page-34-0"></span> $\leftarrow$  35

 $\overline{Q}$ 

i

 $\delta$ 

 $\boxed{\underline{\mathbf{1}}}$ 

 $\boxed{31}$ 

 $\blacktriangle$ 

E

 $\hat{v}$ 

Partage de contenu

<span id="page-35-0"></span> $36 \rightarrow$ 

 $\overline{O}$ 

 $\widehat{\delta}$ 

 $\sqrt{31}$ 

 $\blacktriangle$ 

わ

ahah. **CISCO** 

## Lancement et arrêt d'une présentation lors d'un appel

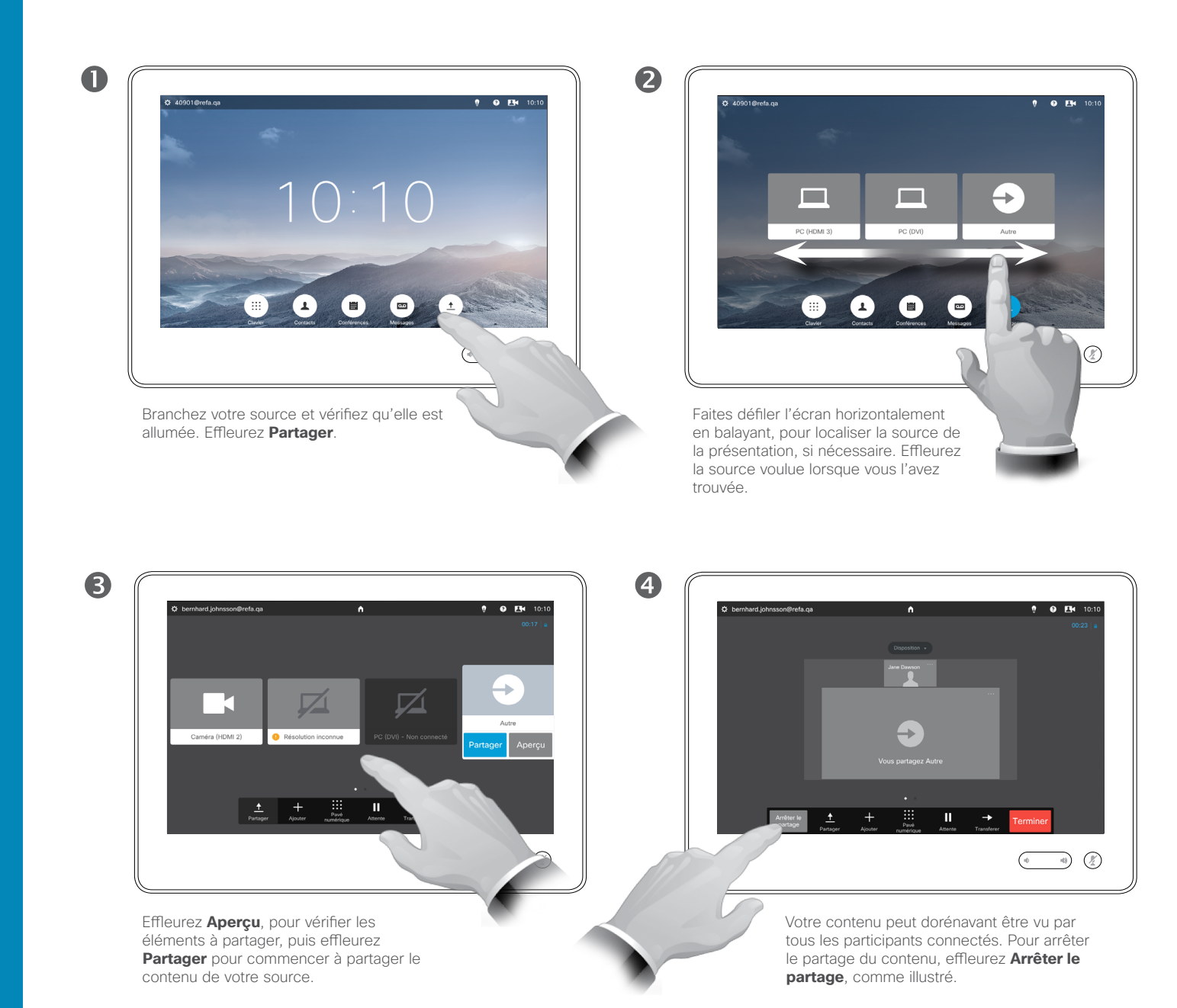

#### À propos du partage de contenu

Votre système vidéo prend en charge la capacité d'afficher des présentations lors d'un appel vidéo ou d'une vidéoconférence et en dehors d'un appel. (Pour plus d'informations, reportez-vous à [« Présentation en](#page-37-1)  [dehors d'appels », page 38\)](#page-37-1). Grâce à cette dernière capacité, le système peut être utilisé pour les présentations locales dans une salle de conférence, ce qui étend l'utilisation du système vidéo et de la salle elle-même.

Notez que vous pouvez changer la disposition de l'écran pendant les présentations ; pour plus d'informations, voir page suivante.
Partage de contenu

 $37 \Rightarrow$ 

 $\overline{O}$ 

 $\widehat{\delta}$ 

 $\perp$ 

 $\sqrt{31}$ 

 $\overline{\mathbf{A}}$ 

 $\blacksquare$ 

✿

alulu **CISCO** 

### Changement de la disposition des présentations lors d'un appel

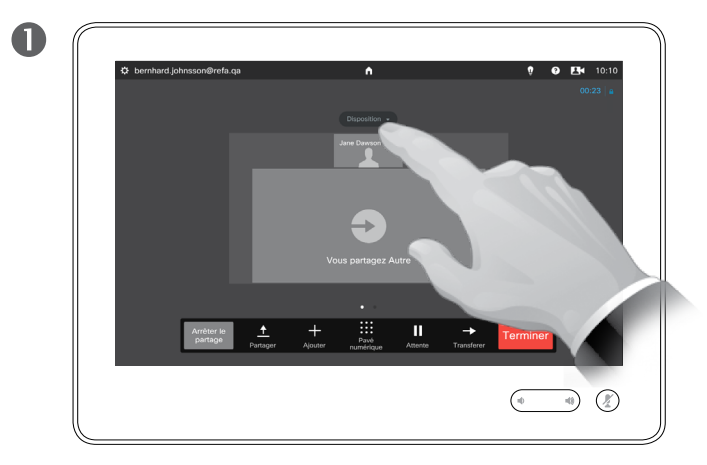

Effleurez **Disposition** pour accéder aux options de disposition.

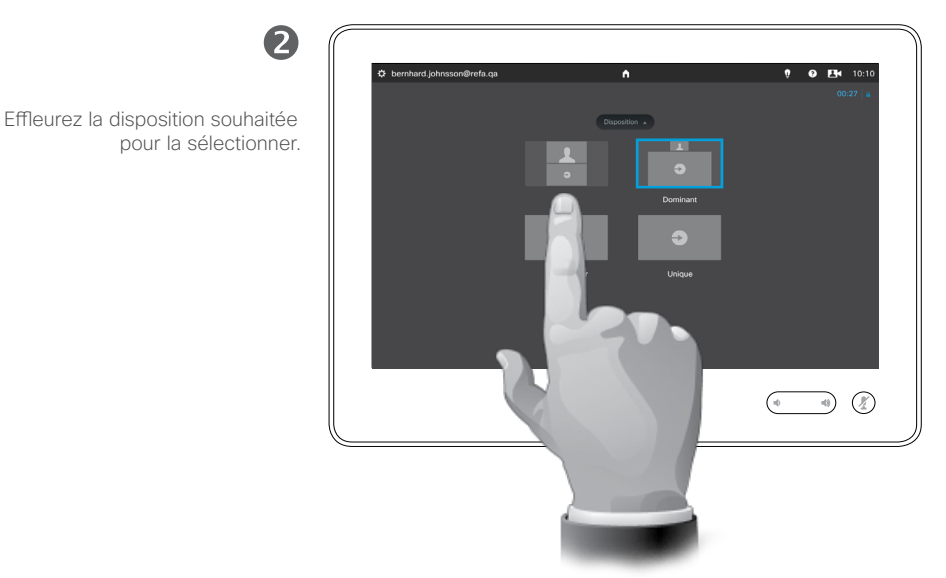

### À propos de la disposition des présentations

Vous pouvez changer la disposition de l'écran pendant les présentations. Les options généralement disponibles sont la capacité à afficher ou non l'image du présentateur, la capacité à afficher l'image du présentateur en incrustation d'image ou en image hors d'image.

Les options de disposition disponibles sur votre système peuvent différer de celles indiquées ici, mais les dispositions affichées sont toujours celles que vous pouvez choisir.

### Partage de contenu Présentation en dehors d'appels  $\Box$

 $38$   $\rightarrow$ 

 $\overline{O}$ 

 $\widehat{\mathbf{d}}$ 

 $\boxed{\pm}$ 

 $\sqrt{31}$ 

 $\blacktriangle$ 

**R** 

な

aftafu **CISCO** 

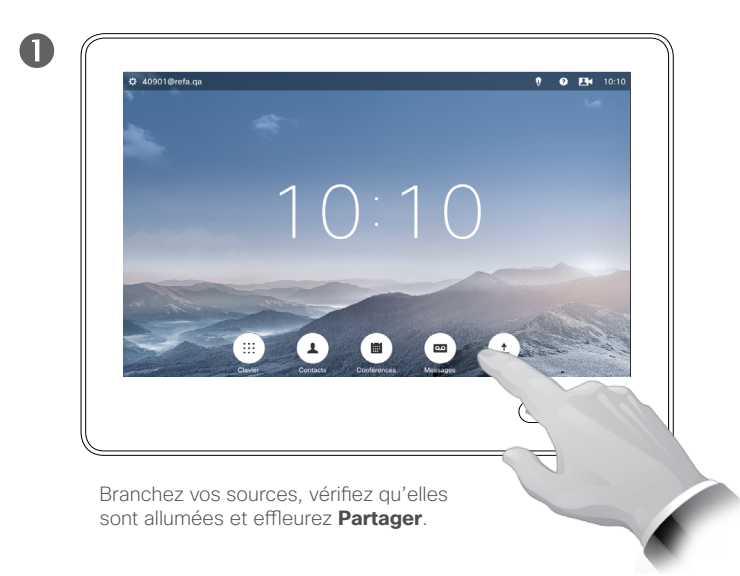

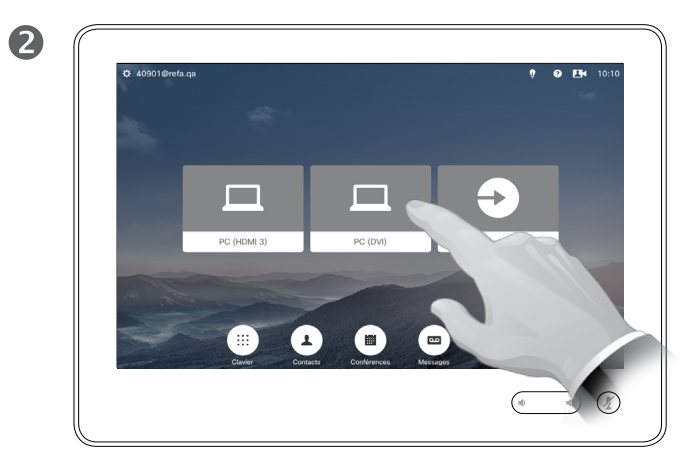

Effleurez l'avatar de la source pour afficher cette dernière à l'écran de votre système vidéo. Si votre système est doté de deux écrans, effleurez l'avatar d'une autre source (le cas échéant) pour afficher aussi la source correspondante.

Vous pouvez afficher du contenu sur les écrans du système, même s'il n'y a aucun appel en cours sur le système.

Vous devez utiliser la fonction d'aperçu (voir aussi [« Lancement et arrêt](#page-35-0)  [d'une présentation lors d'un appel »,](#page-35-0)  [page 36\)](#page-35-0).

Sur les systèmes vidéo à deux écrans, vous pouvez partager simultanément le contenu des deux sources indépendantes. Cette opération ne peut être effectuée qu'en dehors d'un appel. L'option n'est pas disponible lors d'un appel.

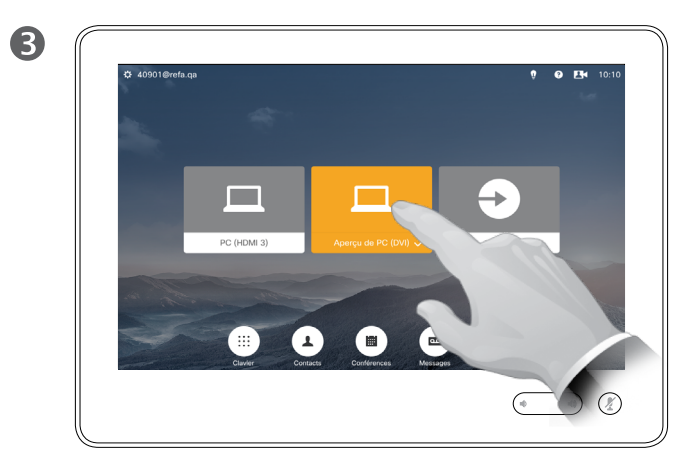

Effleurez à nouveau pour cesser d'afficher la source correspondante, comme illustré.

# Conférences planifiées

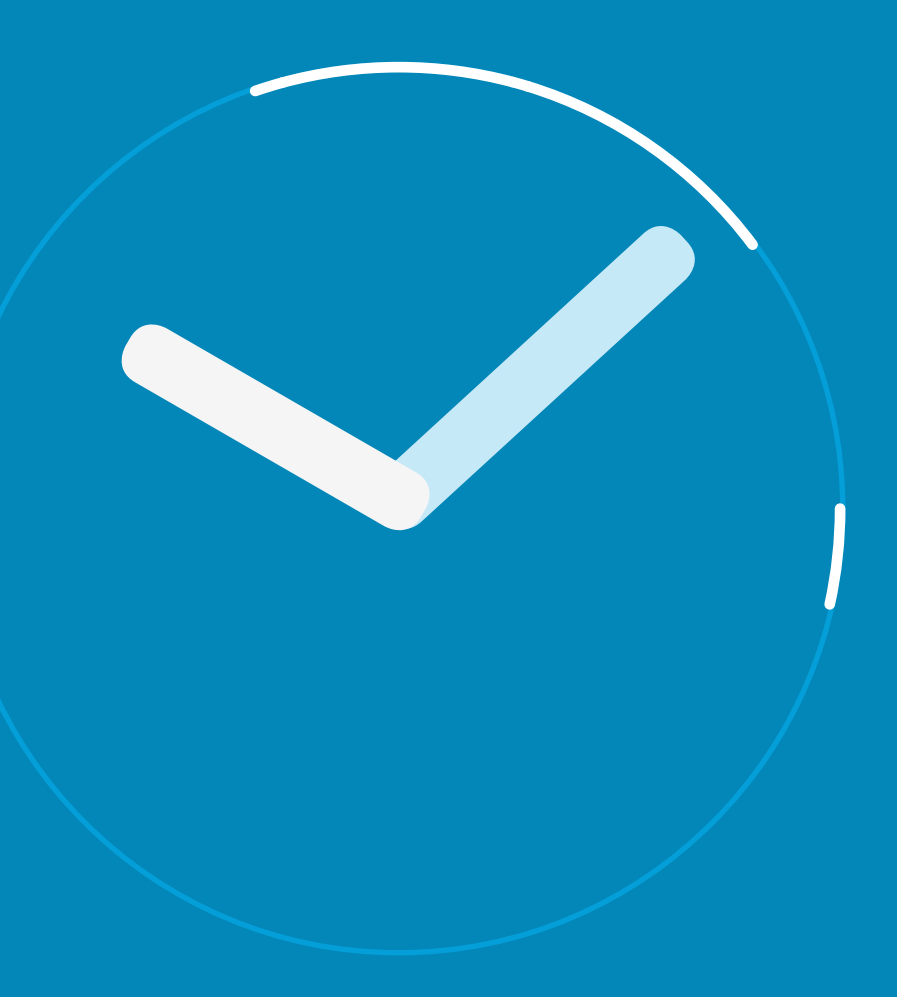

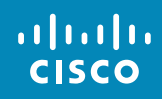

 $\leftarrow$  39  $\rightarrow$ 

 $\overline{Q}$ 

i

 $\overline{\mathcal{L}}$ 

 $\widehat{\delta}$ 

 $\hat{I}$ 

31

 $\blacktriangle$ 

K

☆

### Conférences planifiées Affichage de la liste des conférences

 $\overline{40}$   $\rightarrow$ 

 $\overline{O}$ 

 $\widehat{\mathbf{o}}$ 

 $31$ 

 $\overline{\mathbf{r}}$ 

 $\blacksquare$ 

な

ahah. **CISCO** 

Effleurez **Conférences** pour afficher la liste de conférences.

 $10:10$ 

 $\blacksquare$ 

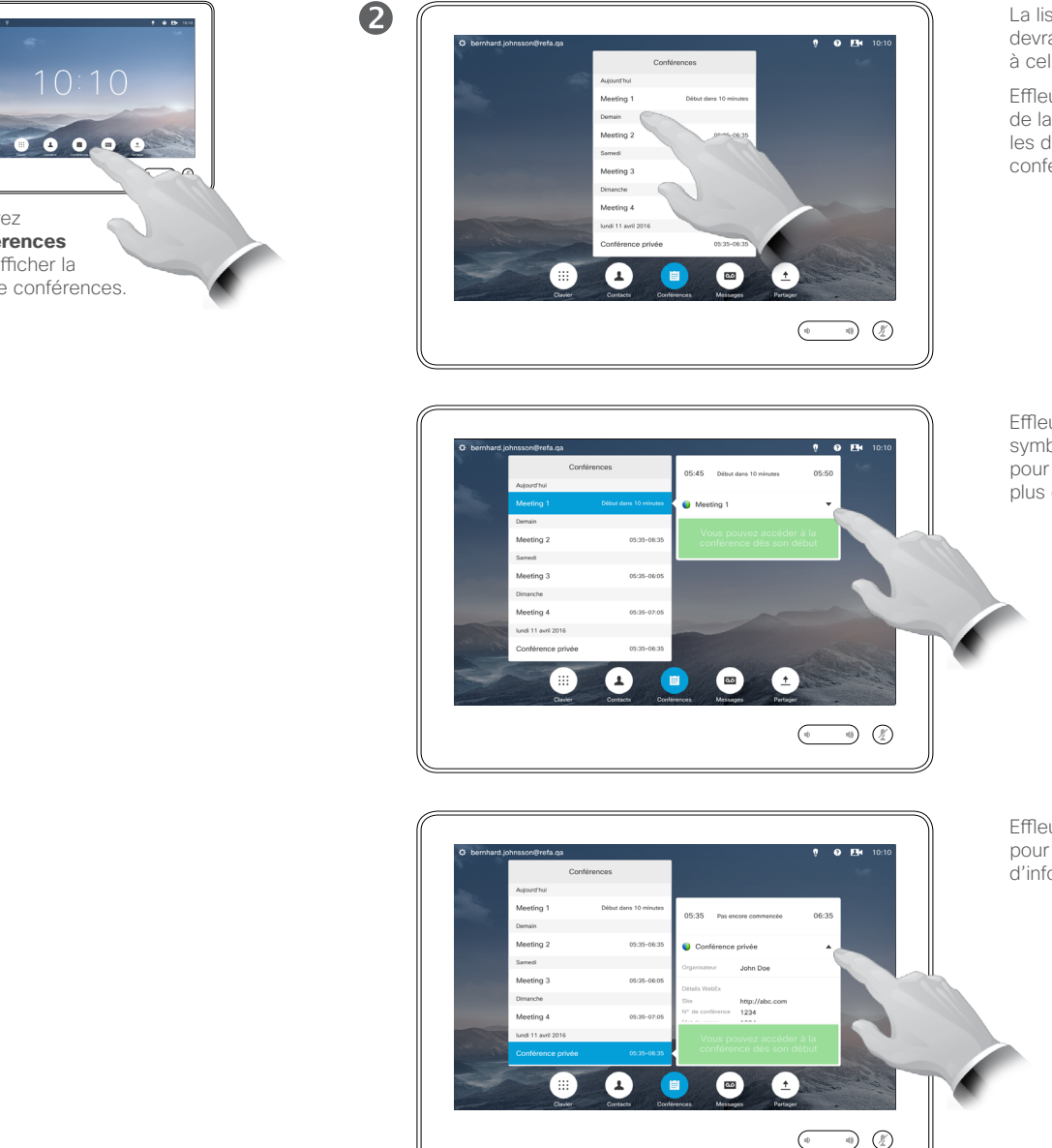

La liste de conférences devrait être semblable à celle indiquée ici.

Effleurez une entrée de la liste pour afficher les détails de cette conférence.

Effleurez le petit symbole d'expansion pour afficher encore plus d'informations.

Effleurez de nouveau pour réduire la zone d'informations.

### Principes de base de la liste de conférences

Votre système vidéo peut être connecté à un système de gestion capable de planifier des vidéoconférences. Toutes les conférences planifiées apparaîtront dans une *Liste de conférences*.

La liste de conférences contient les conférences à venir, planifiées pour les 14 prochains jours (ce paramètre peut avoir été modifié par votre service d'assistance vidéo). La liste est triée à l'aide d'en-têtes de regroupement. La principale catégorie de regroupement correspond au jour (par ex. : AUJOURD'HUI, DEMAIN, puis jeudi 22 juin 2016 etc).

Effleurez une entrée de la liste pour afficher davantage d'informations.

Lorsqu'une conférence planifiée apparaît en tant que *Conférence privée*, elle contient des informations concernant uniquement l'organisateur. Il n'y a pas de titre, pas de plan de conférence expansible et pas de numéro d'accès.

### Conférences planifiées Accès à une conférence planifiée

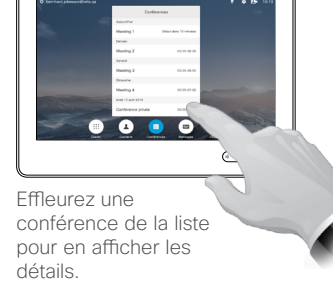

41

 $\overline{O}$ 

์อิ

altali. **CISCO** 

Lorsqu'une conférence est marquée comme étant privée, aucun autre titre de conférence n'est indiqué.

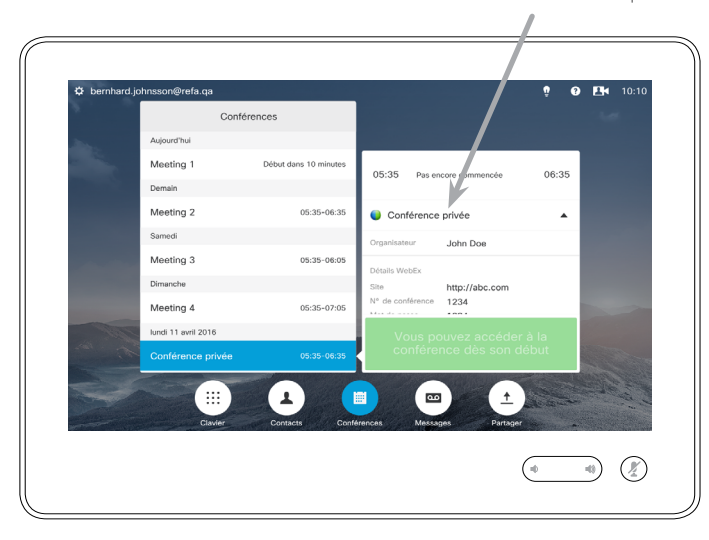

### Prolongation d'un conférence en cours

Les conférences planifiées ont des heures de début et de fin fixes. Il vous sera peut-être nécessaire de prolonger une conférence en cours. Le système autorisera la prolongation si aucune autre conférence n'est planifiée pour les systèmes vidéo concernés pendant la période de prolongation voulue.

Si une prolongation est possible, la notification *La conférence se termine* inclut l'option *Prolonger* et l'option *Ignorer*.

Pour prolonger une conférence, effleurez le bouton **Prolonger**.

La valeur de tampon par défaut est 10 minutes, mais votre service d'assistance vidéo peut modifier cette valeur.

#### Participer à la conférence

Vous pouvez être connecté automatiquement à une conférence planifiée, sinon vous devrez effleurer **Participer à la conférence**.

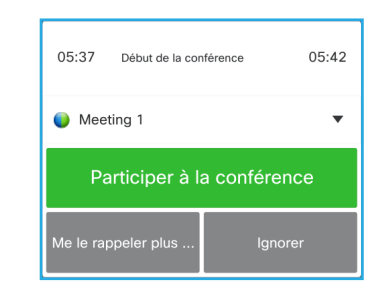

Au début de la conférence, vous êtes invité à y participer, à différer l'invitation de 5 minutes, ou simplement à annuler l'invitation.

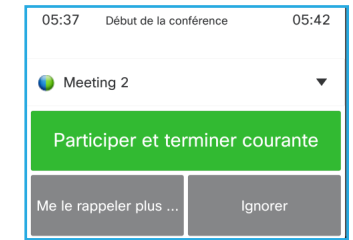

Si vous êtes en communication lorsque la conférence commence, vous serez également invité à y participer et à mettre fin à l'appel en cours, tout comme lorsqu'une personne vous appelle alors que vous êtes déjà en communication.

### À propos de l'accès

Sur votre système vidéo, le *rappel de conférence* apparaît dès qu'il est possible d'accéder à une conférence. Ce moment exact dépend du paramètre *Start time buffer* (tampon d'heure de début). Le paramètre de tampon par défaut est 10 minutes, mais votre service d'assistance vidéo peut modifier cette valeur. Il n'est pas possible d'accéder à la conférence plus tôt que l'heure correspondant à ce paramètre.

Le rappel de conférence contient un indicateur de temps indiquant l'heure de début de la conférence, ou la durée actuelle de la conférence (les conférences en cours sont appelées *Conférences en cours*).

Le texte *Début de la conférence* est affiché pendant un intervalle de temps pouvant aller de 30 secondes avant à 30 secondes après l'heure de début planifiée de la conférence.

### Conférences parallèles Conférences planifiées

 $42 \rightarrow$ 

 $\overline{O}$ 

 $\widehat{\delta}$ 

 $\overline{1}$ 

31

 $\blacktriangle$ 

 $\blacksquare$ 

✿

 $\frac{1}{2}$ 

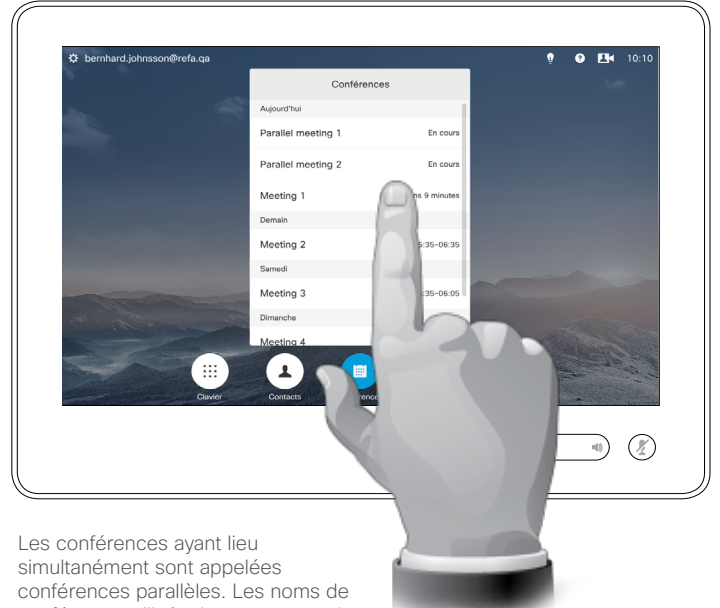

conférence utilisés dans cet exemple ont uniquement pour but d'indiquer que les conférences sont parallèles.

### Choisissez votre conférence

Lorsque des *conférences parallèles* ont lieu (plusieurs conférences se tenant simultanément), un message de rappel indiquant toutes les conférences à venir est affiché dans la liste de conférences. Choisissez la conférence à laquelle vous voulez participer, puis accédez-y.

# **Contacts**

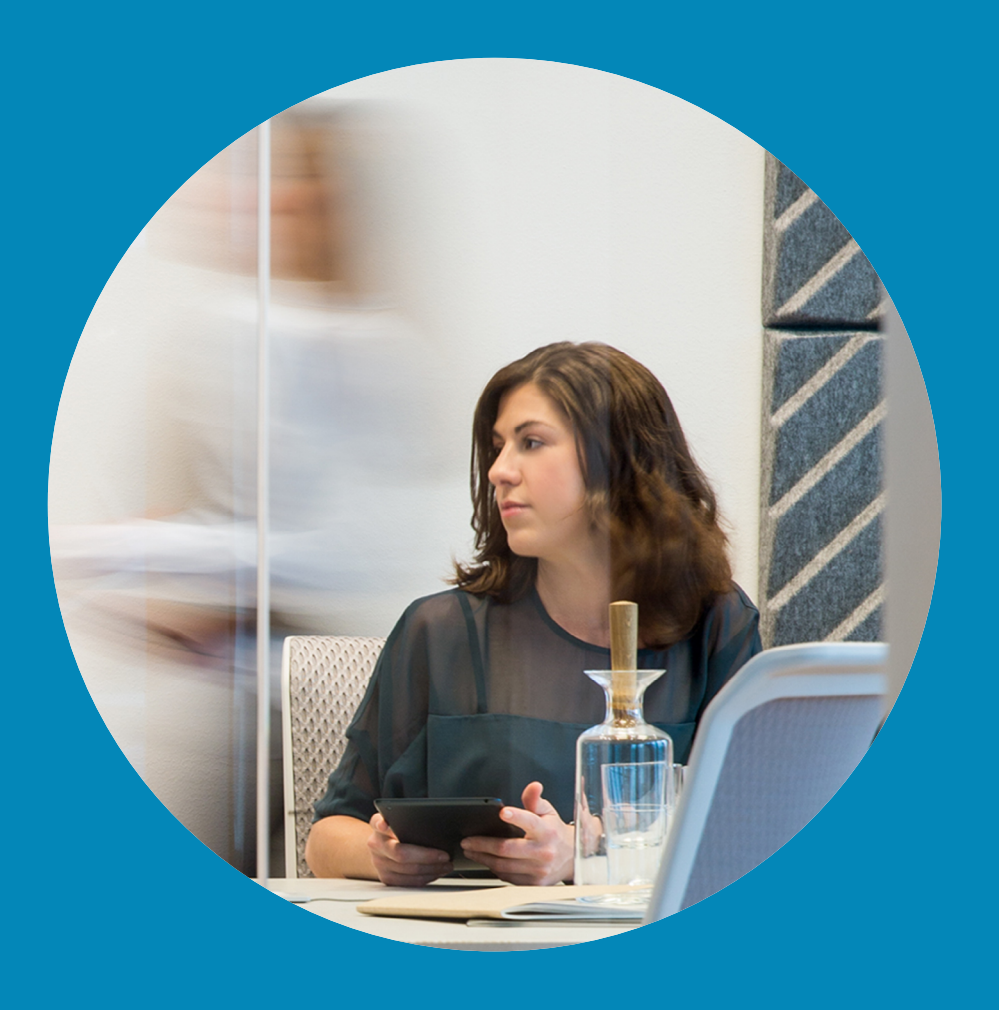

 $\frac{1}{\sqrt{2}}\left(\frac{1}{2}\right)$ 

 $43 \rightarrow$ 

 $\overline{Q}$ 

i

 $\widehat{\delta}$ 

 $\hat{r}$ 

 $\boxed{31}$ 

 $\boxed{\blacktriangle}$ 

 $\blacksquare$ 

 $\hat{v}$ 

Contacts

44

 $\overline{O}$ 

์อิ

 $\sqrt{31}$ 

ahah. **CISCO** 

Pour trouver une entrée de l'annuaire en parcourant la liste :

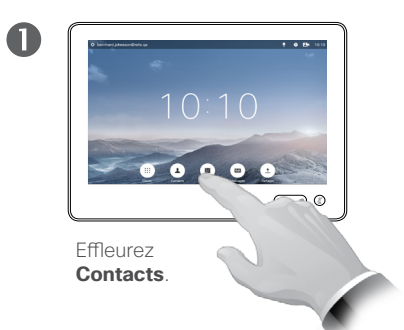

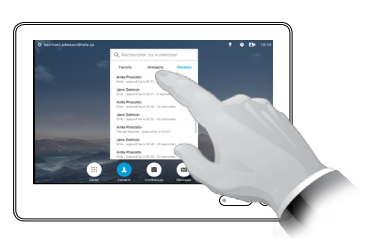

Effleurez **Annuaire**, si nécessaire.

2

2

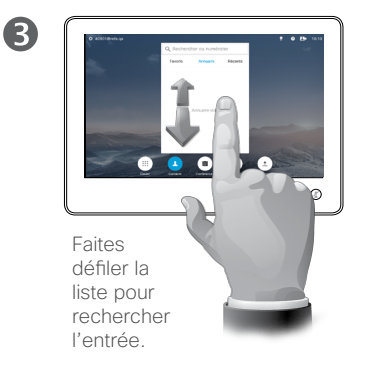

Pour trouver une entrée de l'annuaire à l'aide de la fonction de recherche :

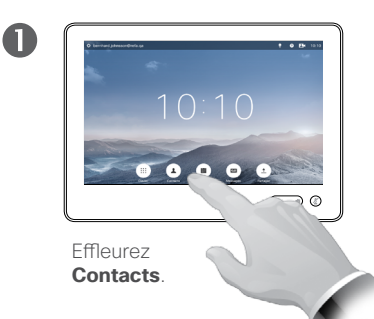

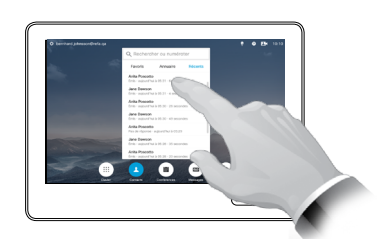

Effleurez **Annuaire**, si nécessaire.

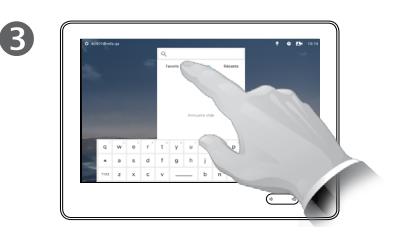

Effleurez **Rechercher ou numéroter** pour afficher le clavier virtuel, puis saisissez un nom, un numéro ou une adresse. Les correspondances possibles s'affichent pendant la saisie.

Annuaire **À propos de l'annuaire** 

L'*Annuaire* fait office de répertoire téléphonique d'entreprise. Vous ne pouvez pas le modifier. Vous pouvez toutefois copier des entrées vers votre liste de *Favoris* et les modifier dans cette liste.

Effleurez un dossier pour en afficher le contenu et faites défiler la liste, si nécessaire pour rechercher un dossier ou une entrée de dossier.

Une fois l'entrée trouvée, effleurez-la pour appeler, modifier ou ajouter le contact correspondant à votre liste de favoris, tout comme pour la liste *Récents* (voir la page précédente pour plus d'informations).

Lors d'une recherche dans l'annuaire d'entreprise, la recherche s'applique uniquement au dossier de l'annuaire et à ses sous-dossiers. Pour remonter d'un niveau, effleurez Retour. Pour que la recherche s'applique à tout l'annuaire d'entreprise, n'accédez à (n'effleurez) aucun dossier avant le début de la recherche.

Il peut arriver qu'une entrée copiée depuis l'annuaire vers la liste des favoris soit ultérieurement mise à jour dans l'annuaire. Cette mise à jour ne sera pas répercutée dans votre liste de favoris ; vous devrez mettre à jour l'entrée manuellement dans la liste des favoris.

### <span id="page-44-0"></span>Appel d'un contact récent **Contacts**

Accès à la liste de contacts Récents :

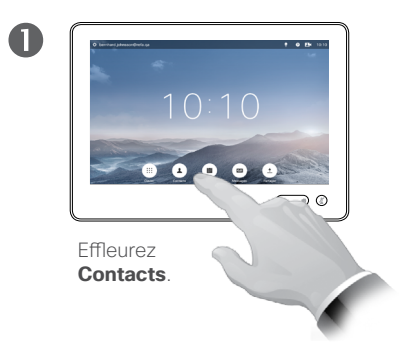

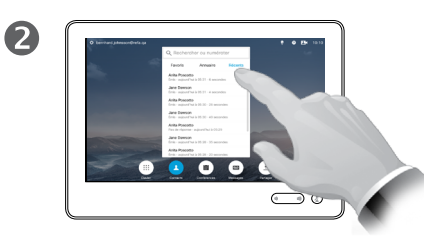

Effleurez **Récents**.

2

#### Suppression d'une entrée :

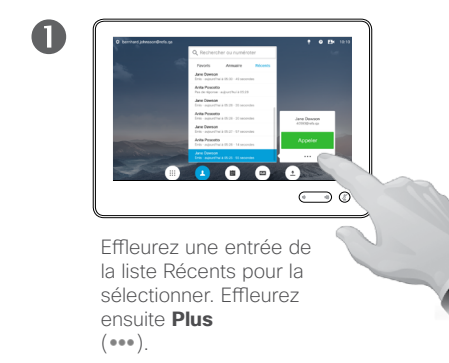

Jane Dawson Appeler  $\vert \uparrow$  $\star$ Modifier et<br>appeler Ajouter<br>aux favoris  $\bullet$  $\times$ Débit d'appel<br>768 kbits/s Suppr. de liste<br>d'app. récents

Effleurez **Suppr. de liste d'app. récents** pour supprimer l'entrée. Vous serez invité à confirmer votre choix.

Pour des raisons de confidentialité, il vous faudra peut-être supprimer une entrée de la liste *Récents* ou effacer toute la liste.

Il est possible que les mêmes personnes vous aient appelé (ou que vous les ayez appelés) plusieurs fois. Pour chacun de ces appels, une entrée sera créée dans la liste *Récents*.

Si vous choisissez de supprimer une entrée de la liste, toutes les autres instances de cette entrée ne seront pas supprimées de la liste.

À propos de la liste de contacts Récents

La liste *Récents* répertorie les appels qui ont été reçus, passés et manqués depuis la dernière fois que le contenu de la liste a été effacé.

#### Effleurez une entrée pour :

- **•** Appeler le contact correspondant en effleurant **Appeler**.
- **•** Ajouter le contact à un appel en cours (en option).
- **•** Ajouter l'entrée aux *Favoris*.
- **•** Modifier l'entrée et passer l'appel.
- **•** Modifier les paramètres de débit d'appel.
- **•** Supprimer l'entrée de la liste.
- **•** Effacer toute la liste.

15 ■

 $\overline{O}$ 

์อิ

 $\sqrt{31}$ 

な

ahah. **CISCO** 

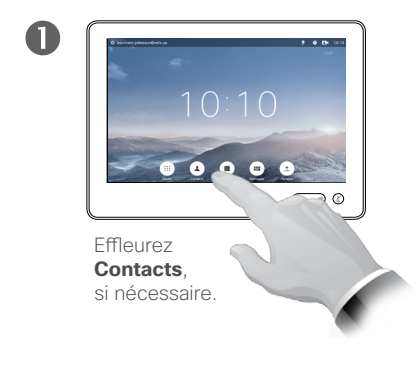

Pour effacer toute la liste Récents :

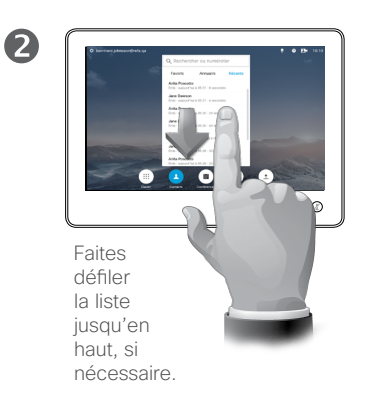

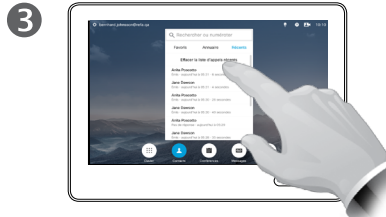

Effleurez **Effacer la liste d'appels récents**.

Contacts

Pour ajouter un contact de l'annuaire ou de la liste Récents aux favoris :

2

6

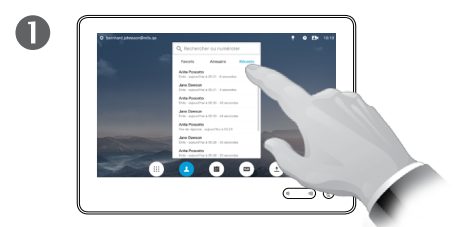

Effleurez **Ajouter aux favoris**.

Dans le volet Contacts, effleurez **Annuaire** ou **Récents**, si nécessaire.

Jane Dawson

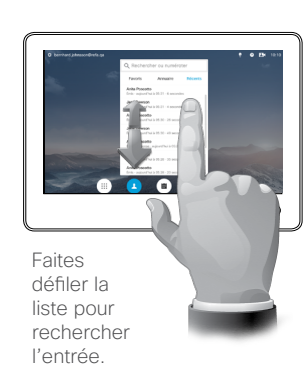

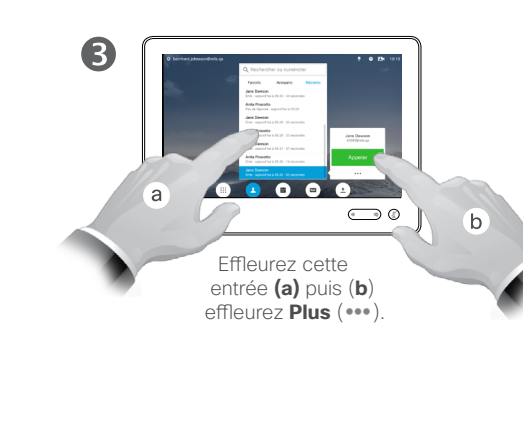

 $\overline{6}$ 

Favoris  $\overline{a}$  and  $\overline{b}$  are  $\overline{b}$  are  $\overline{a}$  are  $\overline{a}$  are  $\overline{a}$  are  $\overline{a}$  are  $\overline{a}$  are  $\overline{a}$  are  $\overline{a}$  are  $\overline{a}$  are  $\overline{a}$  are  $\overline{a}$  are  $\overline{a}$  are  $\overline{a}$  are  $\overline{a}$  are  $\overline{a$ 

Les *favoris* représentent la liste de vos contacts que vous appelez fréquemment ou que vous voulez ioindre aisément.

La liste *Favoris* peut être remplie à partir des listes *Récents* ou *Annuaire* ou par saisie manuelle.

 $\boldsymbol{A}$ 

 $6<sub>+</sub>$ 

 $\overline{O}$ 

i

 $\widehat{\mathbf{o}}$ 

✿

alula **CISCO** 

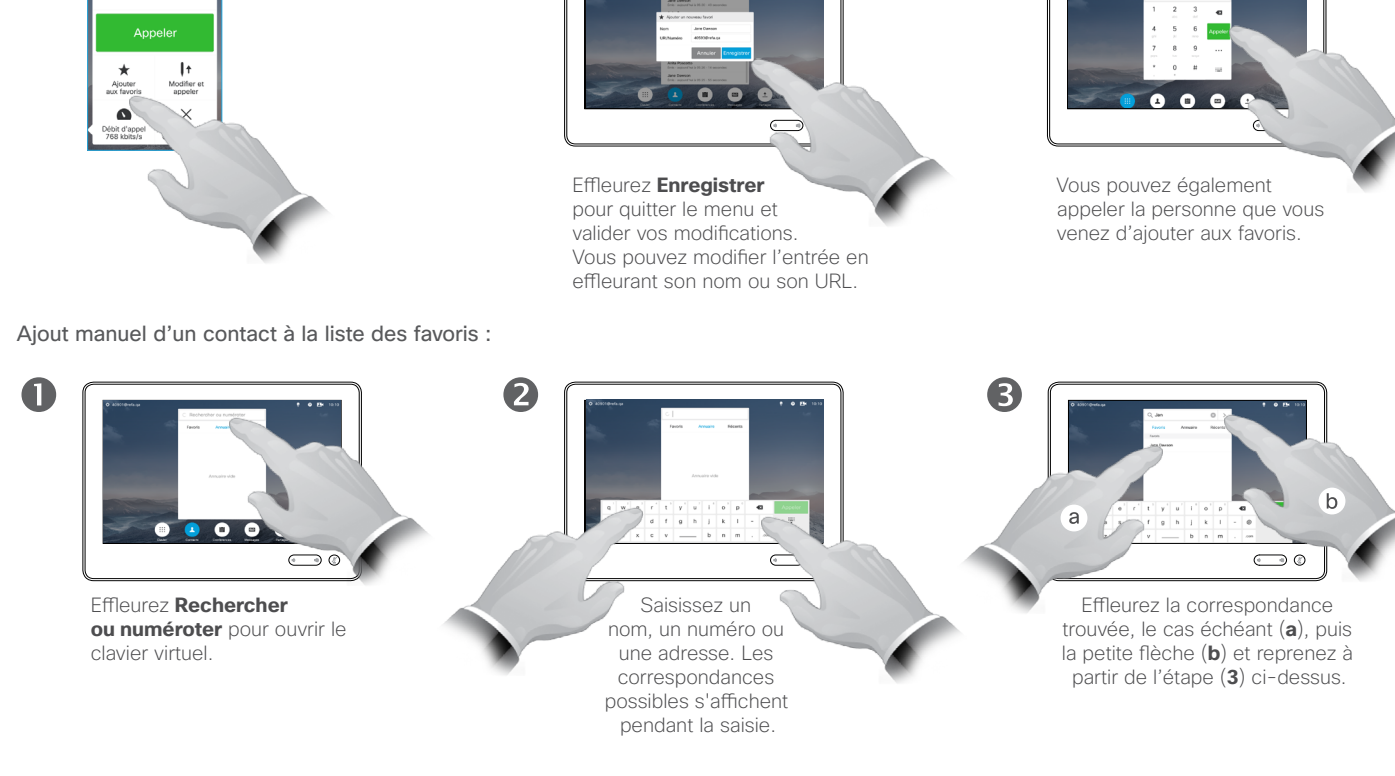

### **Contacts** Ajout d'un contact aux favoris pendant un appel

2

6

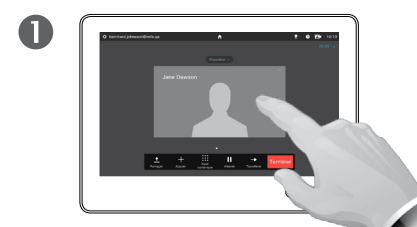

Lors d'un appel, effleurez l'avatar.

Lors d'une vidéoconférence à plusieurs participants, effleurez l'avatar à ajouter aux favoris.

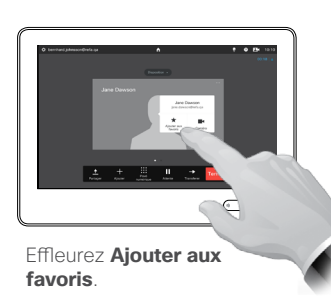

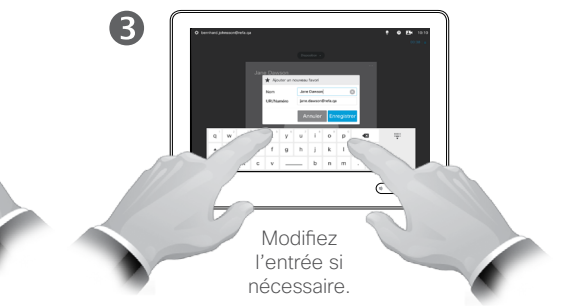

### À propos de cette fonctionnalité

Il existe plusieurs méthodes pour ajouter un contact à la liste des favoris, et l'une d'elles permet de le faire pendant un appel.

Il peut vous arriver de réaliser après un appel, que vous auriez dû ajouter votre interlocuteur à la liste des favoris. Pour ce faire, utilisez *Récents* et *Ajouter aux favoris* ; voir [« Appel d'un contact](#page-44-0)  [récent », page 45.](#page-44-0)

 $\overline{A}$ 

 $47$ 

 $\overline{O}$ 

i

 $\widehat{\delta}$ 

 $\overline{1}$ 

 $\sqrt{31}$ 

 $\blacktriangle$ 

 $\blacksquare$ 

✿

aftafu **CISCO** 

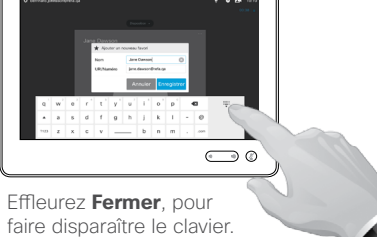

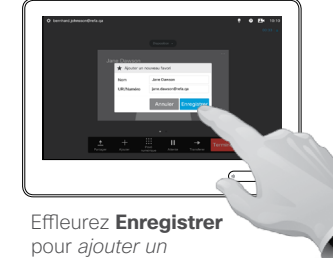

*nouveau favori*.

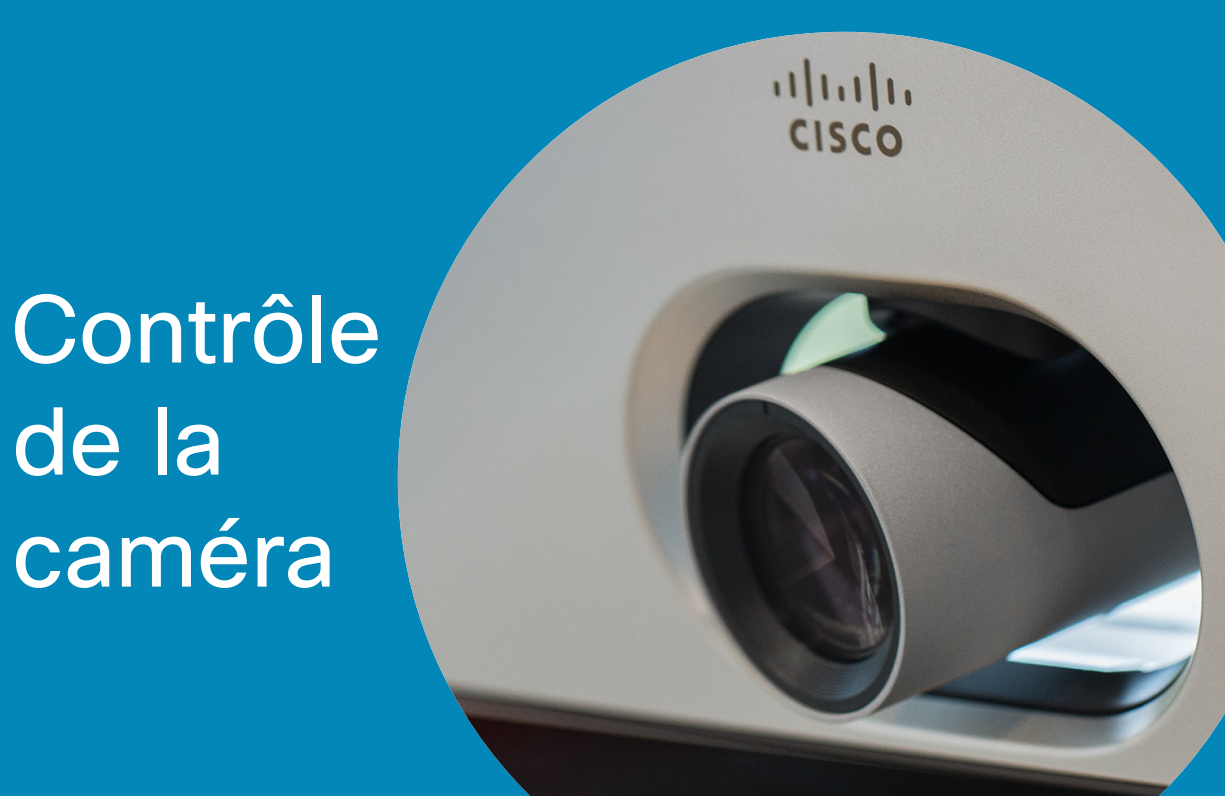

D1534502 Guide de l'utilisateur de Cisco TelePresence SX10, SX20, MX200 G2,

 $\leftarrow$  48  $\rightarrow$ 

 $\overline{Q}$ 

 $\mathbf{i}$ 

 $\delta$ 

 $\Delta$ 

 $\boxed{31}$ 

 $\blacktriangle$ 

 $\boxed{\blacksquare}$ 

 $\hat{v}$ 

Caméra Affichage des paramètres de la caméra

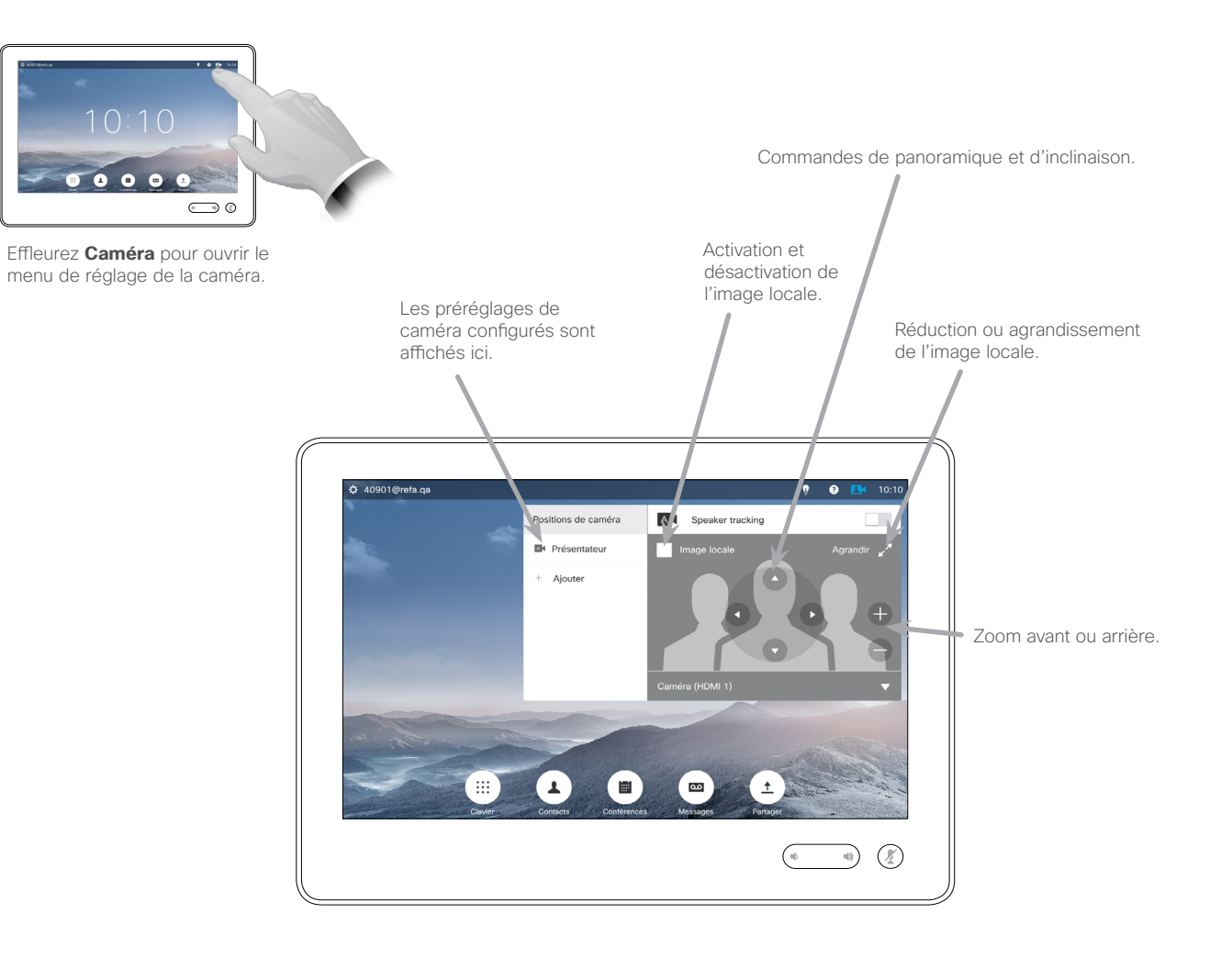

 $\leftrightarrow$ Panoramique  $\leftrightarrow$ Inclinaison  $\leftrightarrow$ Zoom

À propos des paramètres de la caméra

Vous pouvez contrôler le zoom, le panoramique et l'inclinaison de la caméra et définir ou modifier ses positions prédéfinies.

En outre, l'image locale (l'image que les autres voient de votre système) peut être activée, désactivée, réduite ou agrandie.

Vous pouvez déplacer l'image locale si sa position masque des parties importantes de l'image affichée à l'écran. Cette procédure est décrite à la section [« Déplacement de l'image](#page-57-0)  [locale en incrustation », page 58](#page-57-0).

D1534502 Guide de l'utilisateur de Cisco TelePresence SX10, SX20, MX200 G2, MX300 G2, MX700, MX800, SX80 Date de production : mars 2016 pour CE8.1 Tout le contenu est sous copyright © 2010-2016 Cisco Systems, Inc. Tous droits réservés.

ahah.

**CISCO** 

 $\overline{AB}$ 

Ajout d'un préréglage de position de caméra Caméra

2

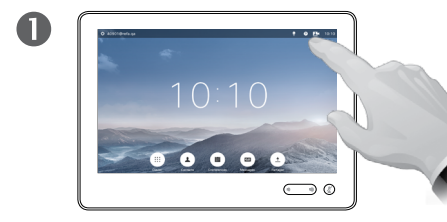

Effleurez **Caméra** pour ouvrir le menu de réglage de la caméra.

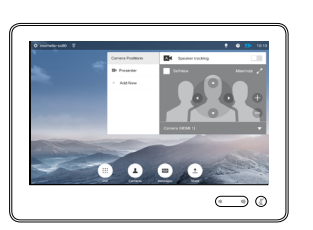

L'image locale sera automatiquement activée.

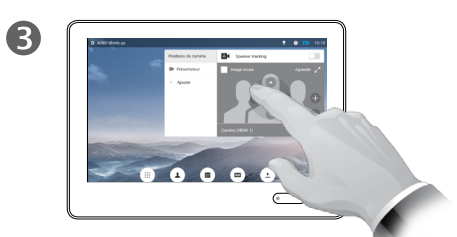

Réglez l'**inclinaison**, le **panoramique** et le **zoom** selon vos besoins.

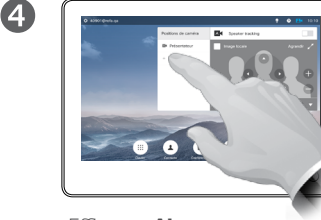

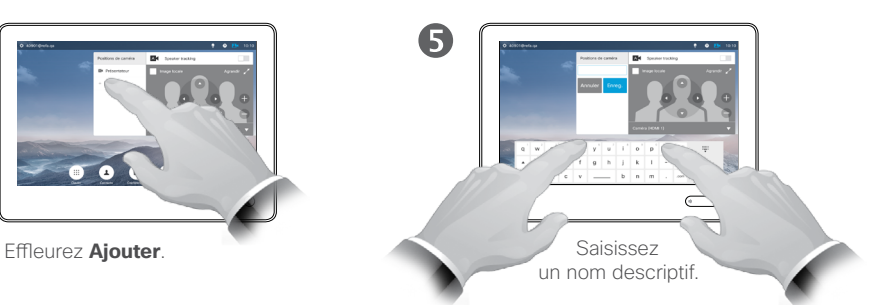

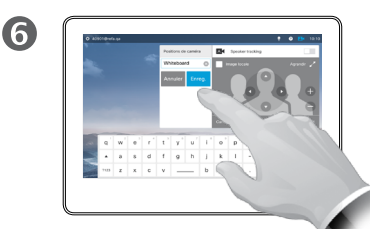

Effleurez **Enregistrer** pour quitter le menu et valider vos modifications, ou **Annuler** pour quitter le menu sans les appliquer.

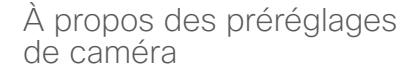

Vous pouvez créer sur votre système vidéo, des directions de pointage prédéfinies pour la caméra et le zoom (panoramique et inclinaison). Utilisez ces paramètres pour faire un zoom sur la personne qui parle, si nécessaire. N'oubliez pas de dézoomer ensuite.

Cela signifie que si vous voulez créer un ou plusieurs préréglages de *zoom avant* , vous devez également créer un préréglage de *zoom arrière* (vue d'ensemble) afin de pouvoir repasser aisément en vue d'ensemble.

Bien que vous puissiez contrôler les caméras distantes, comme celles des autres participants (à condition qu'elles puissent être contrôlées à distance), vous ne pouvez pas définir ou utiliser les préréglages de ces caméras.

D1534502 Guide de l'utilisateur de Cisco TelePresence SX10, SX20, MX200 G2, MX300 G2, MX700, MX800, SX80 Date de production : mars 2016 pour CE8.1 Tout le contenu est sous copyright © 2010-2016 Cisco Systems, Inc. Tous droits réservés.

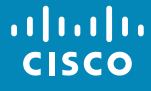

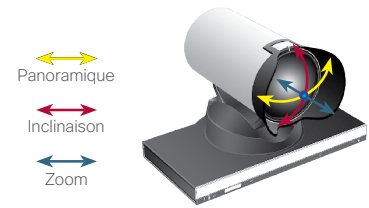

50 ➡

 $\overline{O}$ 

 $\widehat{\mathbf{o}}$ 

 $\biguparrow$ 

 $\overline{31}$ 

 $\overline{\mathbf{A}}$ 

Caméra

51

 $\overline{O}$ 

i

 $\widehat{\delta}$ 

 $\ddagger$ 

 $\sqrt{31}$ 

 $\overline{\mathbf{A}}$ 

わ

## <span id="page-50-0"></span>Modification d'un préréglage de position de caméra À propos de la

2

6

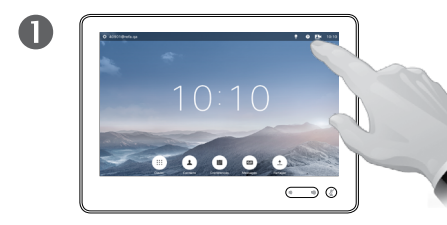

Effleurez **Caméra** pour visualiser le résultat de vos réglages de caméra.

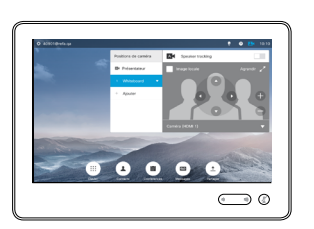

L'image locale sera automatiquement activée.

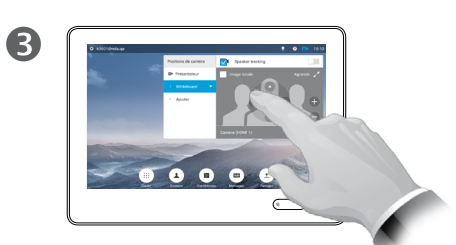

Réglez le **panoramique**, l'**inclinaison** et le **zoom** selon vos besoins.

modification des préréglages

La modification d'un préréglage consiste à changer un préréglage et à l'enregistrer sous le même nom.

Pour changer le nom, il est recommandé de supprimer le préréglage et d'en créer un sous le nouveau nom.

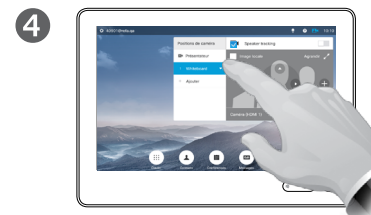

Effleurez la petite flèche correspondant au préréglage à modifier.

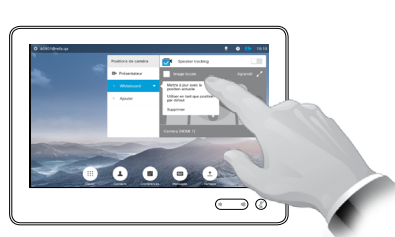

Effleurez **Mettre à jour avec la position actuelle** pour valider vos modifications.

Pour supprimer un préréglage, effleurez **Supprimer**.

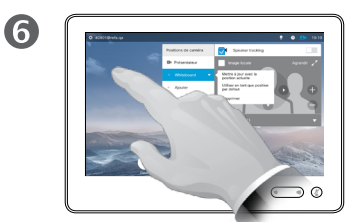

Appuyez n'importe où en dehors du menu pour le fermer.

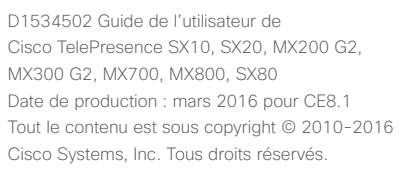

alulu **CISCO** 

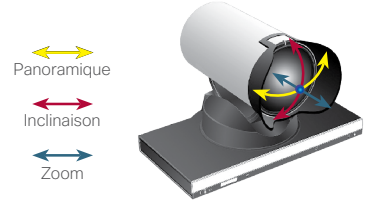

### Caméra Suivi de l'intervenant

52 ➡

 $\overline{O}$ 

์อิ

 $\sqrt{31}$ 

 $\overline{\mathbf{A}}$ 

ahah. **CISCO** 

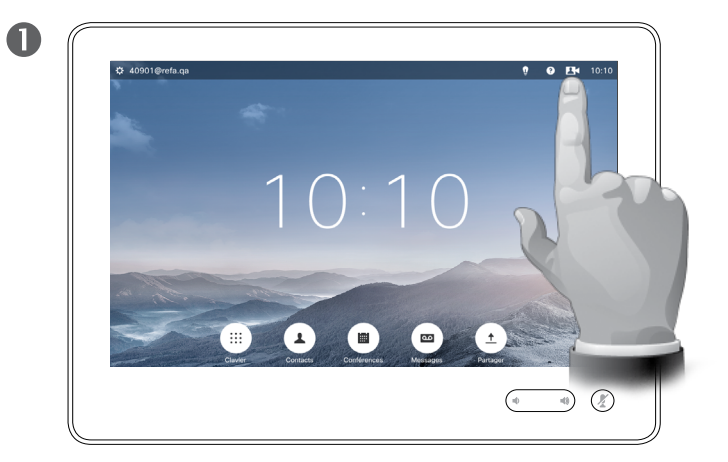

Pour activer le *suivi de l'intervenant*, effleurez **Caméra** dans l'angle supérieur droit de l'écran.

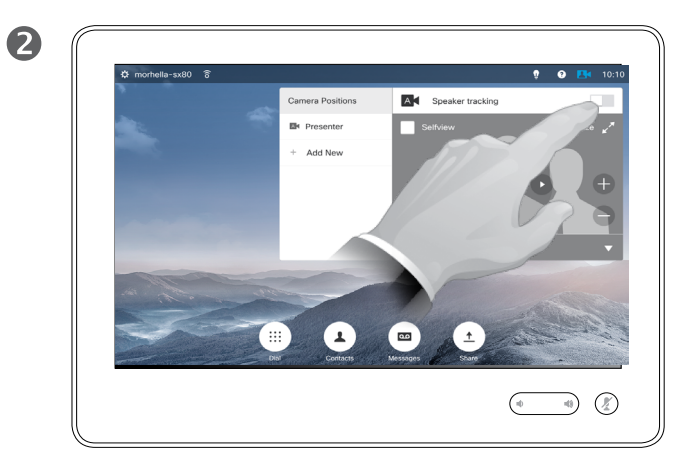

Pour activer la fonctionnalité de *suivi de l'intervenant*, effleurez le bouton situé dans l'angle supérieur droit du menu qui s'affiche.

### À propos du suivi de l'intervenant

Les systèmes équipés d'un dispositif de caméras avec suivi de l'intervenant utilisent deux caméras qui fonctionnent avec un groupe de microphones intégré. Le système recherche et montre la personne qui parle, de telle manière que vous n'avez pas besoin d'utiliser le menu Contrôle de la caméra ou les préréglages de caméra pour zoomer et dézoomer.

Les préréglages de position de caméra sont toujours disponibles lorsque le suivi de l'intervenant est activé. Néanmoins, si vous effleurez un préréglage de position de caméra alors que vous êtes en mode de suivi de l'intervenant, l'une des caméras répondra en conséquence et le suivi de l'intervenant sera désactivé.

Si nécessaire, activez à nouveau le suivi de l'intervenant comme indiqué sur cette page.

Notez que le suivi de l'intervenant ne fonctionne pas lorsque les microphones sont coupés.

Le suivi de l'intervenant peut être étendu afin d'inclure la fonctionnalité Aligner sur le tableau blanc, comme indiqué à la page suivante.

D1534502 Guide de l'utilisateur de Cisco TelePresence SX10, SX20, MX200 G2, MX300 G2, MX700, MX800, SX80 Date de production : mars 2016 pour CE8.1 Tout le contenu est sous copyright © 2010-2016 Cisco Systems, Inc. Tous droits réservés.

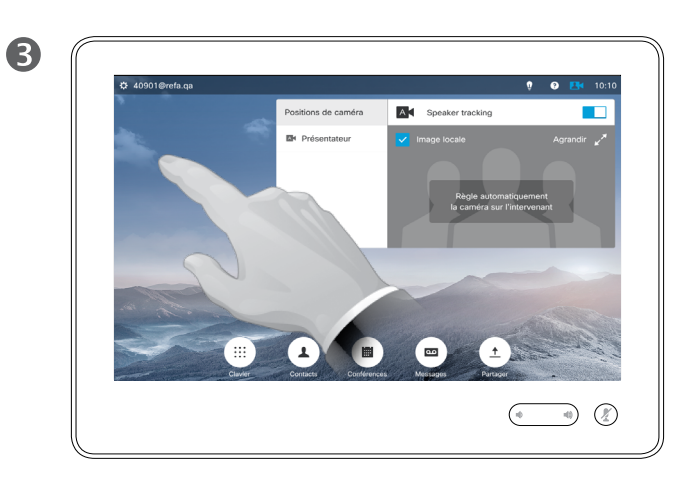

Effleurez n'importe quel endroit en dehors du menu pour quitter ce dernier.

Répétez la procédure pour désactiver le *suivi de l'intervenant*.

Caméra Aligner sur le tableau blanc

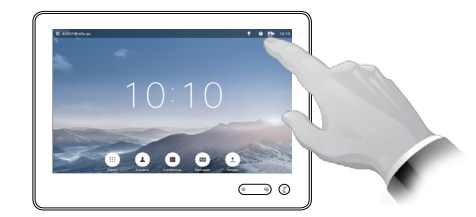

Effleurez **Caméra** pour ouvrir le menu de contrôle de la caméra.

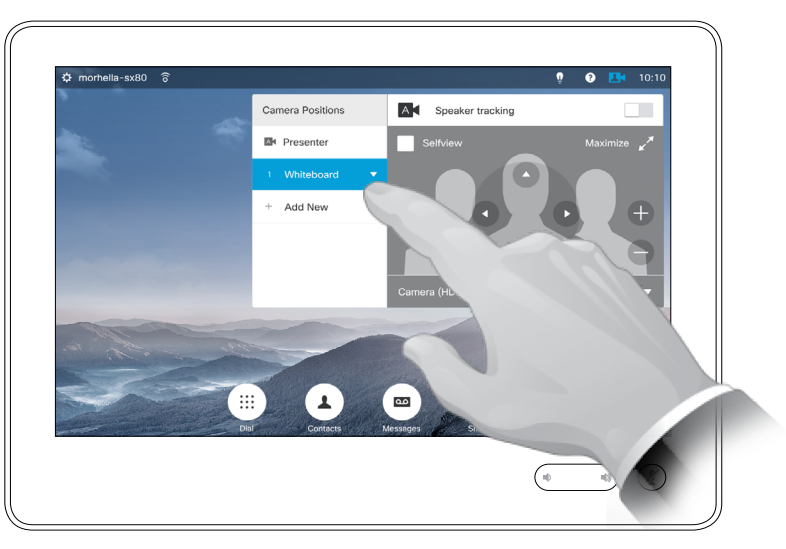

Effleurez le préréglage *Tableau blanc* pour commencer à utiliser cette fonctionnalité, comme indiqué à droite.

À Propos de la fonctionnalité Aligner sur le tableau blanc

Les systèmes équipés du suivi de l'intervenant peuvent être préréglés avec la fonctionnalité *Aligner sur le tableau blanc*. Pour fonctionner, cette fonctionnalité doit avoir été configurée par votre service d'assistance vidéo.

Lorsque la fonctionnalité Aligner sur le tableau blanc est activée, la caméra affiche une zone de tableau blanc prédéfinie et une personne debout près du tableau blanc.

Si la fonctionnalité Aligner sur le tableau blanc n'est pas activée, la caméra zoome sur la personne seulement et ne montre pas le tableau blanc.

La fonctionnalité Aligner sur le tableau blanc ne fonctionne que si une personne est debout et parle près du tableau blanc. Ce comportement est intentionnel, pour permettre qu'une personne puisse s'assoir devant le tableau blanc sans déclencher la fonctionnalité d'alignement.

D1534502 Guide de l'utilisateur de Cisco TelePresence SX10, SX20, MX200 G2, MX300 G2, MX700, MX800, SX80 Date de production : mars 2016 pour CE8.1 Tout le contenu est sous copyright © 2010-2016 Cisco Systems, Inc. Tous droits réservés.

ahah. **CISCO** 

53 ➡

Caméra Suivi de l'intervenant

54 P

 $\overline{O}$ 

 $\widehat{\mathbf{d}}$ 

 $\sqrt{31}$ 

 $\overline{\mathbf{A}}$ 

alulu **CISCO** 

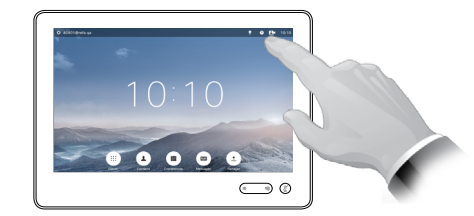

Effleurez **Caméra** pour ouvrir le menu de réglage de la caméra.

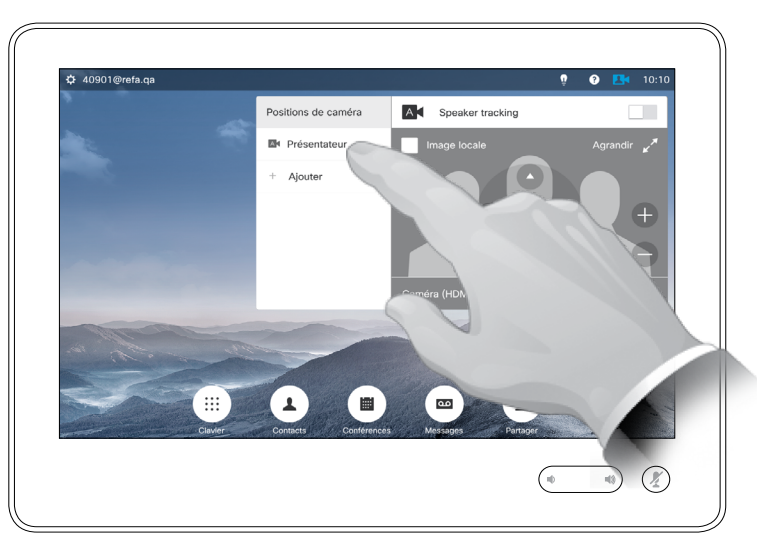

Effleurez le préréglage *Présentateur* pour commencer à utiliser cette fonctionnalité, comme indiqué à droite.

### À propos du suivi de l'intervenant

Les systèmes équipés du suivi de l'intervenant peuvent être préréglés avec la fonctionnalité *Présentateur*. Pour fonctionner, ce préréglage doit avoir été configuré par votre service d'assistance vidéo.

Lorsque le suivi de l'intervenant est activé, la caméra effectue un zoom avant et suit l'intervenant qui se déplace sur l'estrade.

Le suivi s'arrête dès que le présentateur quitte l'estrade..

La procédure de configuration et les produits prenant en charge cette fonctionnalité sont décrits dans le Guide d'administration de CE8.1 pour nos systèmes de salle et codecs.

### Caméra Contrôle de votre propre caméra

2

 $\overline{\mathbf{2}}$ 

Utilisation des préréglages de votre caméra :

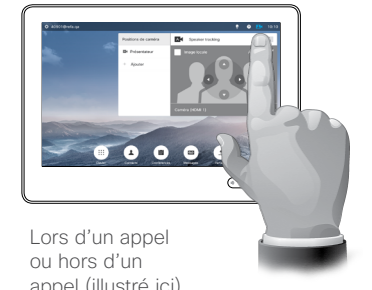

appel (illustré ici), effleurez **Caméra**.

 $\blacksquare$ 

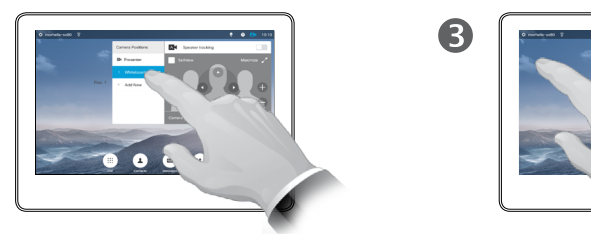

Sélectionnez le préréglage à utiliser.

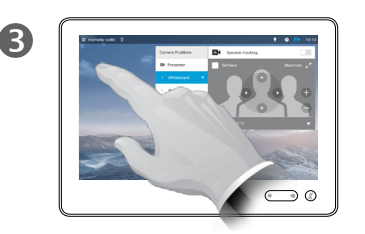

Effleurez n'importe quel endroit en dehors du menu pour quitter celui-ci.

Réglage du panoramique, de l'inclinaison et du zoom de votre caméra :

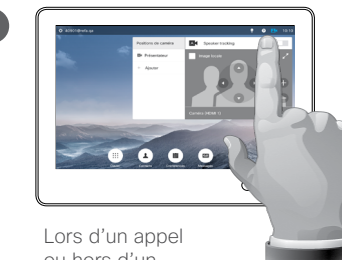

ou hors d'un appel (illustré ici), effleurez **Caméra**.

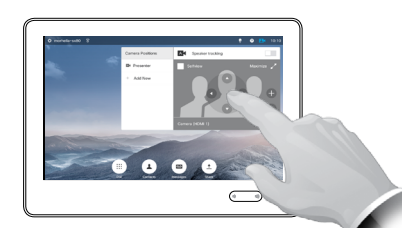

Réglez le **panoramique**, l'**inclinaison** et le **zoom**. L'image locale est temporairement activée pour vous assister.

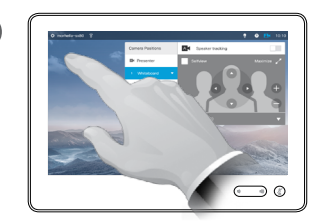

Effleurez n'importe quel endroit en dehors du menu pour quitter ce dernier.

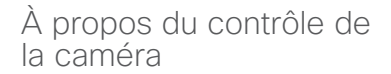

Les préréglages de la caméra sont prêts à être utilisés pendant un appel.

Votre système vidéo peut être équipé de plusieurs caméras, par exemple une caméra pour filmer les participants et une autre pour filmer le tableau blanc.

Pour ajouter ou modifier des préréglages de caméra, procédez de la même manière que lorsque vous n'êtes pas en communication ; reportez-vous à [« Modification d'un](#page-50-0)  [préréglage de position de caméra »,](#page-50-0)  [page 51](#page-50-0) pour plus d'informations.

Au lieu d'ajouter ou de modifier les préréglages, vous pouvez simplement régler le panoramique, l'inclinaison et le zoom de votre caméra.

D1534502 Guide de l'utilisateur de Cisco TelePresence SX10, SX20, MX200 G2, MX300 G2, MX700, MX800, SX80 Date de production : mars 2016 pour CE8.1 Tout le contenu est sous copyright © 2010-2016 Cisco Systems, Inc. Tous droits réservés.

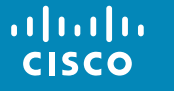

55

 $\overline{O}$ 

 $\widehat{\mathbf{d}}$ 

 $\overline{31}$ 

1

Lorsque vous n'êtes pas en communication :

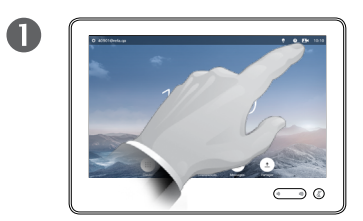

Effleurez **Caméra**. Effleurez **Image** 

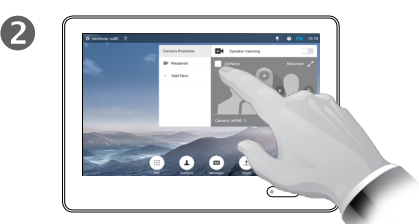

**locale** pour activer cette fonction.

Vous pouvez maintenant redimensionner l'image locale (voir la page suivante pour plus de détails), ou contrôler le panoramique, l'inclinaison et le zoom de la caméra (voir la page précédente pour plus de détails).

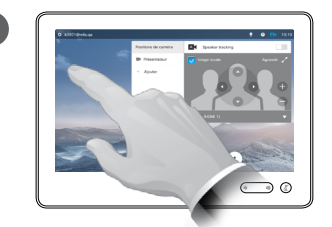

E

Effleurez n'importe quel endroit en dehors du menu pour quitter ce dernier.

Au cours d'un appel :

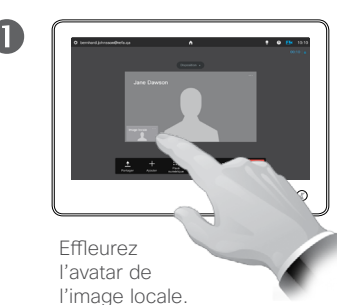

2  $\pm$   $\pm$   $\pm$   $\pm$   $\pm$  $\subset$ 

> Vous pouvez dorénavant désactiver l'image locale, la réduire ou l'agrandir, ou sélectionner **Caméra** pour accéder au contrôle de la caméra (voir la page précédente pour plus d'informations sur le contrôle de la caméra).

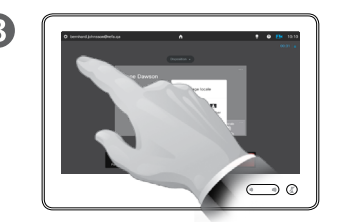

Effleurez n'importe quel endroit en dehors du menu pour quitter ce dernier.

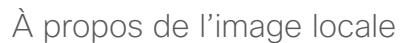

L'image locale affiche ce que les autres personnes voient de votre système vidéo. Vous pouvez l'utiliser pour vérifier qu'elles voient bien ce que vous voulez qu'elles voient.

L'image locale apparaît en tant qu'image incrustée (PiP).

La position de l'image locale en incrustation peut être changée ; voir [« Déplacement de l'image locale en](#page-57-0)  [incrustation », page 58](#page-57-0) pour plus d'informations.

56

 $\overline{O}$ 

 $\widehat{\mathbf{d}}$ 

 $\overline{31}$ 

 $\blacktriangle$ 

### ahah. **CISCO**

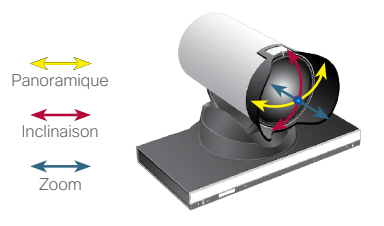

Caméra

57 ➡

 $\overline{O}$ 

 $\widehat{\mathbf{d}}$ 

 $\overline{31}$ 

 $\blacktriangle$ 

ahah. **CISCO** 

### Changement de la taille de l'image locale en incrustation

 $\overline{A}$ 

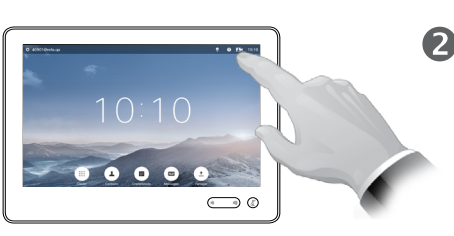

Effleurez **Caméra**. Effleurez **Image** 

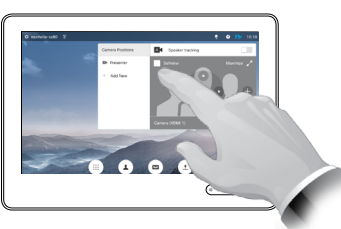

**locale** pour activer cette fonction.

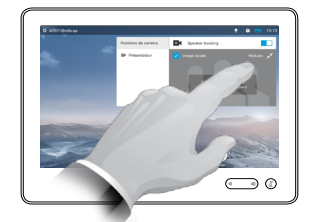

3

Vous pouvez effleurer **Agrandir** pour obtenir une image locale en mode plein écran.

Répétez cette procédure pour réduire ou désactiver l'image locale en effleurant à nouveau l'icône **Image locale**.

Vous pouvez également utiliser cette procédure pour accéder aux commandes de votre propre caméra.

### Pourquoi changer la taille de l'image locale ?

L'image locale affiche ce que les autres personnes voient de votre système vidéo. Vous pouvez l'utiliser pour vérifier qu'elles voient bien ce que vous voulez qu'elles voient.

L'image locale apparaît en tant qu'image incrustée (PiP).

Occasionnellement, vous devrez peutêtre activer l'image locale pendant une conférence.

Vous voudrez peut-être utiliser le zoom, le panoramique ou l'inclinaison de la caméra pour améliorer la vue des autres participants. Vous pouvez agrandir l'image locale pour obtenir une meilleure vue.

Pour quitter ce menu en validant vos modifications, effleurez n'importe quel endroit en dehors du menu actif.

### <span id="page-57-0"></span>Caméra Déplacement de l'image locale en incrustation

2

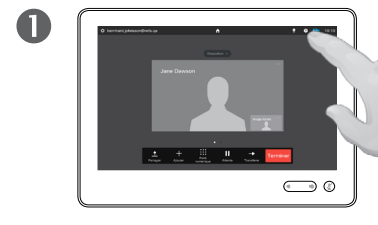

Effleurez **Image locale** dans la partie supérieure droite de l'écran pour faire apparaître l'image locale si nécessaire.

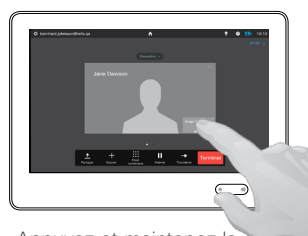

Appuyez et maintenez la pression sur la zone de l'image locale.

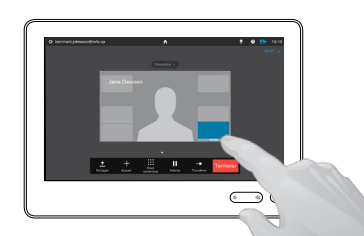

B

Dès qu'elle devient bleue, faites glisser l'image locale vers un autre emplacement. Les emplacements possibles sont indiqués.

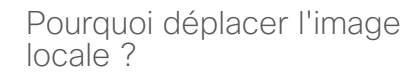

L'image locale affiche ce que les autres personnes voient de votre système vidéo. Vous pouvez l'utiliser pour vérifier qu'elles voient bien ce que vous voulez qu'elles voient.

L'image locale apparaît en tant qu'image incrustée (PiP).

Occasionnellement, vous devrez peutêtre activer l'image locale pendant une conférence. Par exemple, activez l'image locale pour vous assurer qu'un intervenant se trouvant dans la même salle que vous soit toujours visible sur l'écran bien qu'il se déplace constamment.

Il peut arriver que l'image locale masque d'importantes parties de l'image affichée à l'écran. Dans ce cas, vous pouvez la déplacer.

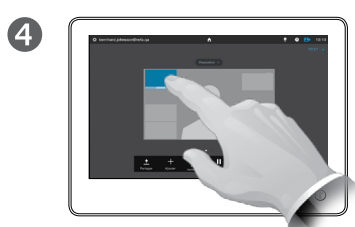

Lorsque vous avez atteint l'emplacement souhaité, enlevez votre doigt de l'écran tactile.

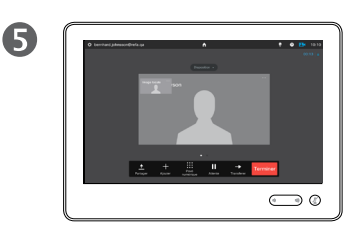

L'image locale est dorénavant affichée au nouvel emplacement.

D1534502 Guide de l'utilisateur de Cisco TelePresence SX10, SX20, MX200 G2, MX300 G2, MX700, MX800, SX80 Date de production : mars 2016 pour CE8.1 Tout le contenu est sous copyright © 2010-2016 Cisco Systems, Inc. Tous droits réservés.

ahah. **CISCO** 

58 **B** 

 $\overline{O}$ 

### Caméra Contrôle de la caméra d'un autre participant

2

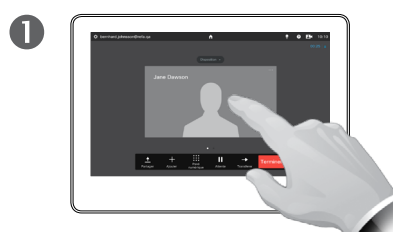

Lors d'un appel, effleurez l'avatar correspondant à l'autre participant.

Lors d'une vidéoconférence à plusieurs participants, effleurez l'avatar du participant dont vous voulez contrôler la caméra.

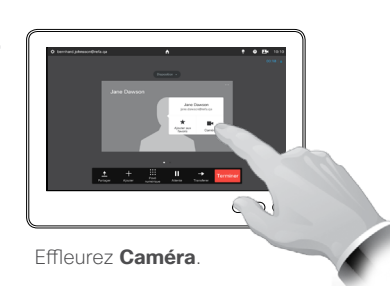

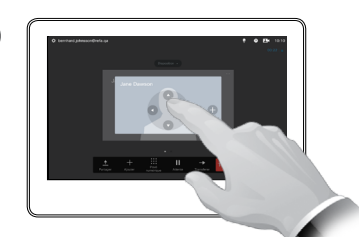

Réglez le panoramique, le zoom et l'inclinaison de la caméra.

B

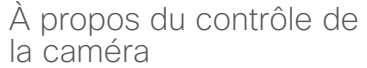

Dans le domaine de la vidéoconférence, le terme *distant*  est souvent utilisé pour décrire la personne avec qui vous parlez.

De même, le terme *proche* est souvent utilisé pour décrire votre côté de la vidéoconférence.

Pour que la caméra distante puisse être contrôlée, il faut que la caméra du système local soit contrôlable à distance. La fonctionnalité ne peut pas être appliquée aux systèmes sur lesquels le réglage de la caméra est effectué manuellement.

Vous ne pouvez pas accéder aux éventuels préréglages du système vidéo distant.

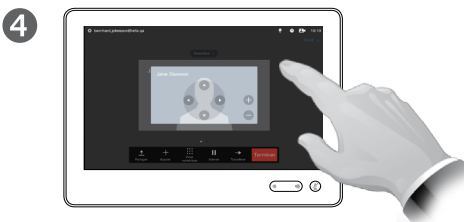

Effleurez n'importe quel endroit en dehors du menu pour quitter ce dernier.

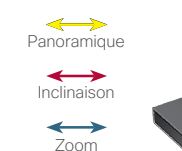

D1534502 Guide de l'utilisateur de Cisco TelePresence SX10, SX20, MX200 G2, MX300 G2, MX700, MX800, SX80 Date de production : mars 2016 pour CE8.1 Tout le contenu est sous copyright © 2010-2016 Cisco Systems, Inc. Tous droits réservés.

ahah.

**CISCO** 

59 **B** 

# Paramètres

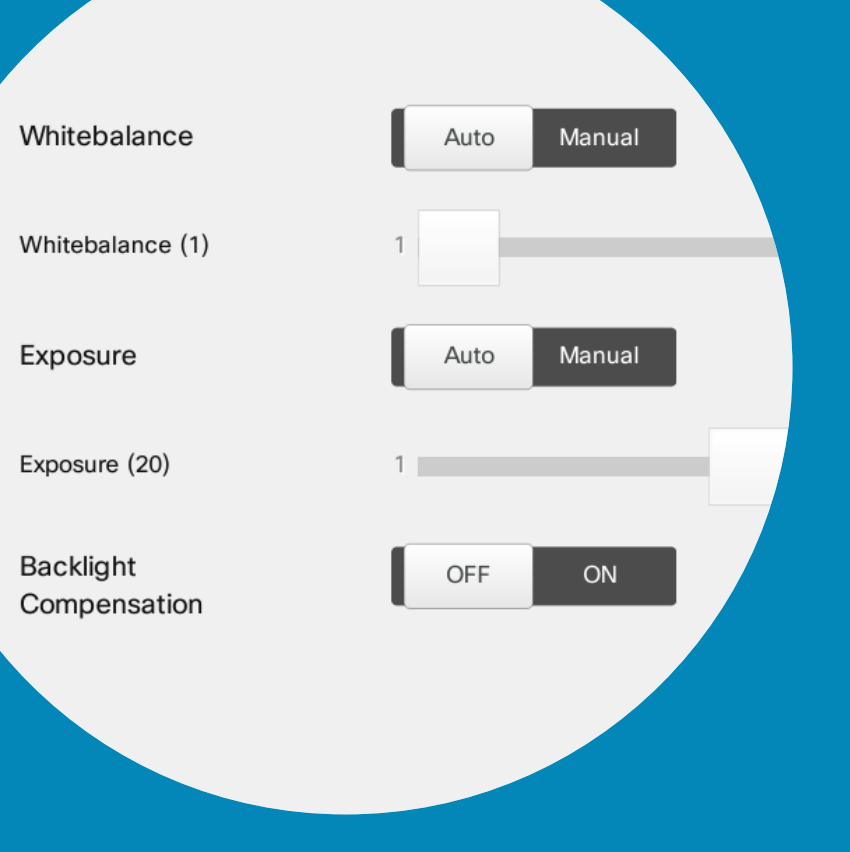

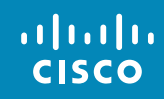

 $\leftarrow$  60  $\rightarrow$ 

 $\overline{Q}$ 

i

 $\delta$ 

 $\pm$ 

 $\boxed{31}$ 

 $\blacktriangle$ 

**IN** 

 $\boxed{\mathbf{R}}$ 

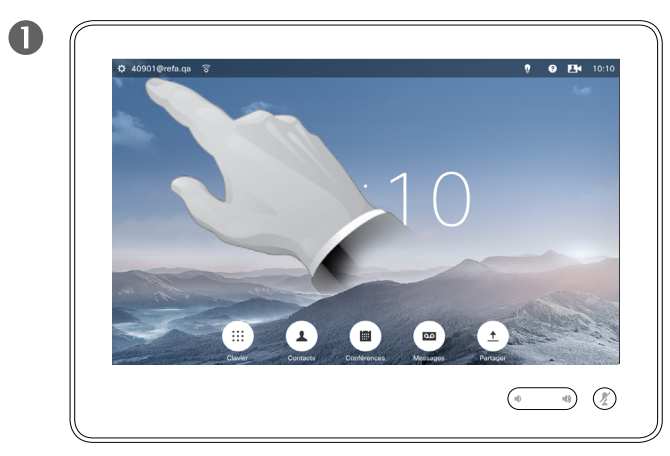

Effleurez le champ situé dans l'angle supérieur droit de l'écran.

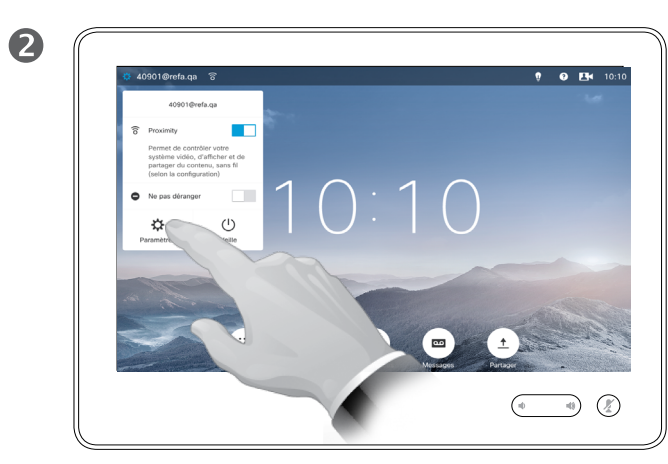

Effleurez **Paramètres**.

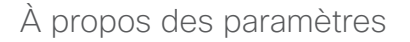

Soyez prudent lors de la modification des *Paramètres* pour éviter que le système cesse de fonctionner. En cas de doute, contactez votre service d'assistance vidéo.

Pour des raisons de sécurité, il est possible que l'accès aux Paramètres administrateur ait été protégé par mot de passe par votre service d'assistance vidéo.

Pour accéder aux *Paramètres*, effleurez l'icône **Paramètres** située dans l'angle supérieur gauche du pavé tactile.

8 Auto Manuelle Manuelle Activée  $\begin{pmatrix} \ast & & \ast \\ & & \end{pmatrix} \quad \begin{pmatrix} \mathcal{U} \\ & & \end{pmatrix}$ 

Faites défiler la liste pour localiser l'élément recherché.

D1534502 Guide de l'utilisateur de Cisco TelePresence SX10, SX20, MX200 G2, MX300 G2, MX700, MX800, SX80 Date de production : mars 2016 pour CE8.1 Tout le contenu est sous copyright © 2010-2016 Cisco Systems, Inc. Tous droits réservés.

**THE** 

 $|\mathbf{P}|$ 

 $\frac{1}{2}$ 

 $61 \Rightarrow$ 

 $\overline{O}$ 

### Paramètres Sonnerie et son

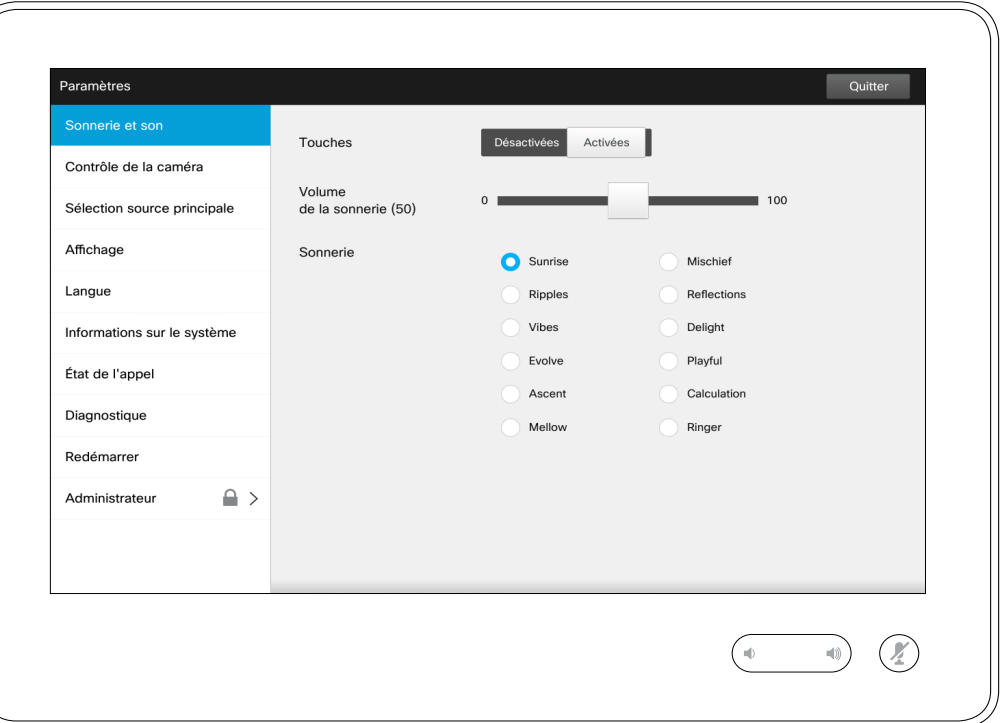

À propos de la sonnerie et du son

Dans la fenêtre des paramètres de Sonnerie et son, vous pouvez spécifier :

- **• La définition des touches par**  *Activées* ou *Désactivées*. Lorsque les touches sont activées, vous entendez un son chaque fois que vous effleurez un champ du contrôleur tactile.
- **• Le volume de sonnerie**. Le niveau sonore de votre sonnerie.
- **• La sonnerie**. Effectuez un choix parmi plusieurs sonneries. Chaque fois que vous effleurez une sonnerie, vous en entendez un échantillon.

Notez la façon dont les paramètres choisis sont indiqués. Dans cet exemple, l'option **Touches** est définie sur *Activées* .

Pour quitter le menu et valider vos modifications, effleurez **Quitter**. Notez que la commande *Annuler* n'est pas disponible ; vous ne pouvez donc pas quitter le menu sans enregistrer vos modifications. Faites attention !

D1534502 Guide de l'utilisateur de Cisco TelePresence SX10, SX20, MX200 G2, MX300 G2, MX700, MX800, SX80 Date de production : mars 2016 pour CE8.1 Tout le contenu est sous copyright © 2010-2016 Cisco Systems, Inc. Tous droits réservés.

alulu **CISCO** 

 $\bullet$  62  $\Rightarrow$ 

 $\overline{O}$ 

 $\widehat{\mathbf{o}}$ 

 $\overline{\mathbf{t}}$ 

 $\overline{31}$ 

 $\overline{\mathbf{A}}$ 

**THE** 

### Paramètres Surveillance par caméra

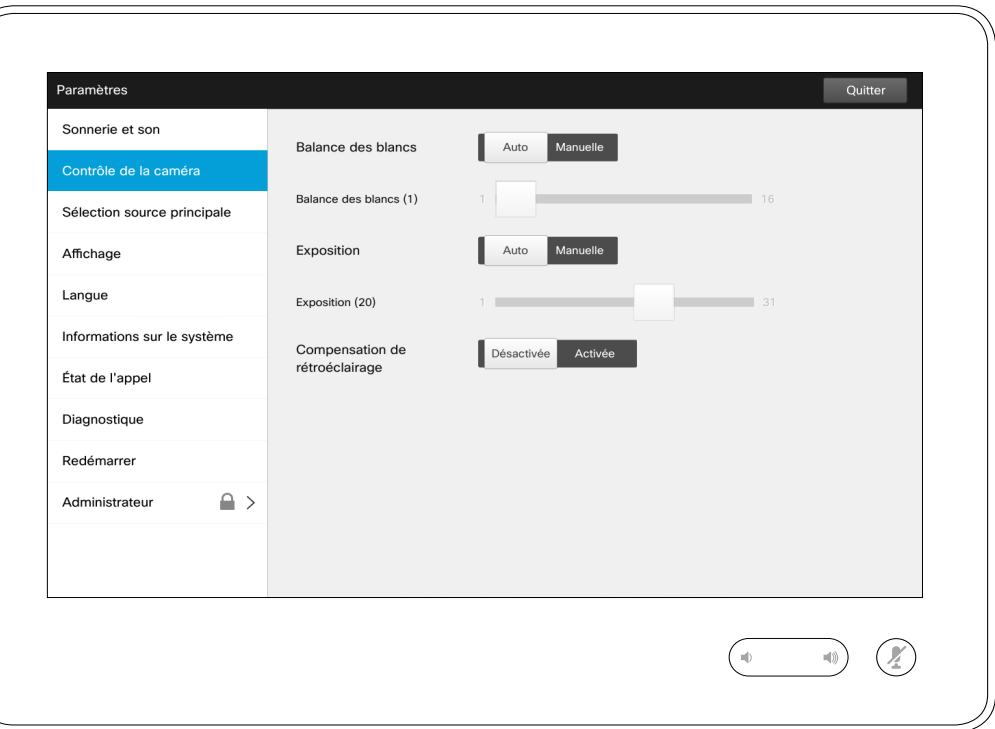

À propos du contrôle de la caméra

Vous pouvez définir dans la fenêtre *Contrôle de la caméra*, la balance des blancs et l'exposition de la caméra. Si vous ne voulez pas effectuer cette mise au point vous-même, effleurez **Auto** pour que le système le fasse à votre place.

La compensation de rétroéclairage est utile lorsqu'il y a beaucoup de lumière derrière vous. Sans compensation, votre image apparaîtra très sombre aux participants distants.

Notez la façon dont les paramètres choisis sont indiqués. Dans cet exemple, l'option *Compensation de rétroéclairage* est définie par *Désactivée* .

D1534502 Guide de l'utilisateur de Cisco TelePresence SX10, SX20, MX200 G2, MX300 G2, MX700, MX800, SX80 Date de production : mars 2016 pour CE8.1 Tout le contenu est sous copyright © 2010-2016 Cisco Systems, Inc. Tous droits réservés.

aliah. **CISCO** 

 $\bullet$  63  $\rightarrow$ 

 $\overline{O}$ 

### Sélection de la source principale Paramètres

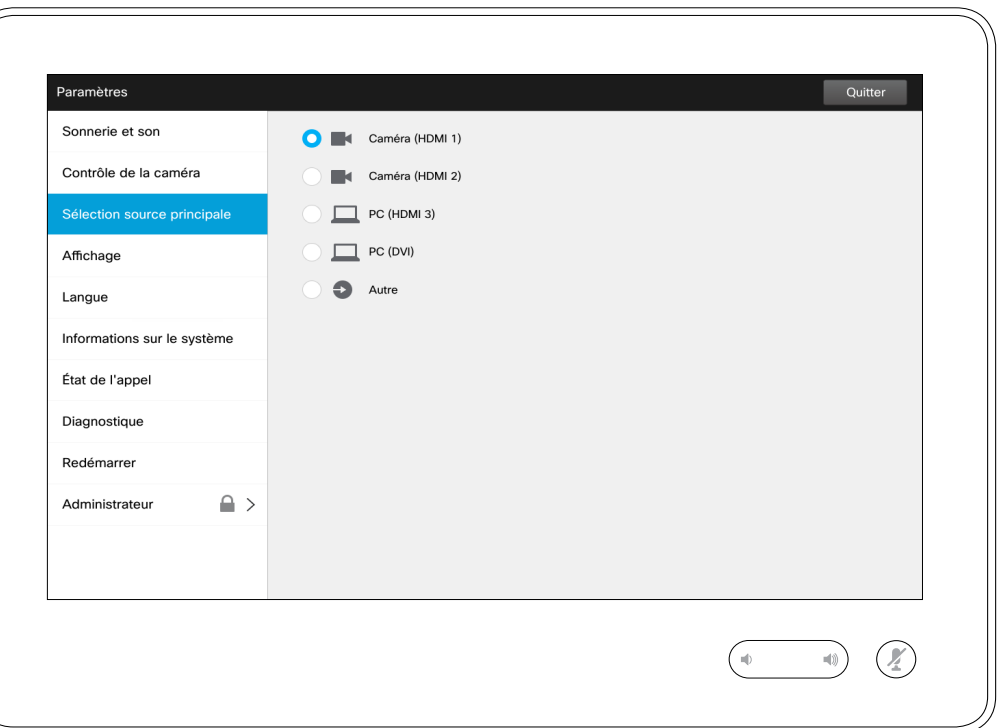

À propos de la sélection de la source principale

Sélectionnez votre source principale. Vous pourrez toujours choisir une autre source lorsque vous travaillerez avec le système, mais celle spécifiée ici sera la source par défaut.

Les options disponibles dépendent du système ; votre système peut inclure davantage d'options ou moins d'options.

D1534502 Guide de l'utilisateur de Cisco TelePresence SX10, SX20, MX200 G2, MX300 G2, MX700, MX800, SX80 Date de production : mars 2016 pour CE8.1 Tout le contenu est sous copyright © 2010-2016 Cisco Systems, Inc. Tous droits réservés.

 $64 \rightarrow$ 

 $|\mathbf{x}|$ 

 $\frac{1}{2}$ 

### Affichage Paramètres

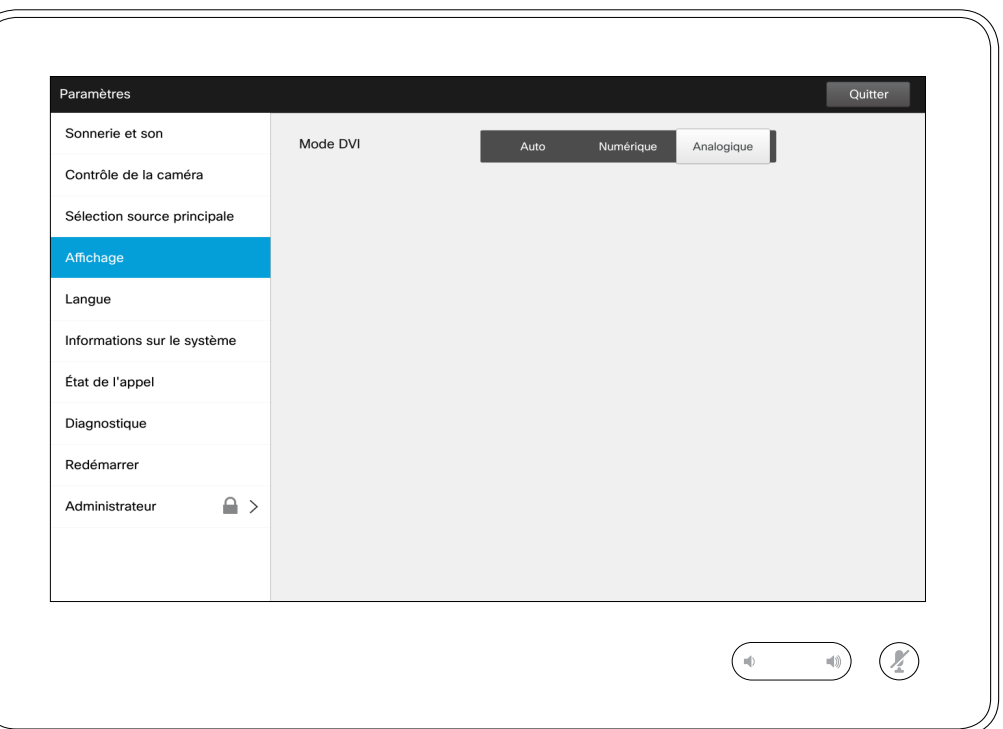

À propos du mode DVI

Ce menu vous permet de définir le mode DVI par Analogique, Numérique ou par la détection Automatique.

D1534502 Guide de l'utilisateur de Cisco TelePresence SX10, SX20, MX200 G2, MX300 G2, MX700, MX800, SX80 Date de production : mars 2016 pour CE8.1 Tout le contenu est sous copyright © 2010-2016 Cisco Systems, Inc. Tous droits réservés.

 $\begin{array}{c} \hspace{-0.15cm} \textbf{if} \hspace{-0.15cm} \textbf{if} \hspace{-0.15cm} \textbf{if} \hspace{-0.15cm} \textbf{if} \hspace{-0.15cm} \textbf{if} \hspace{-0.15cm} \textbf{if} \hspace{-0.15cm} \textbf{if} \hspace{-0.15cm} \textbf{if} \hspace{-0.15cm} \textbf{if} \hspace{-0.15cm} \textbf{if} \hspace{-0.15cm} \textbf{if} \hspace{-0.15cm} \textbf{if} \hspace{-0.15cm} \textbf{if} \hspace{-0$ 

 $\bullet$  65  $\rightarrow$ 

 $\overline{Q}$ 

i

 $\widehat{\delta}$ 

 $\overline{\mathbf{t}}$ 

 $\boxed{31}$ 

### Paramètres Sélection de la langue

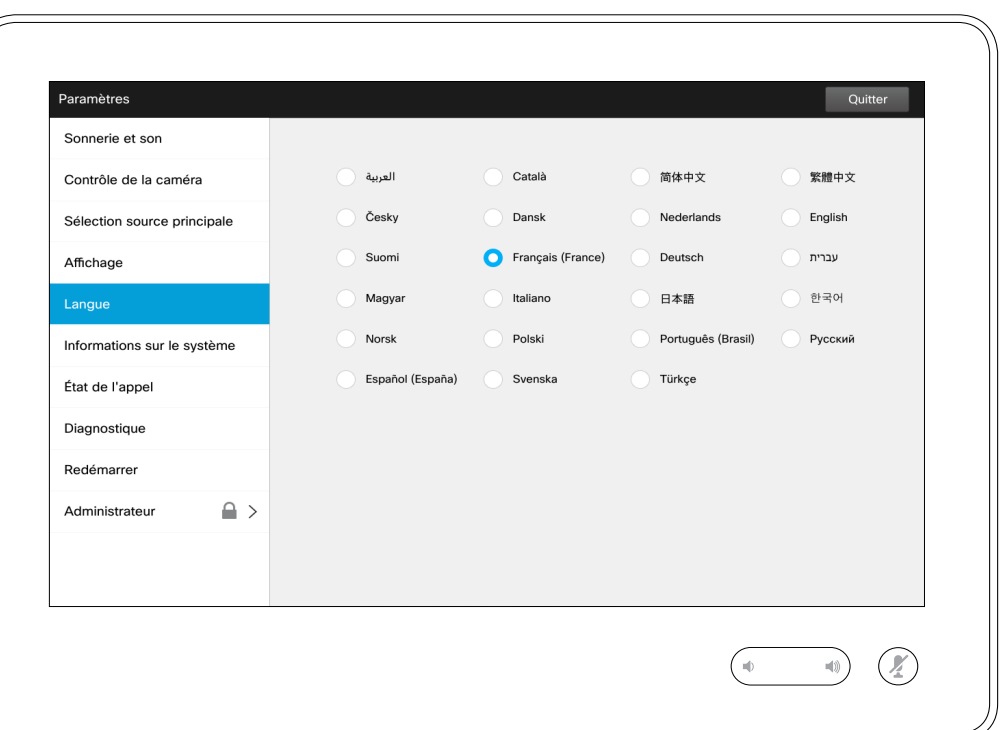

À propos du paramètre<br>de langue

Vous pouvez spécifier la langue du menu de l'interface tactile à la page *Langue* .

D1534502 Guide de l'utilisateur de Cisco TelePresence SX10, SX20, MX200 G2, MX300 G2, MX700, MX800, SX80 Date de production : mars 2016 pour CE8.1 Tout le contenu est sous copyright © 2010-2016 Cisco Systems, Inc. Tous droits réservés.

 $\leftarrow$  66  $\rightarrow$ 

1⊅

## $\frac{1}{2}$

### Paramètres Informations système  $\blacksquare$

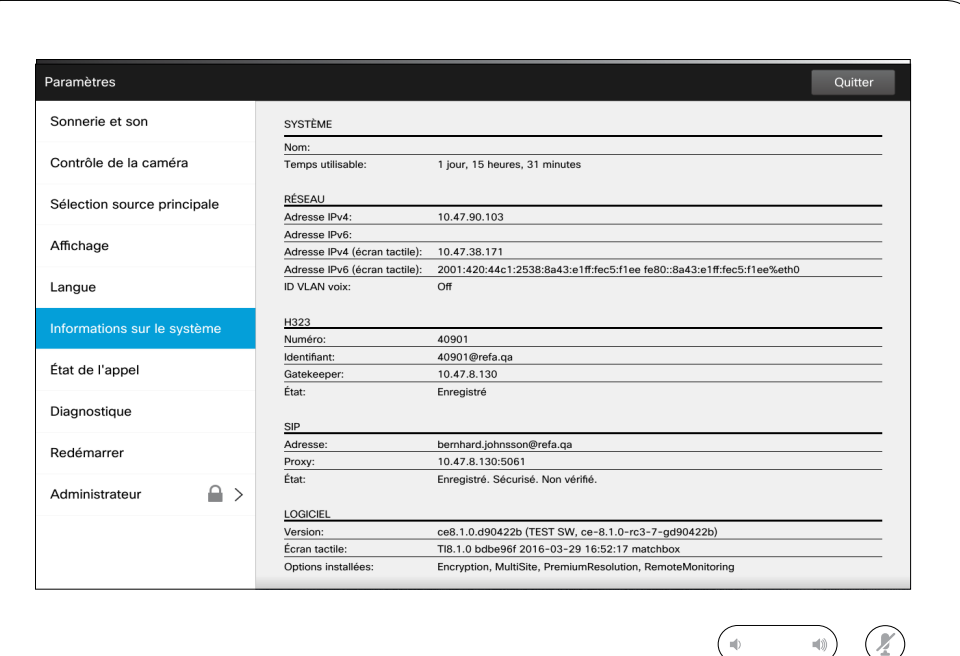

### système

La fenêtre *Informations système* présente des informations sur les versions logicielles et matérielles et sur les connexions, sur l'état SIP et H.323, etc.

Il s'agit généralement des informations que l'équipe technique vous demandera dans le cas improbable d'un dysfonctionnement du système.

D1534502 Guide de l'utilisateur de Cisco TelePresence SX10, SX20, MX200 G2, MX300 G2, MX700, MX800, SX80 Date de production : mars 2016 pour CE8.1 Tout le contenu est sous copyright © 2010-2016 Cisco Systems, Inc. Tous droits réservés.

 $\bullet$  67  $\rightarrow$ 

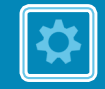

## $\frac{1}{2}$

### Paramètres<br>État de l'appel État de l'appel À propos de l'état de

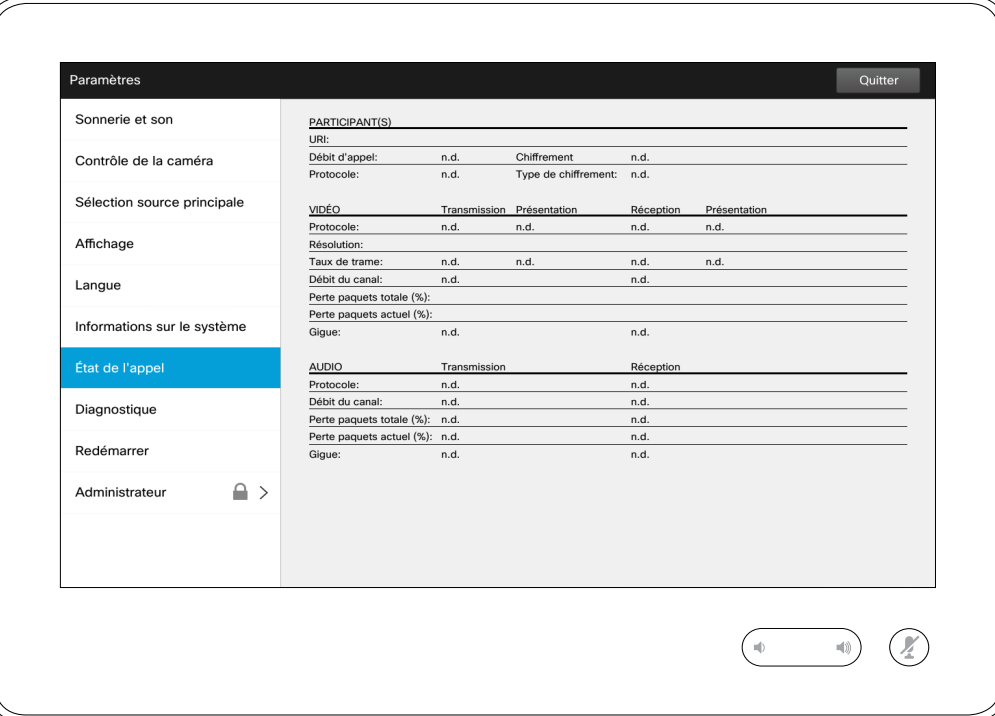

## l'appel

La fenêtre *État de l'appel* présente des informations sur le débit d'appel, sur le chiffrement et sur d'importants paramètres vidéo et audio.

Il s'agit généralement des informations que l'équipe technique vous demandera dans le cas improbable d'un dysfonctionnement du système.

D1534502 Guide de l'utilisateur de Cisco TelePresence SX10, SX20, MX200 G2, MX300 G2, MX700, MX800, SX80 Date de production : mars 2016 pour CE8.1 Tout le contenu est sous copyright © 2010-2016 Cisco Systems, Inc. Tous droits réservés.

1⊅

 $\frac{1}{2}$ 

 $\bullet$  68  $\rightarrow$ 

### Paramètres Mode Diagnostic **Algebra 2018** and  $\alpha$  a propos des diagnostics

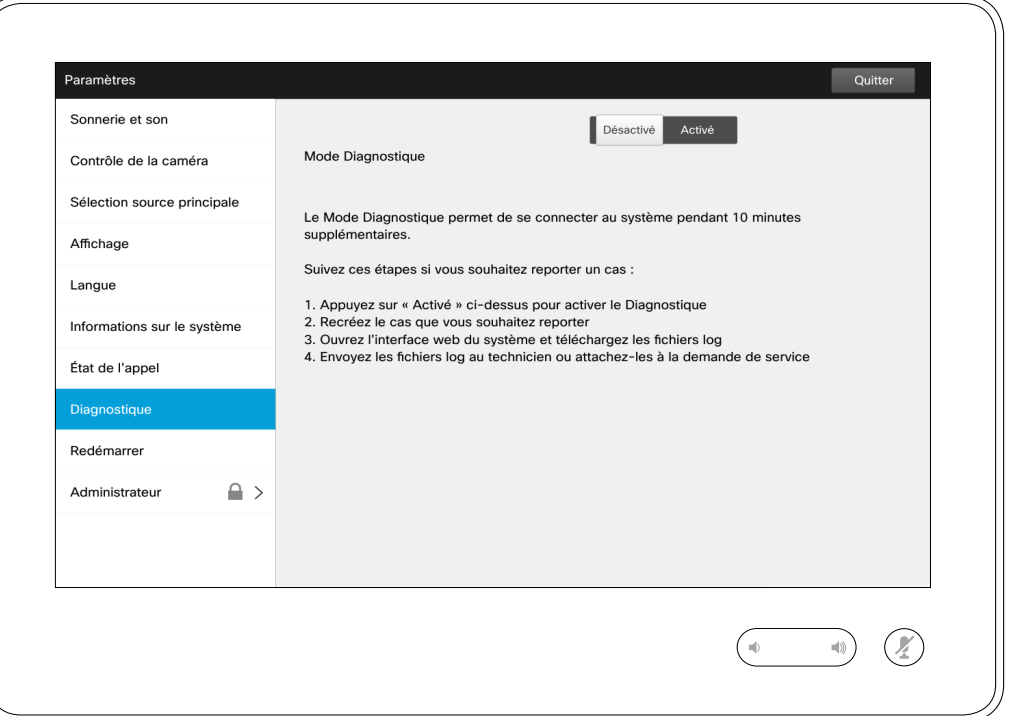

Vous pouvez activer l'enregistrement de journaux système supplémentaires qui serviront pour le dépannage. Suivez les instructions affichées à l'écran.

Notez que la performance du système risque d'être ralentie lors de l'enregistrement de journaux système.

Il s'agit généralement des informations que l'équipe technique vous demandera dans le cas improbable d'un dysfonctionnement du système.

D1534502 Guide de l'utilisateur de Cisco TelePresence SX10, SX20, MX200 G2, MX300 G2, MX700, MX800, SX80 Date de production : mars 2016 pour CE8.1 Tout le contenu est sous copyright © 2010-2016 Cisco Systems, Inc. Tous droits réservés.

 $|\mathbf{x}|$ 

 $\frac{1}{2}$ 

69  $\Rightarrow$ 

### Paramètres Redémarrage du système  $\left\vert \right.$  A propos du redémarrage

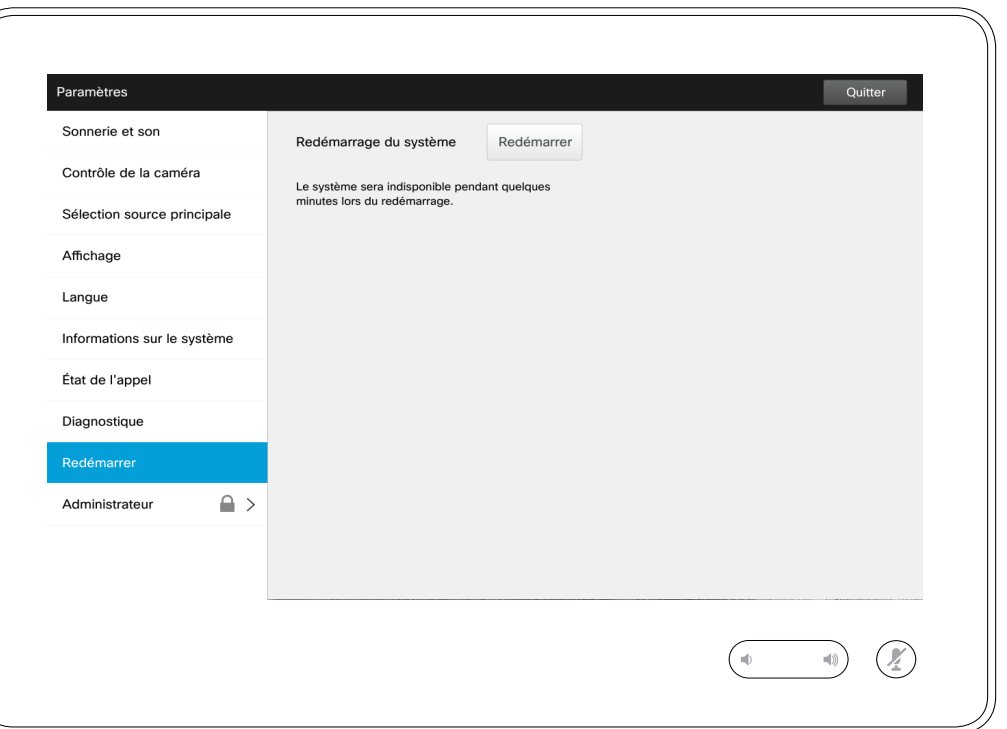

Utilisez cette fonction pour redémarrer le système de manière organisée et contrôlée. Aucun réglage ne sera perdu.

D1534502 Guide de l'utilisateur de Cisco TelePresence SX10, SX20, MX200 G2, MX300 G2, MX700, MX800, SX80 Date de production : mars 2016 pour CE8.1 Tout le contenu est sous copyright © 2010-2016 Cisco Systems, Inc. Tous droits réservés.

 $\leftrightarrow$  70  $\rightarrow$ 

 $\overline{O}$ 

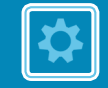

## $\frac{1}{2}$

### Paramètres Administrateur

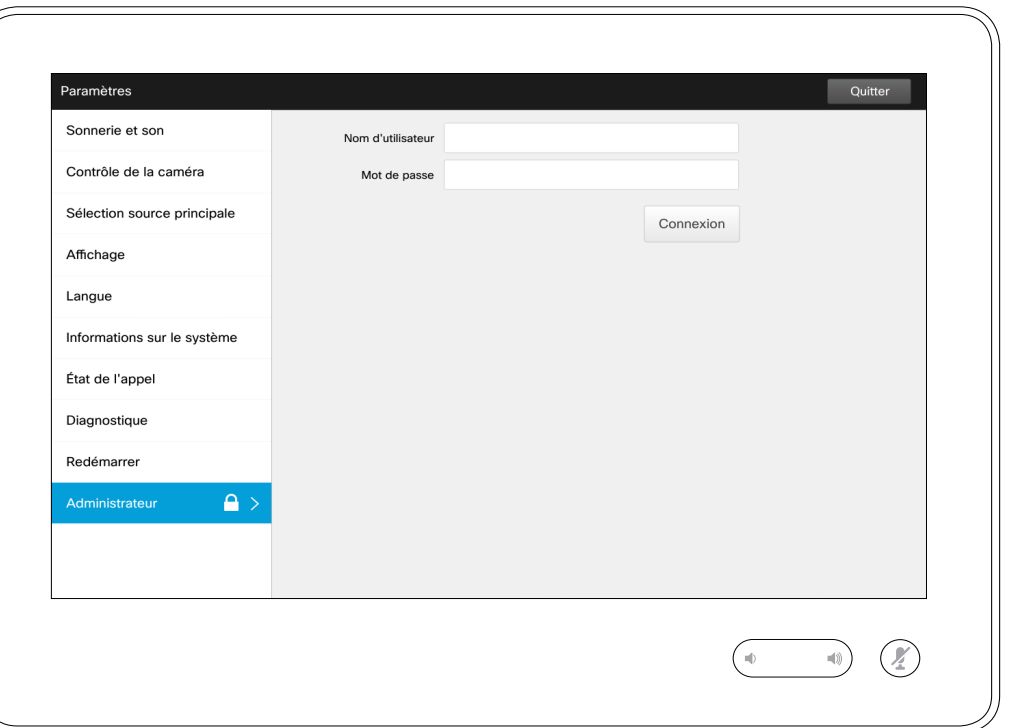

## À propos de<br>l'administrateur

Normalement, les paramètres administrateur ont été protégés par mot de passe par votre service d'assistance vidéo.

Saisissez un nom d'utilisateur et un mot de passe puis effleurez **Connexion** .

D1534502 Guide de l'utilisateur de Cisco TelePresence SX10, SX20, MX200 G2, MX300 G2, MX700, MX800, SX80 Date de production : mars 2016 pour CE8.1 Tout le contenu est sous copyright © 2010-2016 Cisco Systems, Inc. Tous droits réservés.

 $\bullet$  71  $\rightarrow$ 

 $|\mathbf{z}|$ 

 $\frac{1}{2}$ 

### Paramètres Paramètres administrateur - Suivi À propos du suivi

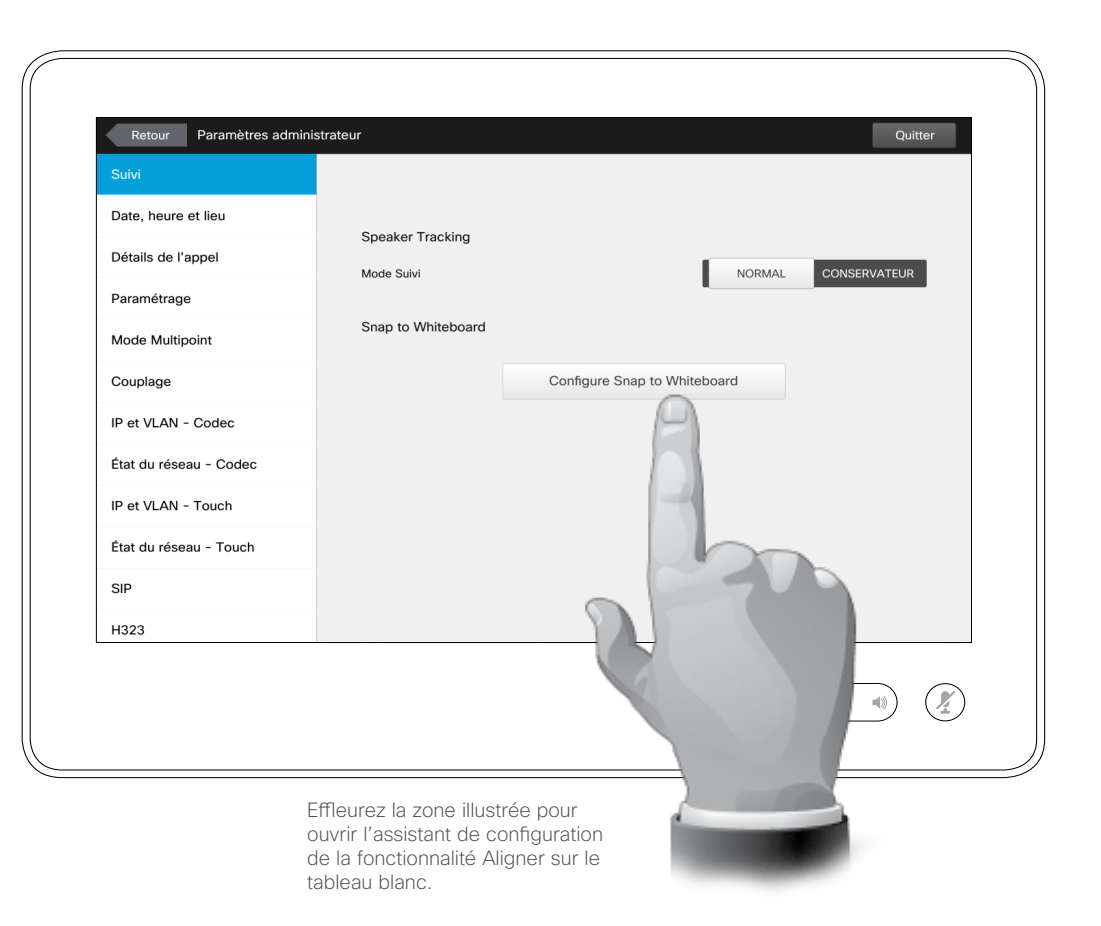

Sur les systèmes à deux caméras configurés pour le suivi de l'intervenant, cette fenêtre permet de spécifier le mode de suivi. Choisissez Normal ou Rapide.

En outre, la fonctionnalité *Aligner sur le tableau blanc* peut être configurée dans cette fenêtre.

Suivez simplement les invites de l'assistant pour configurer cette fonctionnalité.

**Remarque !** La sensibilité des microphones de suivi de l'intervenant dépend de leur distance par rapport au sol. Ainsi, le système répondra uniquement à une personne qui est debout et qui parle près du tableau blanc. Si une personne est assise devant le tableau blanc, elle ne déclenchera pas la fonctionnalité de suivi.

Le système recherche un visage situé dans la moitié supérieure de la zone de tableau blanc définie.

Le tableau blanc doit être situé sur le mur opposé au système de caméra. La fonctionnalité n'a été conçue pour aucun autre angle d'incidence.

Pour plus d'informations sur la fonctionnalité Aligner sur le tableau blanc, consultez le guide de l'administrateur de votre système vidéo.

D1534502 Guide de l'utilisateur de Cisco TelePresence SX10, SX20, MX200 G2, MX300 G2, MX700, MX800, SX80 Date de production : mars 2016 pour CE8.1 Tout le contenu est sous copyright © 2010-2016 Cisco Systems, Inc. Tous droits réservés.

 $\bullet$  72  $\rightarrow$ 

altali. **CISCO**
#### Paramètres

 $73 \rightarrow$ 

 $\overline{O}$ 

 $\widehat{\delta}$ 

 $\overline{\mathbf{t}}$ 

 $\sqrt{31}$ 

 $\blacktriangle$ 

**THE** 

### Paramètres administrateur - Définition de la date et de l'heure  $\lambda$  a propos du paramètre

Pour quitter les *Paramètres administrateur*, effleurez **Retour**.

Pour quitter les *Paramètres*, effleurez **Quitter**.

Notez que la commande *Annuler* n'est pas disponible ; vous ne pouvez donc pas quitter le menu sans enregistrer vos modifications. Faites attention !

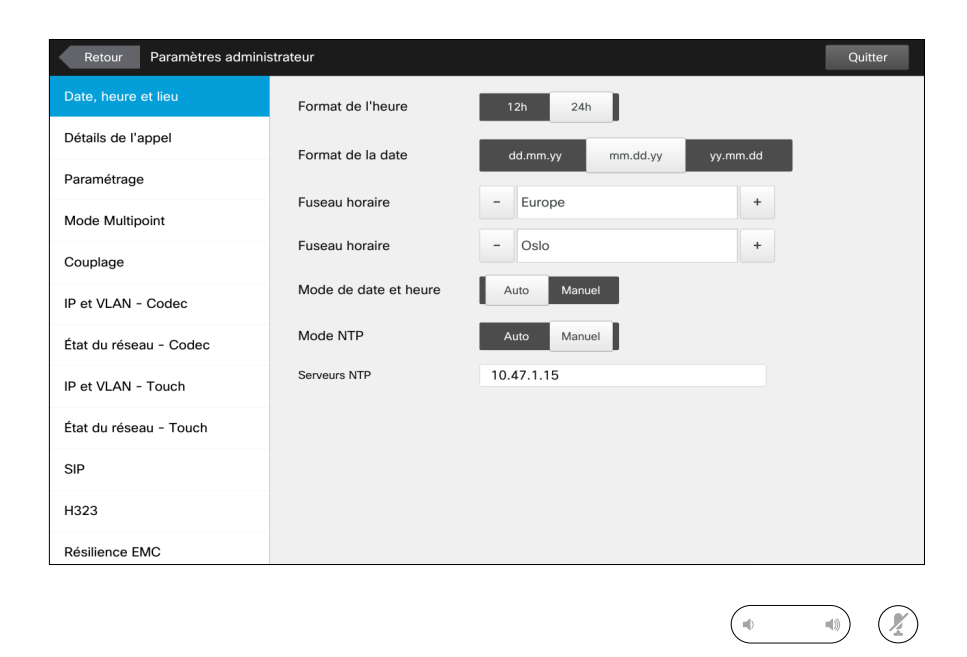

☆

### **Heure**

Vous pouvez spécifier dans cette fenêtre vos formats de date et d'heure préférés, ainsi que le fuseau horaire.

Si vous définissez le *Mode de date et heure* par *Auto* (comme dans l'exemple illustré), le système recherchera un serveur NTP et obtiendra la date et l'heure à partir de celui-ci.

Si vous définissez le *Mode NTP* par *Manuel* (comme dans l'exemple illustré), vous devez préciser l'adresse du serveur NTP.

D1534502 Guide de l'utilisateur de Cisco TelePresence SX10, SX20, MX200 G2, MX300 G2, MX700, MX800, SX80 Date de production : mars 2016 pour CE8.1 Tout le contenu est sous copyright © 2010-2016 Cisco Systems, Inc. Tous droits réservés.

alulu **CISCO** 

#### Paramètres Paramètres administrateur - Détails de l'appel  $\vert$  À propos des détails d'un

Pour quitter les *Paramètres administrateur*, effleurez **Retour**. Pour quitter les

*Paramètres*, effleurez **Quitter**. Notez que la

commande *Annuler* n'est pas disponible ; vous ne pouvez donc pas quitter le menu sans enregistrer vos modifications.

Faites attention !

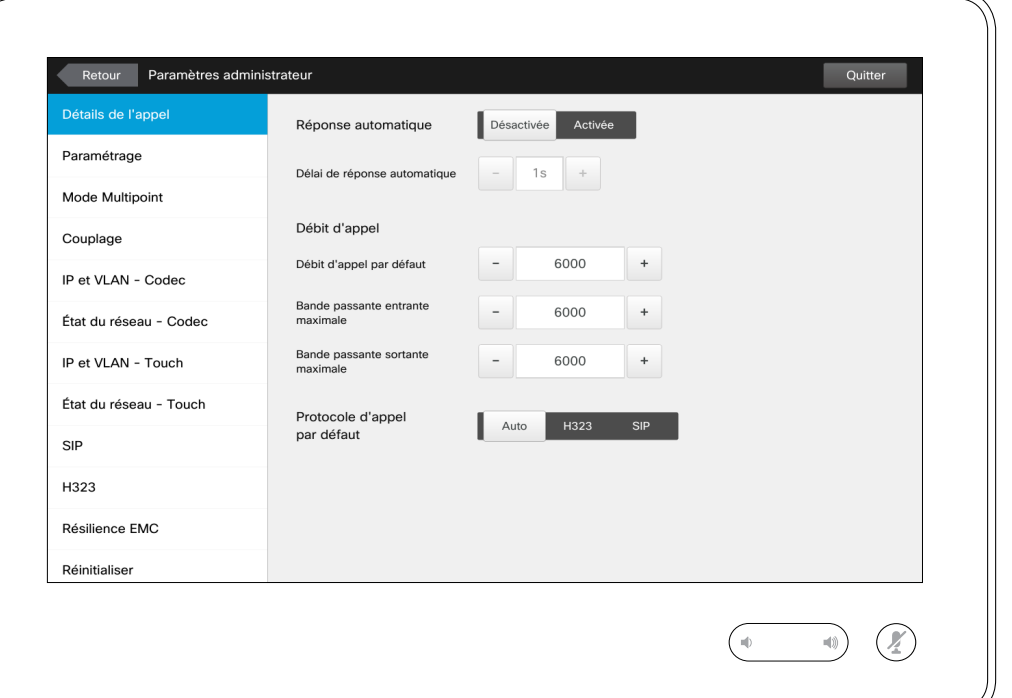

altali. **CISCO** 

 $74$   $\rightarrow$ 

 $\overline{O}$ 

 $\widehat{\mathbf{d}}$ 

 $\overline{31}$ 

 $\blacktriangle$ 

**THE** 

appel

Si vous activez la *réponse automatique*, le système répondra de lui-même aux appels entrants après un délai que vous précisez. Notez que si la réponse automatique est activée, vous ne bénéficierez peut-être pas de la confidentialité souhaitée. Dans cet exemple, l'option *Réponse automatique* est définie par *Désactivée*.

Dans certains cas, vous devrez changer la bande passante (et donc la qualité) de l'appel. Dans certaines configurations, les bandes passantes entrante et sortante peuvent être différentes (c'est généralement le cas des connexions ADSL), et vous pouvez préciser le débit d'appel par défaut pour garantir une qualité vidéo stable.

Le protocole par défaut peut également être précisé. Dans cet exemple, le protocole a été défini par *SIP*.

**Attention !** La commande *Annuler* n'est pas disponible ; vous ne pouvez donc pas quitter le menu sans enregistrer vos modifications. Faites attention !

D1534502 Guide de l'utilisateur de Cisco TelePresence SX10, SX20, MX200 G2, MX300 G2, MX700, MX800, SX80 Date de production : mars 2016 pour CE8.1 Tout le contenu est sous copyright © 2010-2016 Cisco Systems, Inc. Tous droits réservés.

### Paramètres

 $75 \rightarrow$ 

 $\overline{O}$ 

i

 $\widehat{\delta}$ 

 $\overline{\mathbf{t}}$ 

 $\overline{31}$ 

 $\blacktriangle$ 

 $\blacksquare$ 

### Paramètres administrateur - Assistant de paramétrage Apropos de l'assistant

Pour quitter les *Paramètres administrateur*, effleurez **Retour**. Pour quitter les *Paramètres*, effleurez **Quitter**. Notez que la commande *Annuler* n'est pas disponible ; vous ne pouvez donc pas quitter le menu sans enregistrer vos modifications. Faites attention !

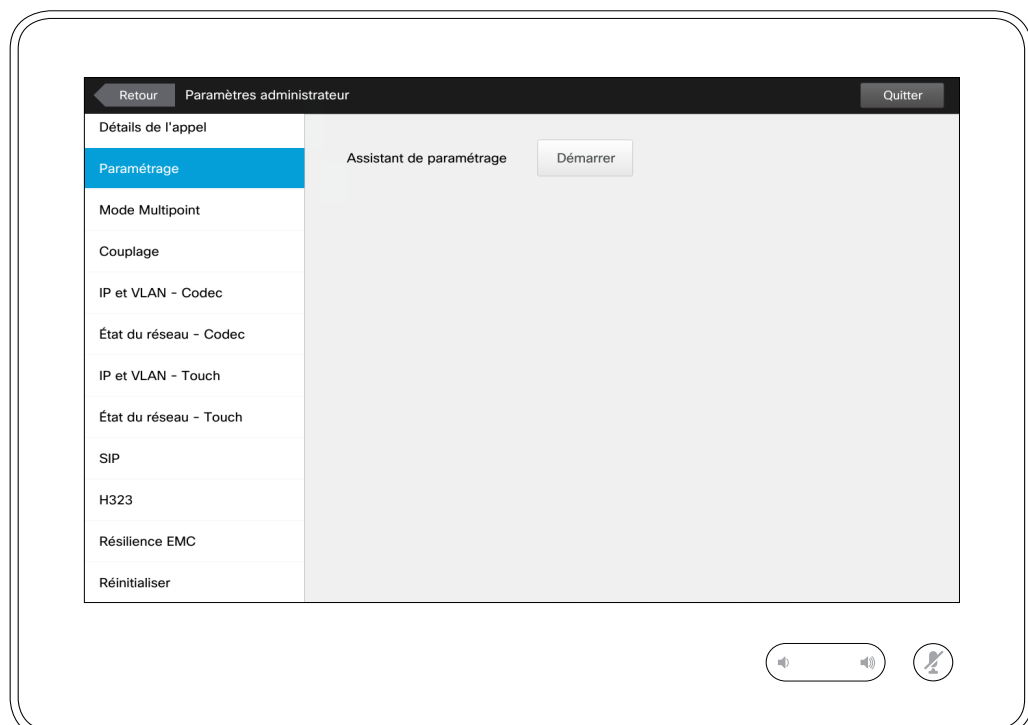

Un *Assistant de paramétrage* est disponible pour mettre votre système en ligne. Effleurez **Démarrer** et suivez les instructions affichées à l'écran.

**Attention !** La commande *Annuler* n'est pas disponible ; vous ne pouvez donc pas quitter le menu sans enregistrer vos modifications. Faites attention !

D1534502 Guide de l'utilisateur de Cisco TelePresence SX10, SX20, MX200 G2, MX300 G2, MX700, MX800, SX80 Date de production : mars 2016 pour CE8.1 Tout le contenu est sous copyright © 2010-2016 Cisco Systems, Inc. Tous droits réservés.

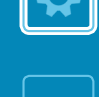

### Paramètres administrateur - Mode Multipoint | A propos du mode

Pour quitter les *Paramètres administrateur*, effleurez **Retour**. Pour quitter les *Paramètres*, effleurez **Quitter**.

Notez que la commande *Annuler* n'est pas disponible ; vous ne pouvez donc pas quitter le menu sans enregistrer vos modifications.

Faites attention !

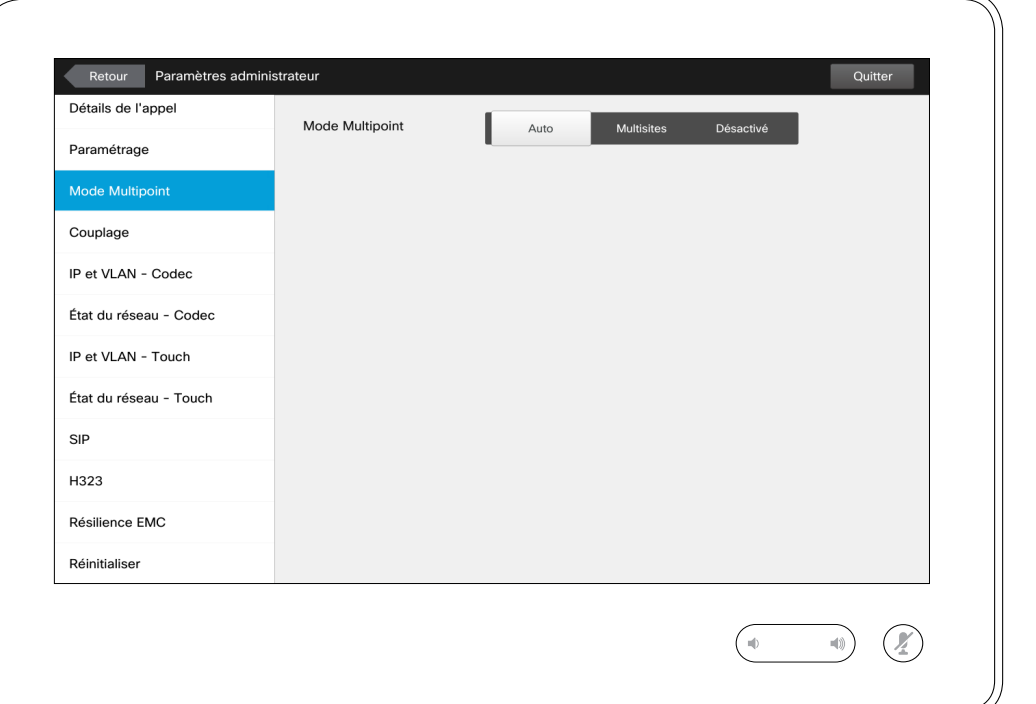

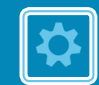

altali. **CISCO** 

### **Multipoint**

Il existe deux modes de vidéoconférence ; le mode Multivoies et le mode MultiSite.

- **•** Pour activer le mode Multivoies, il est nécessaire de saisir une adresse multivoies.
- **•** Si une adresse multivoies a été spécifiée et que le mode Multivoies est sélectionné, le mode Multivoies sera toujours utilisé pour les vidéoconférences.
- **•** Si une adresse multivoies a été spécifiée, mais que le mode MultiSite est sélectionné, le mode MultiSite sera utilisé.
- **•** Si l'option Multivoies est définie par *Auto*, elle sera utilisée si une adresse multivoies a été précisée, sinon le mode MultiSite sera utilisé.
- **•** Si elle est définie par *Désactivée*, il ne sera pas possible d'établir une vidéoconférence.
- **•** L'utilisation de la fonctionnalité MultiSite nécessite la présence de l'option MultiSite.

**Attention !** La commande *Annuler* n'est pas disponible ; vous ne pouvez donc pas quitter le menu sans enregistrer vos modifications. Faites attention !

D1534502 Guide de l'utilisateur de Cisco TelePresence SX10, SX20, MX200 G2, MX300 G2, MX700, MX800, SX80 Date de production : mars 2016 pour CE8.1 Tout le contenu est sous copyright © 2010-2016 Cisco Systems, Inc. Tous droits réservés.

Paramètres

 $\bullet$  76  $\rightarrow$ 

 $\overline{O}$ 

 $\widehat{\mathbf{d}}$ 

 $\overline{31}$ 

1

 $\overline{\phantom{a}}$ 

#### Paramètres Paramètres administrateur - Couplage À propos du couplage

Pour quitter les *Paramètres administrateur*, effleurez **Retour**. Pour quitter les

*Paramètres*, effleurez **Quitter**.

Notez que la commande *Annuler* n'est pas disponible ; vous ne pouvez donc pas quitter le menu sans enregistrer vos modifications.

Faites attention !

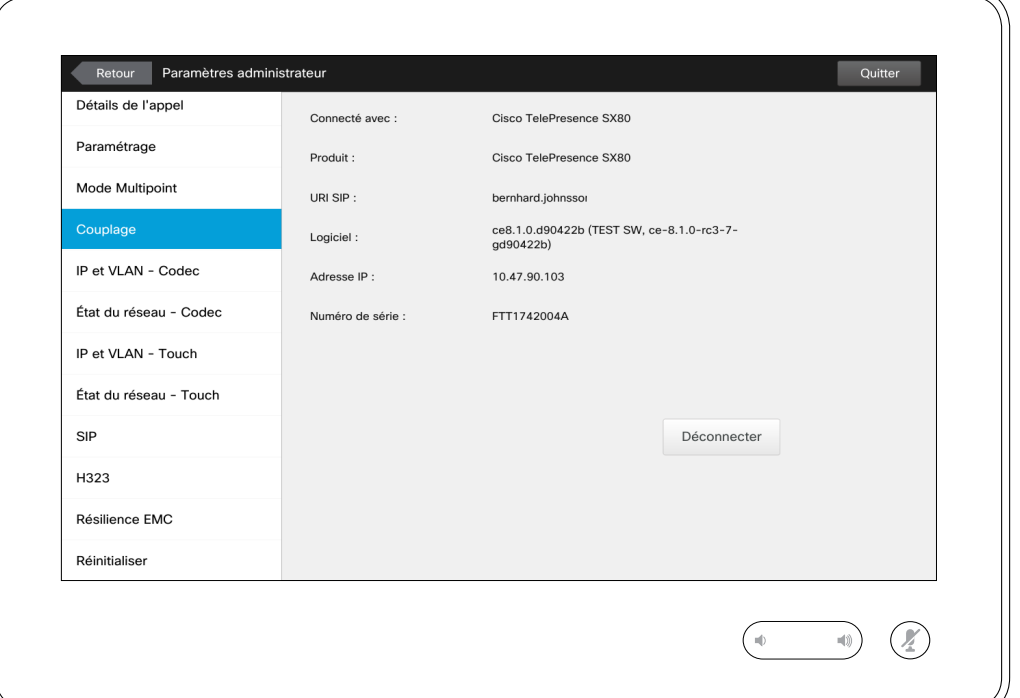

Cette fenêtre présente les informations de couplage pertinentes.

D1534502 Guide de l'utilisateur de Cisco TelePresence SX10, SX20, MX200 G2, MX300 G2, MX700, MX800, SX80 Date de production : mars 2016 pour CE8.1 Tout le contenu est sous copyright © 2010-2016 Cisco Systems, Inc. Tous droits réservés.

 $\frac{1}{2}$ 

 $\bullet$  77  $\rightarrow$ 

 $\overline{O}$ 

i

 $\widehat{\delta}$ 

 $\mathbf{\hat{r}}$ 

 $31$ 

 $\blacktriangle$ 

**IN** 

### Paramètres Paramètres administrateur - IP et VLAN - Codec À propos des

Pour quitter les *Paramètres administrateur*, effleurez **Retour**.

Pour quitter les *Paramètres*, effleurez **Quitter**.

Notez que la commande *Annuler* n'est pas disponible ; vous ne pouvez donc pas quitter le menu sans enregistrer vos modifications.

Faites attention !

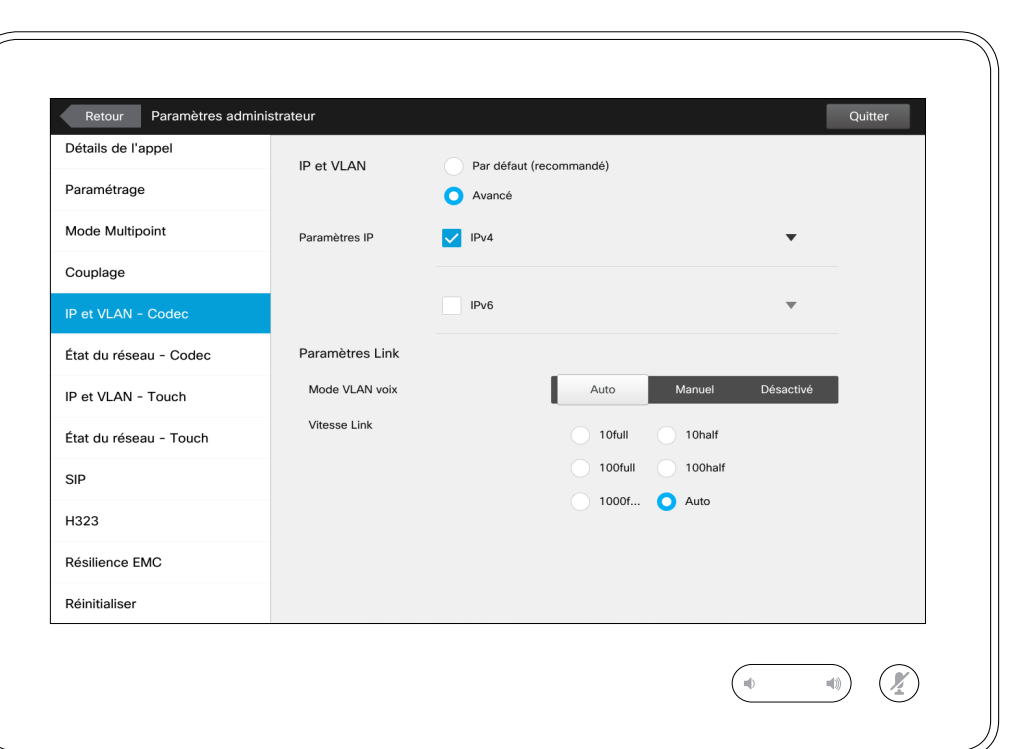

### paramètres IP

Vous pouvez spécifier si le système doit utiliser IPv4 ou IPv6, et s'il doit utiliser une adresse IP statique ou DHCP.

Lorsque cette option est définie par *Statique*, les adresses applicables doivent être configurées en conséquence.

Pour utiliser d'autres valeurs que les valeurs par défaut, effleurez **Avancé** (non illustré).

**Attention !** La commande *Annuler* n'est pas disponible ; vous ne pouvez donc pas quitter le menu sans enregistrer vos modifications. Faites attention !

D1534502 Guide de l'utilisateur de Cisco TelePresence SX10, SX20, MX200 G2, MX300 G2, MX700, MX800, SX80 Date de production : mars 2016 pour CE8.1 Tout le contenu est sous copyright © 2010-2016 Cisco Systems, Inc. Tous droits réservés.

 $\overline{O}$ 

 $\widehat{\delta}$ 

 $\overline{\mathbf{t}}$ 

 $\overline{31}$ 

 $\blacktriangle$ 

 $\blacksquare$ 

alulu **CISCO** 

#### Paramètres Paramètres administrateur - État du réseau - Codec | À propos de l'état

Pour quitter les *Paramètres administrateur*, effleurez **Retour**. Pour quitter les

*Paramètres*, effleurez **Quitter**.

Notez que la commande *Annuler* n'est pas disponible ; vous ne pouvez donc pas quitter le menu sans enregistrer vos modifications.

Faites attention !

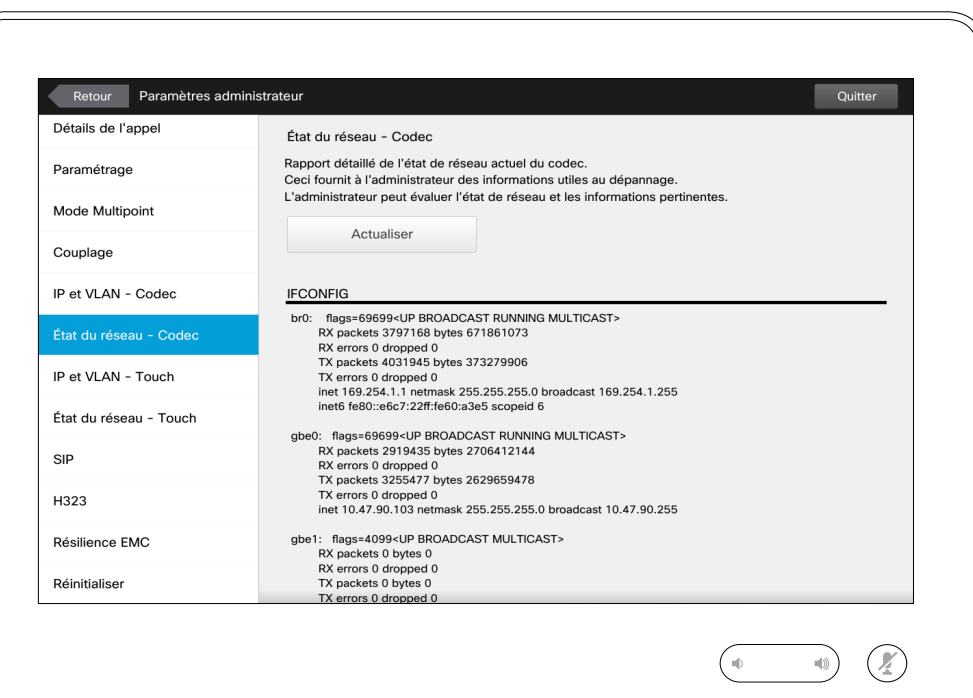

### du réseau

Ce paramètre a pour but de fournir à votre service d'assistance vidéo les informations sur l'état actuel du codec de votre système, dans le cas improbable d'un dysfonctionnement du système..

D1534502 Guide de l'utilisateur de Cisco TelePresence SX10, SX20, MX200 G2, MX300 G2, MX700, MX800, SX80 Date de production : mars 2016 pour CE8.1 Tout le contenu est sous copyright © 2010-2016 Cisco Systems, Inc. Tous droits réservés.

 $\frac{1}{2}$ 

 $79 \rightarrow$ 

 $\overline{O}$ 

i

 $\widehat{\delta}$ 

 $\mathbf{\hat{r}}$ 

 $31$ 

 $\blacktriangle$ 

**THE** 

### Paramètres Paramètres administrateur - IP et VLAN - Touch

Pour quitter les *Paramètres administrateur*, effleurez **Retour**.

Pour quitter les *Paramètres*, effleurez **Quitter**.

Notez que la commande *Annuler* n'est pas disponible ; vous ne pouvez donc pas quitter le menu sans enregistrer vos modifications.

Faites attention !

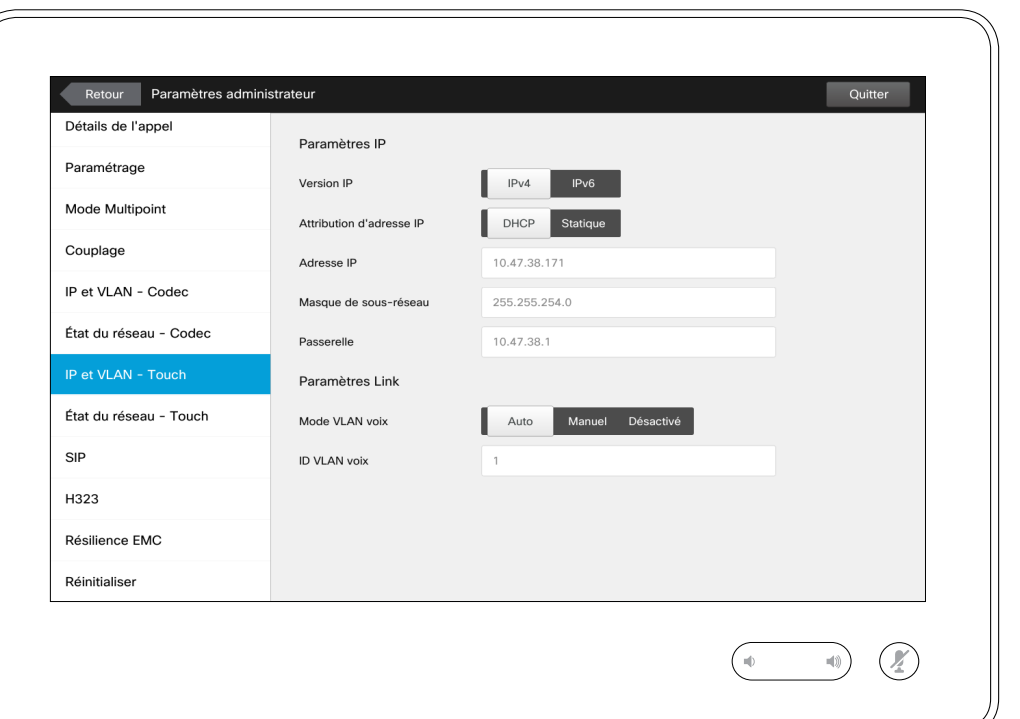

À propos des<br>paramètres IP

Vous pouvez spécifier si le système doit utiliser IPv4 ou IPv6, et s'il doit utiliser une adresse IP statique ou DHCP.

Lorsque cette option est définie par *Statique*, les adresses applicables doivent être configurées en conséquence.

**Attention !** La commande *Annuler* n'est pas disponible ; vous ne pouvez donc pas quitter le menu sans enregistrer vos modifications. Faites attention !

D1534502 Guide de l'utilisateur de Cisco TelePresence SX10, SX20, MX200 G2, MX300 G2, MX700, MX800, SX80 Date de production : mars 2016 pour CE8.1 Tout le contenu est sous copyright © 2010-2016 Cisco Systems, Inc. Tous droits réservés.

 $\bullet$  80  $\rightarrow$ 

 $\overline{O}$ 

i

 $\widehat{\delta}$ 

 $\overline{\mathbf{t}}$ 

 $\sqrt{31}$ 

 $\blacktriangle$ 

 $\blacksquare$ 

aftafu **CISCO** 

#### Paramètres Paramètres administrateur - État du réseau - Touch  $\vert$  A propos de l'état

*Paramètres administrateur*, effleurez **Retour**. Pour quitter les

Pour quitter les

*Paramètres*, effleurez **Quitter**.

Notez que la commande *Annuler* n'est pas disponible ; vous ne pouvez donc pas quitter le menu sans enregistrer vos modifications.

Faites attention !

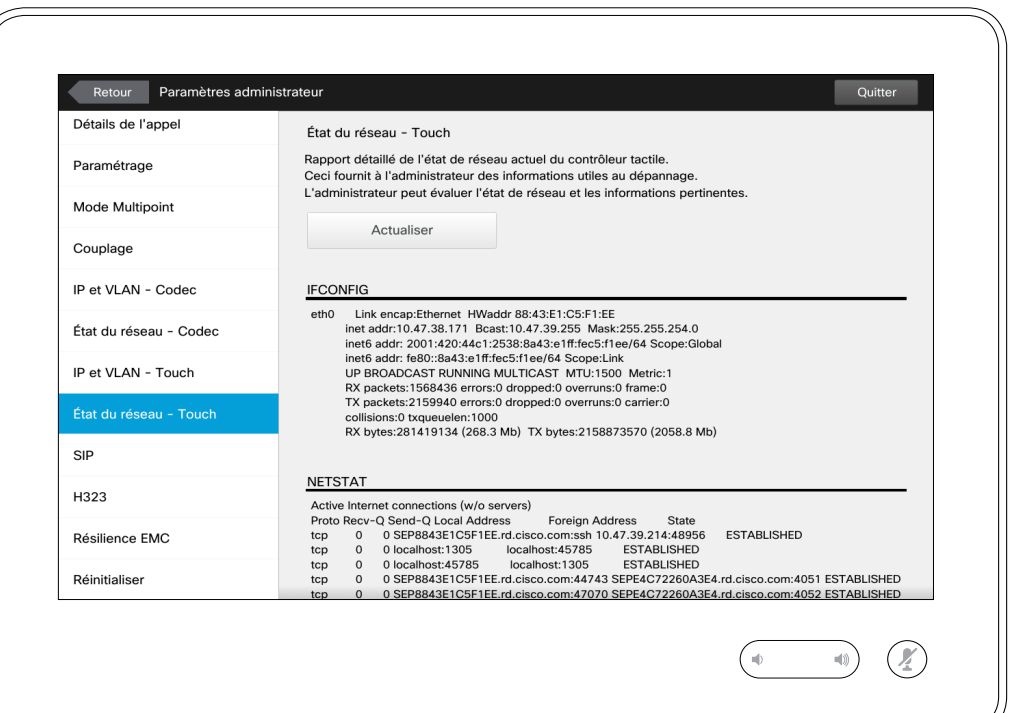

du réseau

Ce paramètre a pour but de fournir à votre service d'assistance vidéo les informations sur l'état actuel du contrôleur tactile, dans le cas improbable d'un dysfonctionnement du système..

D1534502 Guide de l'utilisateur de Cisco TelePresence SX10, SX20, MX200 G2, MX300 G2, MX700, MX800, SX80 Date de production : mars 2016 pour CE8.1 Tout le contenu est sous copyright © 2010-2016 Cisco Systems, Inc. Tous droits réservés.

 $\bullet$  81  $\rightarrow$ 

 $\overline{O}$ 

i

 $\widehat{\delta}$ 

 $\mathbf{\hat{r}}$ 

 $\sqrt{31}$ 

 $\blacktriangle$ 

**THE** 

altaha **CISCO** 

#### Paramètres Paramètres administrateur - SIP

Pour quitter les *Paramètres administrateur*, effleurez **Retour** .

Pour quitter les *Paramètres*, effleurez **Quitter** .

Notez que la commande *Annuler* n'est pas disponible ; vous ne pouvez donc pas quitter le menu sans enregistrer vos

Faites attention !

modifications.

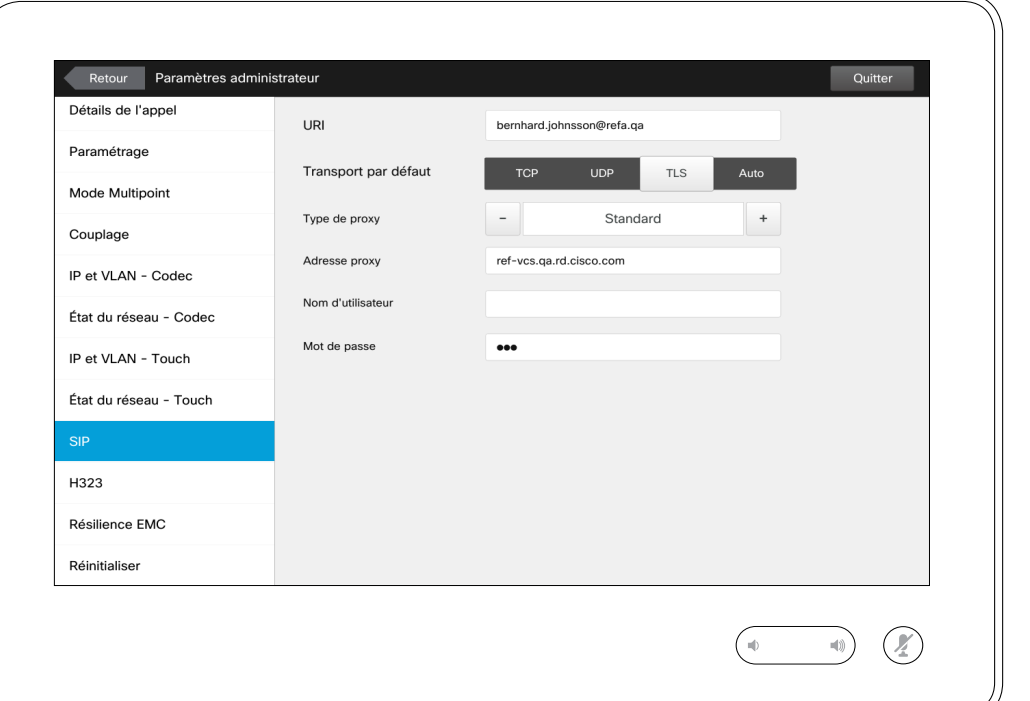

## À propos des<br>paramètres SIP

Utilisez la procédure décrite sur cette page pour configurer le protocole SIP.

**Attention !** La commande *Annuler* n'est pas disponible ; vous ne pouvez donc pas quitter le menu sans enregistrer vos modifications. Faites attention !

D1534502 Guide de l'utilisateur de Cisco TelePresence SX10, SX20, MX200 G2, MX300 G2, MX700, MX800, SX80 Date de production : mars 2016 pour CE8.1 Tout le contenu est sous copyright © 2010-2016 Cisco Systems, Inc. Tous droits réservés.

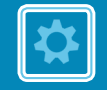

 $\bullet$  82  $\rightarrow$ 

 $\overline{O}$ 

i

 $\widehat{\delta}$ 

 $\overline{\mathbf{t}}$ 

 $31$ 

 $\blacktriangle$ 

**THE** 

# $\frac{1}{2}$

#### Paramètres Paramètres administrateur - H323

Pour quitter les *Paramètres administrateur*, effleurez **Retour** .

Pour quitter les *Paramètres*, effleurez **Quitter** .

Notez que la commande *Annuler* n'est pas disponible ; vous ne pouvez donc pas quitter le menu sans enregistrer vos modifications.

Faites attention !

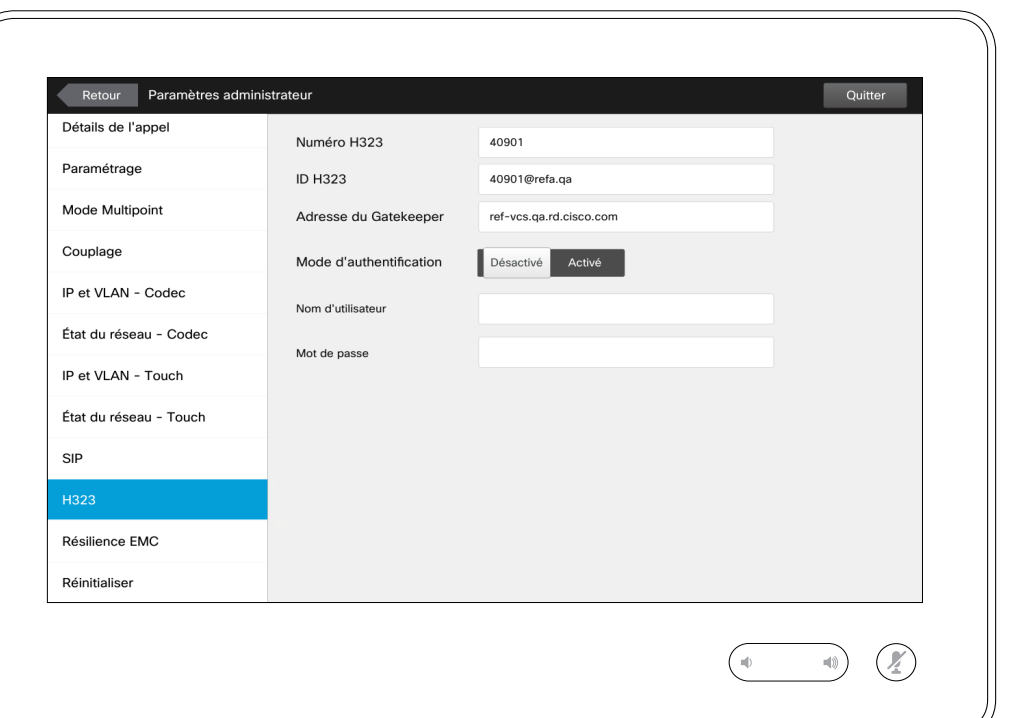

À propos des<br>paramètres H323

Utilisez la procédure décrite sur cette page pour configurer le protocole H323.

**Attention !** La commande *Annuler* n'est pas disponible ; vous ne pouvez donc pas quitter le menu sans enregistrer vos modifications. Faites attention !

D1534502 Guide de l'utilisateur de Cisco TelePresence SX10, SX20, MX200 G2, MX300 G2, MX700, MX800, SX80 Date de production : mars 2016 pour CE8.1 Tout le contenu est sous copyright © 2010-2016 Cisco Systems, Inc. Tous droits réservés.

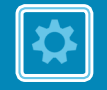

 $83 \rightarrow$ 

 $\overline{O}$ 

i

 $\widehat{\delta}$ 

 $\overline{\mathbf{t}}$ 

 $\sqrt{31}$ 

 $\overline{\mathbf{A}}$ 

**TH** 

 $\leftarrow$ 

# $\frac{1}{2}$

### Paramètres

### Paramètres administrateur - Mode résilience EMC  $\vert$  à propos de la

Pour quitter les *Paramètres administrateur*, effleurez **Retour**. Pour quitter les *Paramètres*, effleurez **Quitter**.

84  $\Rightarrow$ 

 $\overline{O}$ 

 $\widehat{\mathbf{d}}$ 

 $\overline{31}$ 

 $\overline{\mathbf{A}}$ 

**THE** 

ahah. **CISCO** 

Notez que la commande *Annuler* n'est pas disponible ; vous ne pouvez donc pas quitter le menu sans enregistrer vos modifications.

Faites attention !

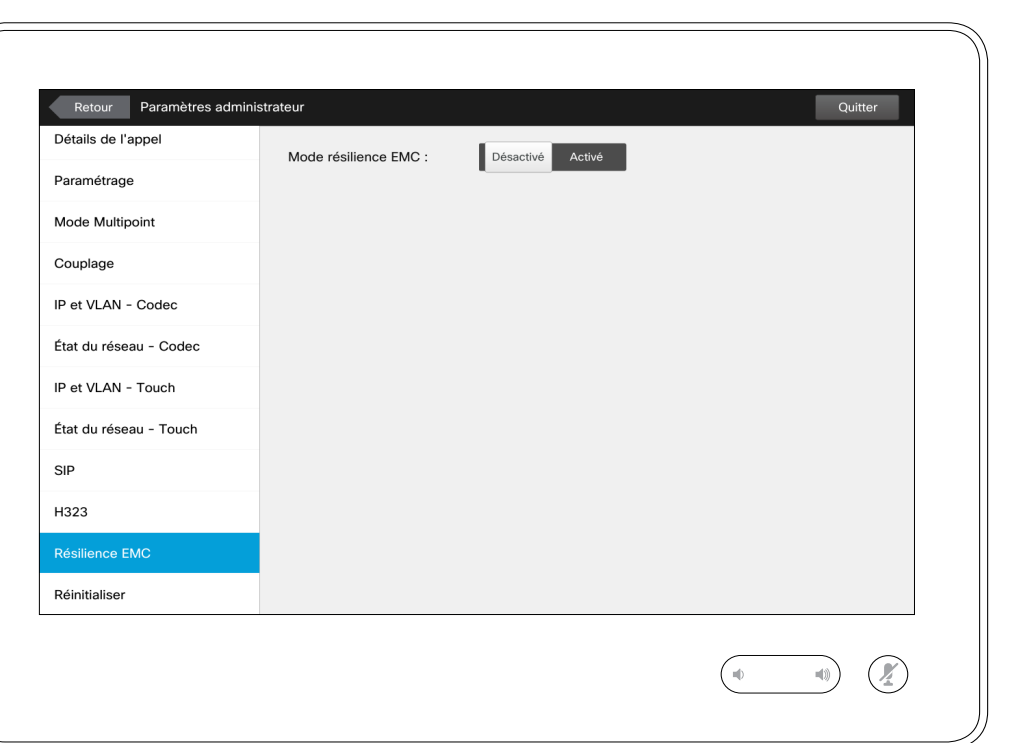

### résilience EMC

Si le contrôleur tactile est utilisé dans des environnements où une quantité considérable de bruit électromagnétique est présente, de faux signaux risquent de se produire. comme si quelqu'un avait effleuré le contrôleur tactile.

Pour contourner ce problème, vous pouvez définir le *Mode résilience EMC* par *Activé*. Vous devez ensuite appuyer et maintenir la pression pendant quelques instants sur le contrôleur, plutôt que de l'effleurer, pour que le système reconnaisse votre action. Ceci empêchera l'apparition de signaux parasites.

**Attention !** La commande *Annuler* n'est pas disponible ; vous ne pouvez donc pas quitter le menu sans enregistrer vos modifications. Faites attention !

D1534502 Guide de l'utilisateur de Cisco TelePresence SX10, SX20, MX200 G2, MX300 G2, MX700, MX800, SX80 Date de production : mars 2016 pour CE8.1 Tout le contenu est sous copyright © 2010-2016 Cisco Systems, Inc. Tous droits réservés.

### Paramètres Paramètres administrateur - Réinitialisation À propos de la

Pour quitter les *Paramètres administrateur*, effleurez **Retour** . Pour quitter les *Paramètres*, effleurez **Quitter** . Notez que la

commande *Annuler* n'est pas disponible ; vous ne pouvez donc pas quitter le menu sans enregistrer vos modifications.

Faites attention !

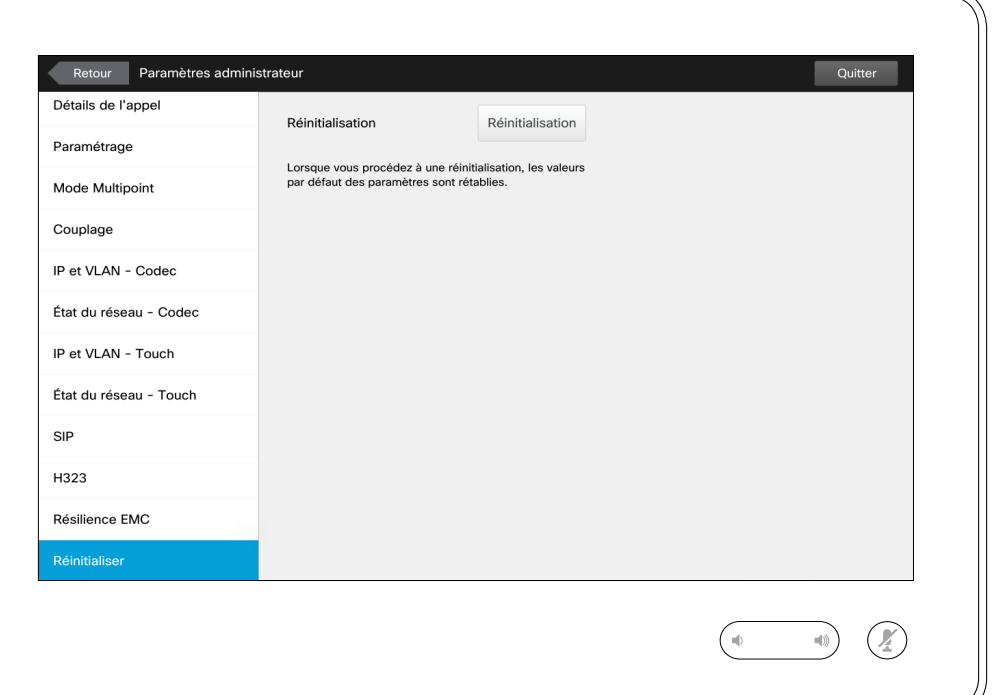

réinitialisation

Vous voudrez peut-être effectuer une *réinitialisation* de votre système vidéo. Notez que vous perdrez toutes les configurations, ainsi que l'historique des appels et votre liste de contacts locale (Favoris et Récents). Les clés d'activation et les options installées seront conservées.

**Attention !** La commande *Annuler* n'est pas disponible ; vous ne pouvez donc pas quitter le menu sans enregistrer vos modifications. Faites attention !

D1534502 Guide de l'utilisateur de Cisco TelePresence SX10, SX20, MX200 G2, MX300 G2, MX700, MX800, SX80 Date de production : mars 2016 pour CE8.1 Tout le contenu est sous copyright © 2010-2016 Cisco Systems, Inc. Tous droits réservés.

☆

 $85 \rightarrow$ 

 $\overline{O}$ 

 $\widehat{\delta}$ 

 $\overline{1}$ 

 $\overline{31}$ 

 $\overline{\mathbf{A}}$ 

 $\blacksquare$ 

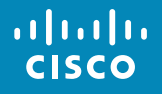

Siège social aux États-Unis Cisco Systems, Inc. San Jose, CA

Siège social en Asie-Pacifique Cisco Systems (USA) Pte. Ltd. Singapour

Siège social en Europe Cisco Systems International BV Amsterdam, Pays-Bas

Cisco possède plus de 200 bureaux dans le monde. Les adresses ainsi que les numéros de téléphone et de fax sont repris sur le site Web de Cisco à la page www.cisco.com/go/offices.

Cisco et le logo Cisco sont des marques commerciales de Cisco Systems, Inc. et/ou de ses filiales aux États-Unis Vous trouverez la liste des marques commerciales de Cisco sur la page Web www.cisco.com/go/trademarks. Les au commerciales mentionnées dans les présentes sont la propriété de leurs détenteurs respectifs. L'utilisation du mot « partenaire » n'implique nullement une relation de partenariat entre Cisco et toute autre entreprise. (100